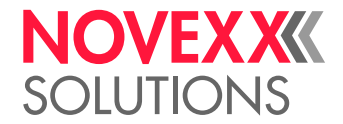

# MANUAL DE UTILIZAÇÃO

## XLP 604/605/606 Impressora de etiquetas

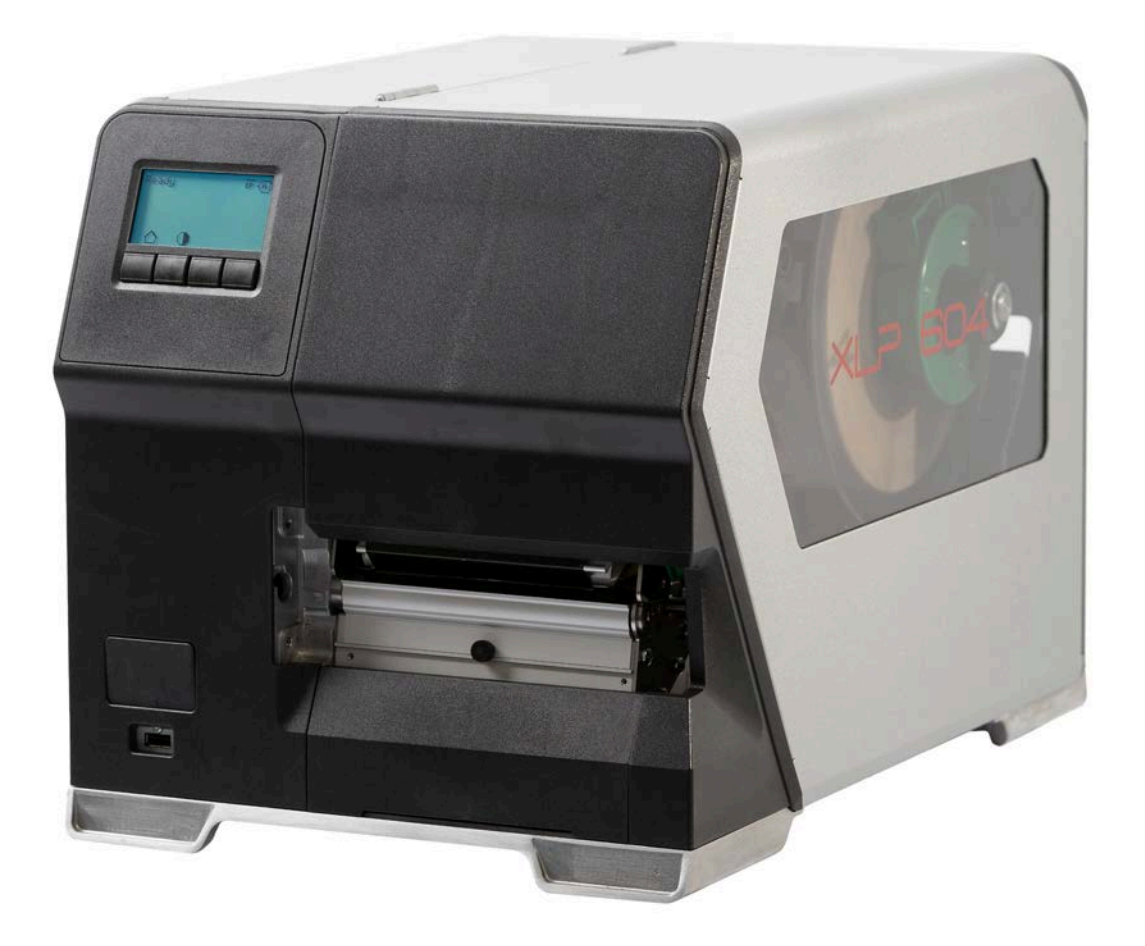

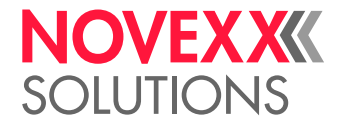

## Conteúdo

## [Observar, por favor](#page-4-0) **- 5**

[Avisos gerais](#page-4-1) **- 5** [Validade e responsabilidade deste manual](#page-4-2) **- 5** [Apresentação e informação](#page-5-0) **- 6** [Para a sua segurança](#page-6-0) **- 7** [Utilização prevista](#page-6-1) **- 7** [Instruções de segurança](#page-7-0) **- 8** [Avisos de alerta na máquina](#page-8-0) **- 9**

## [Descrição do produto](#page-10-0) **- 11**

[Dados técnicos](#page-10-1) **- 11** [Dimensões | Dados de conexão | Condições ambientais](#page-10-2) **- 11** [Material das etiquetas](#page-12-0) **- 13** [Folha de termotransferência](#page-13-0) **- 14** [Dados de potência](#page-14-0) **- 15** [Interfaces e equipamento electrónico](#page-17-0) **- 18** [Certificados e identificações](#page-18-0) **- 19** [Modelos](#page-19-0) **- 20** [Versões da impressora](#page-19-1) **- 20** [Opções e acessórios](#page-20-0) **- 21** [Modo de funcionamento](#page-21-0) **- 22** [Peças de comando](#page-23-0) **- 24** [Peças de comando do XLP 60x](#page-23-1) **- 24** [Peças de comando XLP 60x com enrolador interno](#page-25-0) **- 26** [Peças de comando XLP 60x com enrolador interno e borda dispensadora M](#page-26-0) [\("Dispenser"\)](#page-26-0) **- 27** [Campo de comando](#page-27-0) **- 28** [Elementos de comando](#page-27-1) **- 28** [Princípio do comando](#page-28-0) **- 29** [Ícones](#page-30-0) **- 31** [Combinações de teclas](#page-31-0) **- 32** [Painel da web](#page-32-0) **- 33** [Painel da web - O que é isso?](#page-32-1) **- 33** [Iniciar o painel da web](#page-33-0) **- 34** [Indicação depois do arranque](#page-34-0) **- 35** [Notificações](#page-35-0) **- 36** [Visualização da produção](#page-37-0) **- 38** [Visualização do ajuste da máquina](#page-38-0) **- 39** [Visualização de administração](#page-41-0) **- 42** [Menu de parâmetro](#page-42-0) **- 43** [Panorâmica menu de parâmetros](#page-42-1) **- 43** [Parâmetro-Referência](#page-48-0) **- 49** [Definição de favoritos](#page-54-0) **- 55** [Conexões](#page-55-0) **- 56**

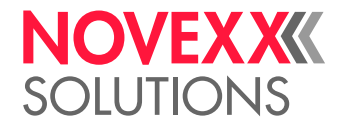

### [Antes da operação](#page-57-0) **- 58**

[Ligações eléctricas](#page-57-1) **- 58** [Conectar na rede eléctrica](#page-57-2) **- 58** [Conectar num host de dados](#page-58-0) **- 59** [Ligar e desligar](#page-59-0) **- 60** [Configurações básicas](#page-60-0) **- 61** [Configuração básica com o assistente de configurações](#page-60-1) **- 61** [Operação](#page-62-0) **- 63** [Esquema de introdução](#page-62-1) **- 63** [Inserir e remover a folha](#page-64-0) **- 65** [Colocar folha](#page-64-1) **- 65** [Remover folhas usadas](#page-67-0) **- 68** [Utilizar alternativamente vários tipos de folhas](#page-68-0) **- 69** [Inserir e remover material de etiqueta](#page-71-0) **- 72** [XLP 60x Padrão: Inserir o material em rolos](#page-71-1) **- 72** [XLP 60x Padrão: Inserir material Leporello](#page-75-0) **- 76** [XLP 60x com enrolador interno: Inserir o material em rolos](#page-78-0) **- 79** [XLP 60x com enrolador interno e borda dispensadora: Inserir o material em rolos](#page-81-0) **- 82** [Ajustar e monitorizar a máquina](#page-85-0) **- 86** [Ajustar o detector fotoeléctrico de etiquetas](#page-85-1) **- 86** [Ajustes no menu de parâmetros](#page-86-0) **- 87** [Funções de monitorização](#page-89-0) **- 90** [Imprimir](#page-92-0) **- 93** [Gerar job de impressão](#page-92-1) **- 93** [Transferir job de impressão do host com software de layout](#page-92-2) **- 93** [Transferir job de impressão do host com ficheiro de comando](#page-93-0) **- 94** [Iniciar job de impressão com uma unidade de armazenamento externa](#page-94-0) **- 95** [Iniciar e monitorizar a impressão](#page-96-0) **- 97** [Operação autónoma](#page-97-0) **- 98** [Precondições e funcionamento](#page-97-1) **- 98** [Seleccionar ficheiro em unidade de armazenamento externa](#page-98-0) **- 99** [Funções com teclado externo](#page-99-0) **- 100** [Executar diversos tipos de ficheiros](#page-101-0) **- 102**

#### [Avarias de funcionamento](#page-103-0) **- 104**

[Generalidades sobre mensagens de estado](#page-103-1) **- 104** [Chamar a eliminação de falhas com o Smartphone](#page-107-0) **- 108** [Referência mensagens de estado](#page-108-0) **- 109**

#### [Limpeza](#page-112-0) **- 113**

[Avisos para limpeza](#page-112-1) **- 113** [Limpar o cabeçote de impressão](#page-113-0) **- 114** [Limpar os cilindros de borracha](#page-115-0) **- 116** [Limpar o rolo de desvio do braço do balancim](#page-116-0) **- 117** [Limpar o trajeto da folha](#page-116-1) **- 117** [Limpar o sensor de etiquetas](#page-117-0) **- 118** [Limpar o sensor de final de material](#page-120-0) **- 121**

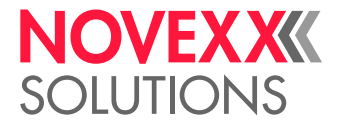

## [Manutenção](#page-121-0) **- 122**

[Trocar os cilindros de borracha](#page-121-1) **- 122** [Trocar o cabeçote de impressão](#page-123-0) **- 124**

## [Anexo](#page-126-0) **- 127**

[Tipos de material de etiquetas](#page-126-1) **- 127** [Declaração de conformidade da EU](#page-128-0) **- 129** [Licenças usadas](#page-128-1) **- 129**

[Índice de nomes de parâmetros e mensagens de status](#page-129-0) **- 130**

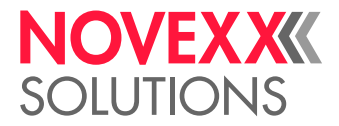

## <span id="page-4-0"></span>**Observar, por favor**

## <span id="page-4-1"></span>AVISOS GERAIS

## <span id="page-4-2"></span>Validade e responsabilidade deste manual

## **Conteúdos**

O manual de instruções completo para as impressoras de etiquetas XLP 604, XLP 605 e XLP 606 (doravante designadas por "XLP 60x", "máquina" ou "impressora") é composto pelas seguintes partes:

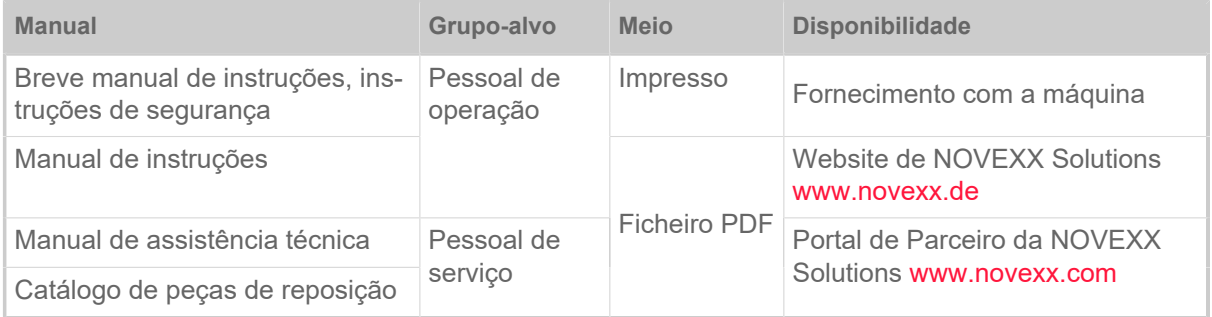

O manual de instruções presente relaciona-se exclusivamente com os tipos de máquina acima citados. Ele serve para a operação e ajuste especializado da máquina.

As pré-condições para a operação e o ajuste são a instalação e a configuração correctas da máquina.

- Informações sobre a qualificação necessária para isso: Ver o capítulo [Qualificação necessária](#page-7-1) na página 8.
- Informações sobre a instalação e a configuração: Ver o Manual de Assistência Técnica.

Para questões técnicas, que não estão descritas no manual de instruções:

- ► Observar o manual de serviços da máquina e
- ► solicitar um técnico da assistência técnica do nosso parceiro de vendas.

Especialmente para os ajustes de configuração, bem como casos de falhas, está à sua disposição a assistência à clientela do nosso parceiro de vendas.

## **Estado técnico**

Estado técnico: 4/2023

Versão de software: BEL-V6.0

#### **Responsabilidade**

A NOVEXX Solutions reserva-se a:

- efetuar alterações construtivas, de componentes e software, bem como utilizar ao invés dos componentes fornecidos outros componentes equivalentes, que sirvam ao progresso técnico.
- Modificar informações deste manual.

Uma obrigação de repassar estas alterações para máquinas anteriormente fornecidas, é excluída.

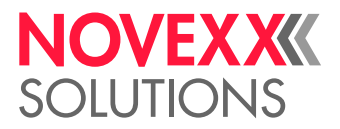

## **Direito autoral**

Todos os direitos sobre este manual e os seus anexos se encontram junto à NOVEXX Solutions. A reprodução, reimpressão ou todas as outras cópias, mesmo de partes do manual somente são permitidas com autorização por escrito.

Impresso na Alemanha

### **Fabricante**

Novexx Solutions GmbH Ohmstraße 3 D-85386 Eching Tel.: +49-8165-925-0 Fax: +49-8165-925-231 [www.novexx.com](http://www.novexx.com)

## <span id="page-5-0"></span>Apresentação e informação

### **Explicação dos símbolos**

Para facilitar a legibilidade e visão geral, são identificados diversos modos de informação:

- ► Instrução de manipulação, sequência não fornecida
- **1.** Instruções de manipulação numeradas, texto instrutivo
- **2.** Manter a sequência!

Aviso especial para execução. Observar!

- Contagem de características
- Outras caracteristicas

**■ ■ ⊙** símbolo de Expertos identifica actividades que são reservadas exclusivamente a pessoal<br>Experts en alificada e especialmente trainada qualificado e especialmente treinado.

#### **Avisos sobre perigos e riscos**

visos importantes, que tem que obedecer obrigatoriamente, são especialmente destacados:

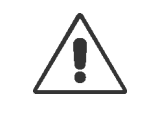

#### ATENÇÃO!

Um aviso de alerta indica riscos que podem levar a sérios ferimentos ou até a morte! O aviso inclui medidas de segurança para a protecção das pessoas afectadas.

► Seguir obrigatoriamente as instruções.

## CUIDADO!

Um aviso de cuidado indica riscos que podem levar a danos materiais ou danos pes-soais (ferimentos leves). O aviso inclui instruções para a prevenção de danos.

► Seguir obrigatoriamente as instruções.

 $\parallel$ 

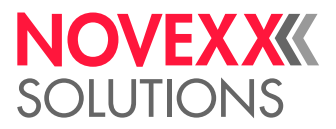

## **Ilustrações**

Desde que necessário, os textos serão ilustrados com ilustrações. A referência a uma ilustração é estabelecida, se necessário, por uma referência entre parênteses (ver quadro).

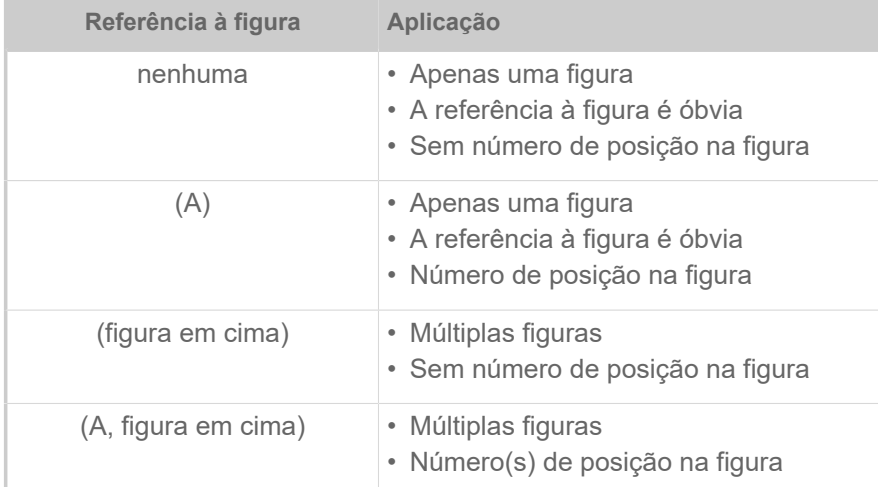

Tabela 1: Diferentes referências a ilustrações.

Basicamente a máquina é mostrada como *versão à esquerda*.

#### **Parâmetros**

Os parâmetros, no menu de parâmetros, são representados na forma Nome do menu > Nome do parâmetro em texto cinza.

## <span id="page-6-0"></span>PARA A SUA SEGURANÇA

## <span id="page-6-1"></span>Utilização prevista

A XLP 60x está prevista para a impressão de etiquetas com material contínuo por impressão térmica directa ou de transferência. Para além disso, a versão com dispensador das impressoras pode dispensar etiquetas autocolantes e enrolar novamente o papel de suporte (ou alternativamente, o material de etiquetas completo) remanescente-. Poderão ser aplicadas diversas combinações de fitas e de materiais de etiquetas de termotransferência. O material de etiquetas deve estar disponível em forma de rolo ou dobrado e também pode ser puxado de fora da impressora, através das fendas no lado de trás ou pela chapa de fundo.

Observar as especificações técnicas da impressora, ver capítulo Dados técnicos. Qualquer outra utilização para além desta é considerada *em desacordo com a finalidade prevista.*

*Posição de utilização*: A XLP 60x é uma impressora de mesa. A posição de utilização conforme especificado é como mostra a figura, colocada sobre uma superfície horizontal firme e plana (p. ex., uma mesa).

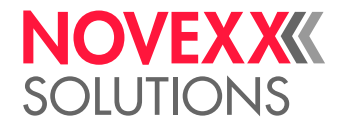

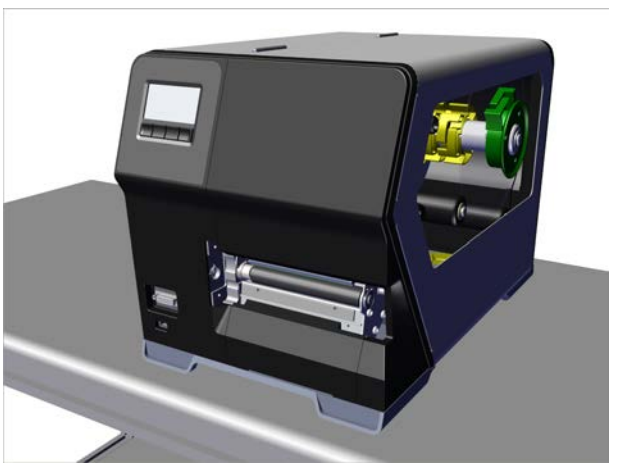

Figura 1: Posição de utilização da XLP 60x.

A NOVEXX Solutions não se responsabiliza por danos resultantes da utilização da impressora em desacordo com a finalidade prevista.

## <span id="page-7-0"></span>Instruções de segurança

#### **Tenha em atenção a informação**

Uma operação segura e eficiente da impres-so-ra é garantida apenas quando todas as informações necessárias são observadas!

- Antes da operação el Manual de Utilização deve ser lido com atenção e todas as instruções obedecidas.
- <span id="page-7-1"></span>• Observar os avisos adicionais de segurança e de alerta na impressora.

#### **Qualificação necessária**

- Para a colocação e troca da fita e do material é necessário pessoal especialmente instruído.
- A instrução deve assegurar que o operador possa operar a impressora de forma autónoma e sem perigos.
- o próprio operador deve ser capaz de solucionar os casos de pequenas avarias.
- Devem ser instruídas, no mínimo, 2 pessoas.

#### **Pré-condições para a operação segura**

Operar a impressora exclusivamente em salas fechadas, sob condições de ambiente conforme estão determinadas nas especificações técnicas!

- Operar a impressora somente sobre uma superfície de apoio plana e firme.
- A impressora pode ser operada apenas por pessoal instruído e autorizado!
- A cabeça de impressão pode aquecer durante a operação. Cuidado ao tocar!
- Não executar modificações ou transformações na impressora!
- Não derramar líquidos ou deixar que estes penetrem na impressora!
- As reparações -na impressora podem ser executadas somente por técnicos autorizados que tenham conhecimento dos riscos envolvidos nesta operação!

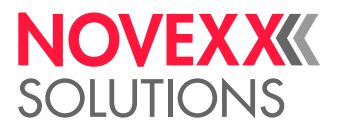

- Manter livre o acesso à tomada de energia, à qual a impressora está ligada!
- Assentar o cabo de energia, o cabo de dados e, se for o caso, os condutos pneumáticos de tal modo que ninguém possa tropeçar!
- Em caso de perigo desligar a impressora e retirar o cabo de ligação à rede!
- Utilizar apenas acessórios originais!

#### **Protecção contra ferimentos causados porcorrente eléctrica**

- Operar a impressora apenas com a tensão de rede indicada na plaqueta de características!
- Ligar a impressora somente em tomadas devidamente instaladas com condutor de protecção!
- Nas interfaces da impressora podem ser ligados apenas aparelhos que cumprem os requisitos de um circuito ES1 conforme EN 62368-1!

#### **Protecção contra ferimentos causados porelementos mecânicos**

- Operar a impressora somente com a tampa fechada!
- Não usar cabelos longos *soltos* (se necessário, usar uma rede).
- Manter jóias, mangas compridas, etc., longe das peças rotativas da im-pressora!
- *Perigo de corte!* Tenha cuidado ao deslizar/remover os rolos de folha! Há grampos de arestas viva-sExistem placas de fixação com arestas vivas nos fusos do folha.

## <span id="page-8-0"></span>Avisos de alerta na máquina

#### CUIDADO!

Os avisos de alerta na máquina são informações importantes para o pessoal operador.

- ► Não remover os avisos de alerta.
- ► Substituir os avisos de alerta faltantes ou ilegíveis.

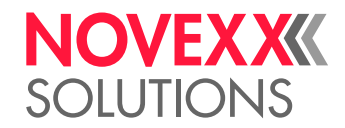

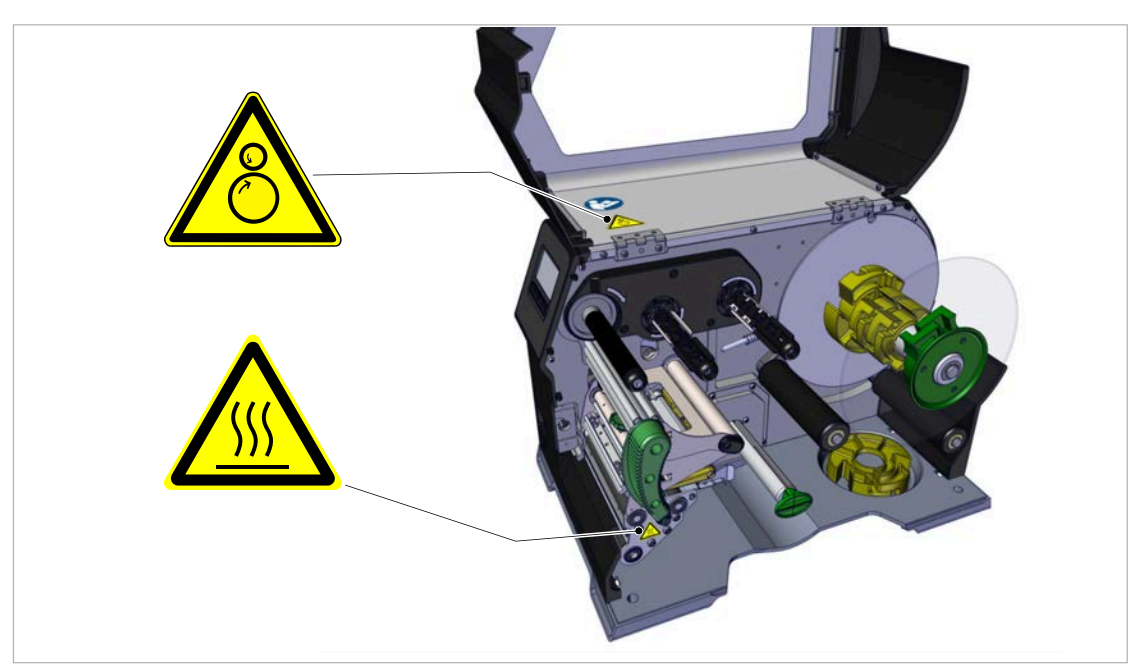

Figura 2: Avisos de alerta na XLP 60x.

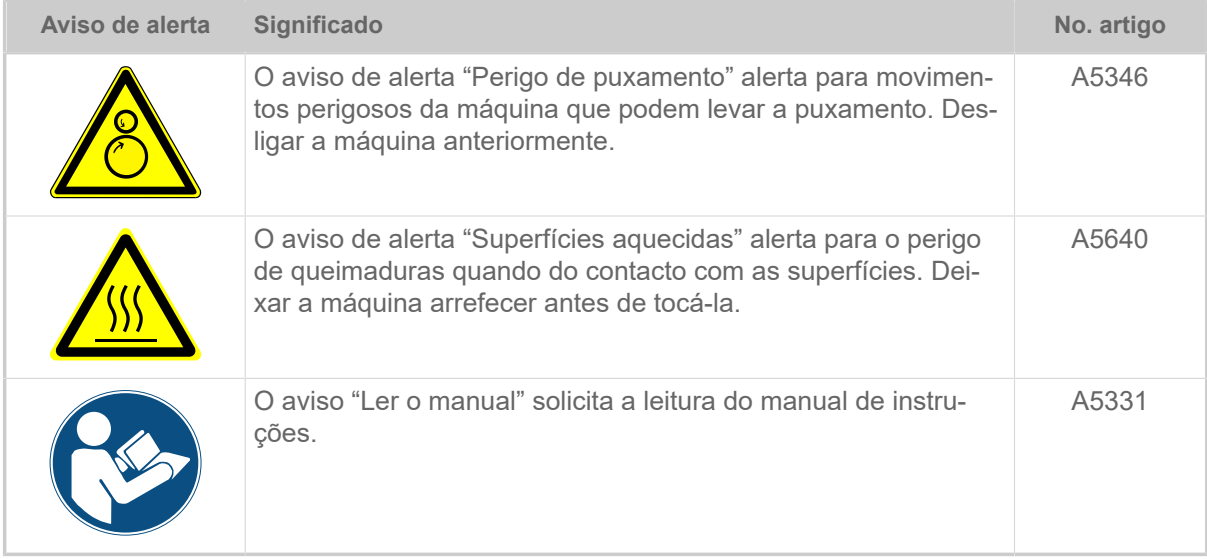

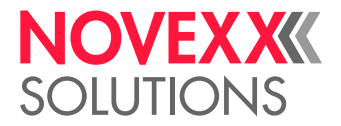

## <span id="page-10-0"></span>**Descrição do produto**

## <span id="page-10-1"></span>DADOS TÉCNICOS

<span id="page-10-2"></span>Dimensões | Dados de conexão | Condições ambientais

## **Dimensões**

- Dimensões (comprimento x largura x altura)
	- *XLP 604*: 496 x 312 x 330 mm
	- *XLP 605/606*: 496 x 377 x 330 mm
- Peso:
	- *XLP 604 "Basic"*: 18,6 kg (sem opções)
	- *XLP 605/606 "Basic"*: 19,5 kg (sem opções)

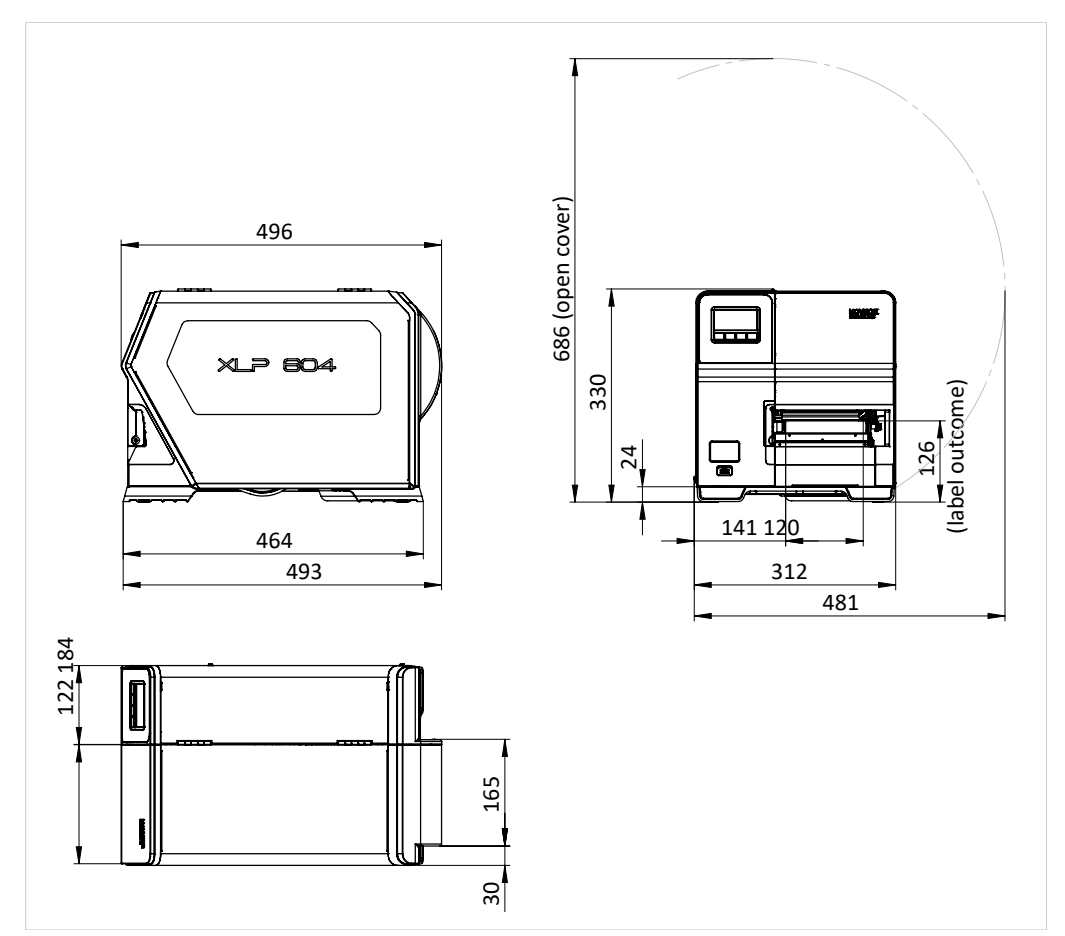

Figura 3: Dimensões do XLP 604.

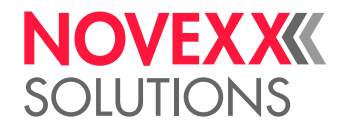

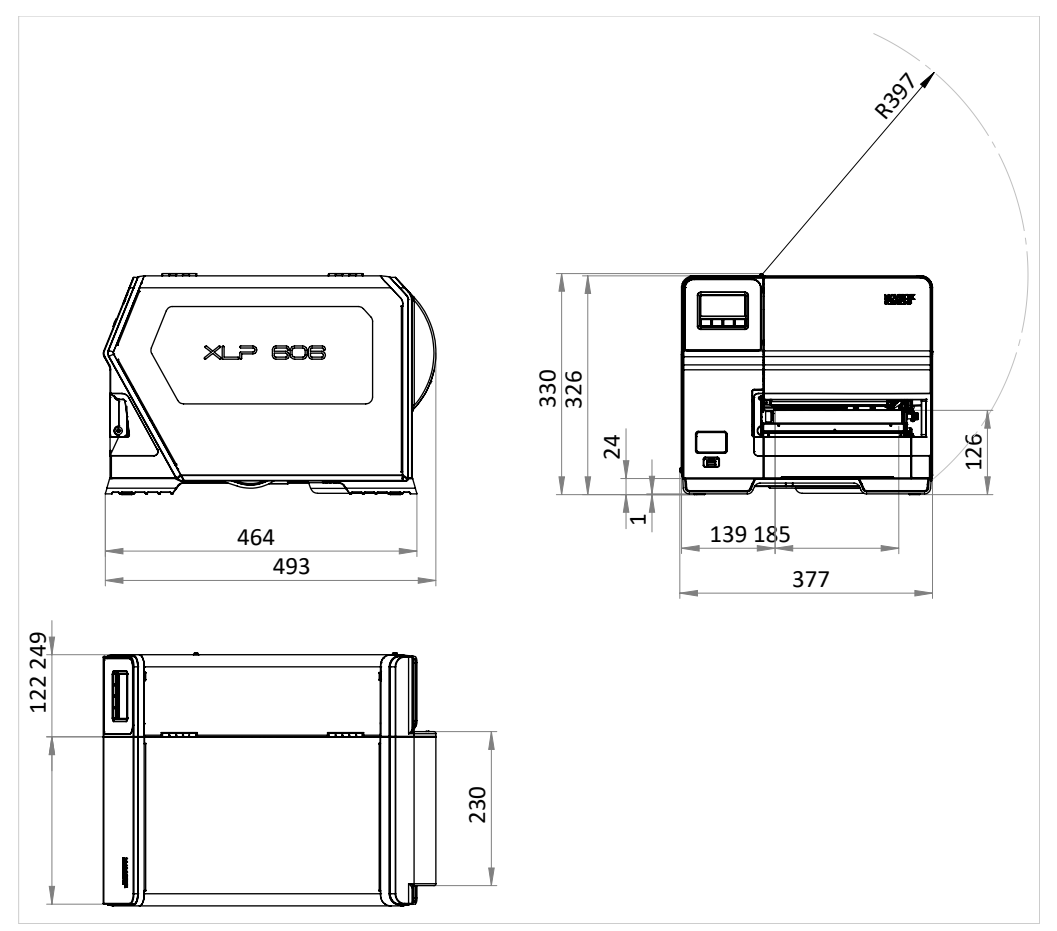

Figura 4: Dimensões do XLP 605/606.

## **Dados de conexão**

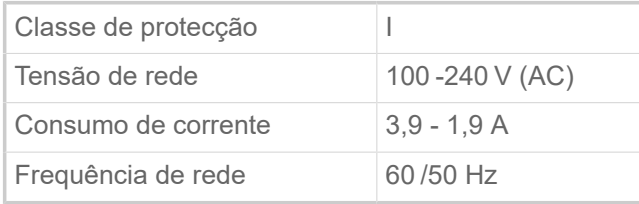

## **Condições ambientais**

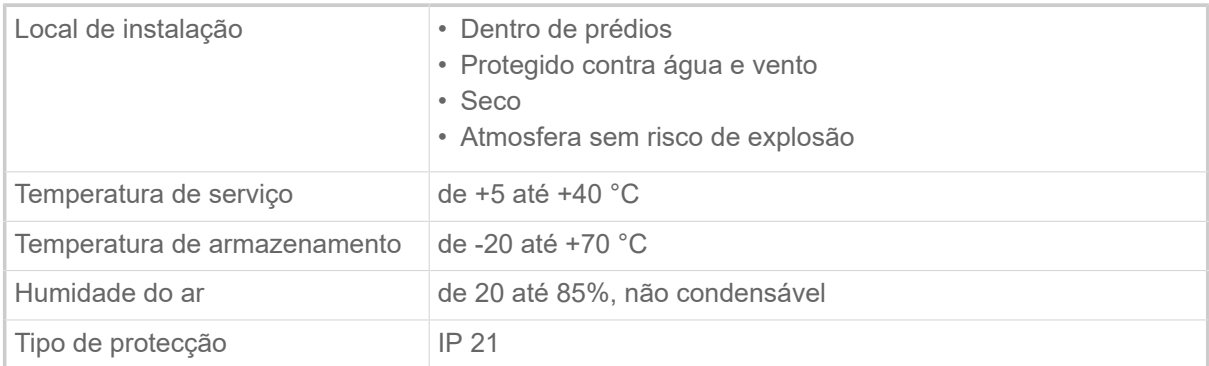

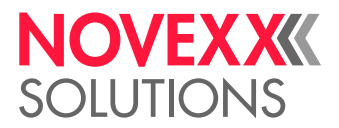

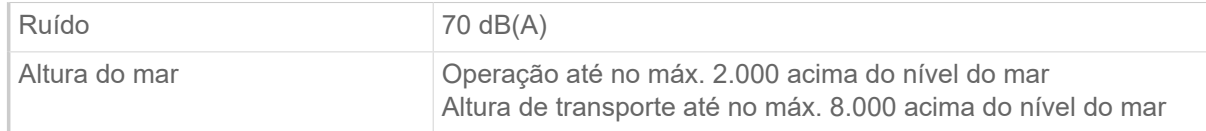

## <span id="page-12-0"></span>Material das etiquetas

### **Tipos de material**

Materiais auto-adesivos, de cartão e de plástico, adequados para impressão em processos térmicos directos ou de transferência térmica, como material em rolo ou em leque.

Para mais informações, consultar [Tipos de material de etiquetas](#page-126-1) na página 127.

#### **Peso do material**

- $\degree$  Etiquetas auto-adesivas: 60-160 g/m<sup>2</sup>
- $\degree$  Etiquetas de cartão: max. 240 g/m<sup>2</sup>

## **Dimensão do material**

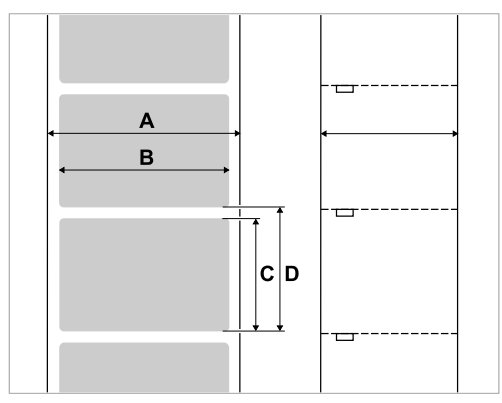

Figura 5: **A** Largura do material, **B** Largura da etiqueta, **C** Comprimento da etiqueta, **D** Comprimento do material (corresponde à definição em Print > Material > Label > Material length)

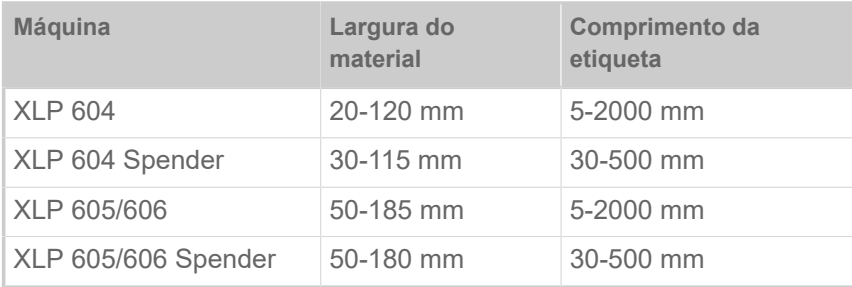

Tabela 2: Dimensões da etiqueta.

## **Rolo de etiquetas**

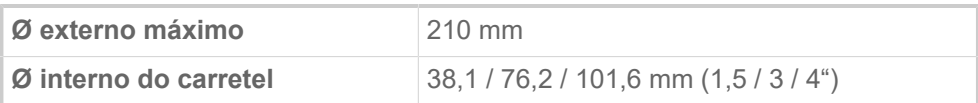

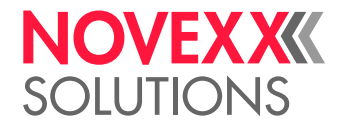

## **Papel portador**

Máximo. Ø permitido do material portador enrolado: 105 mm

## **Dimensão da cunhagem**

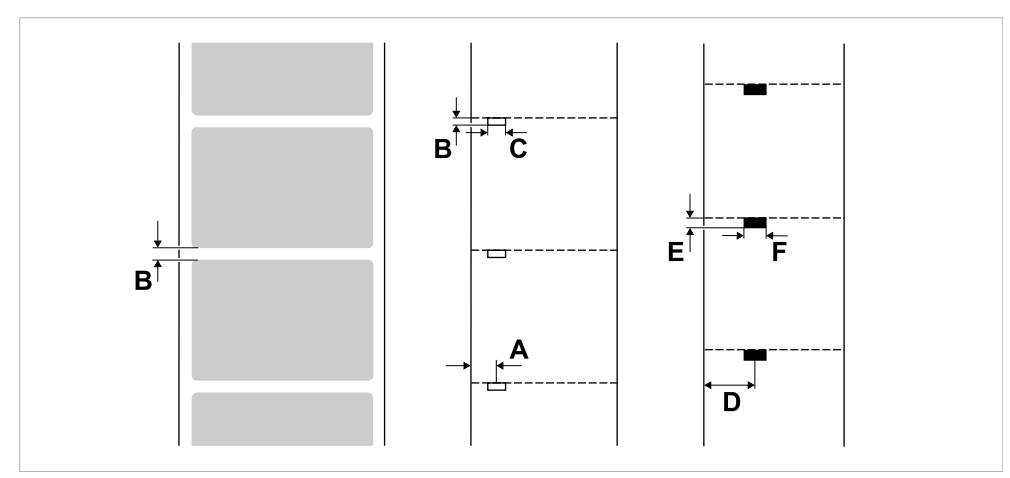

Figura 6: Dimensões e posições da cunhagem e marcas de reflexão ( **A**: Posição da cunhagem, **B**: Comprimento da cunhagem, **C**: Largura da cunhagem, **D**: Posição de marcas de reflexão, **E**: Comprimento da marca de reflexão, **F**: Largura da marca de reflexão).

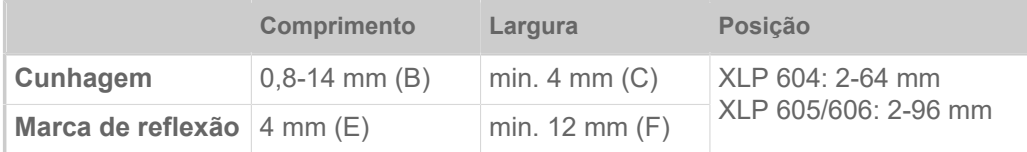

Tabela 3: Dimensões da cunhagem e marcas de reflexão.

#### **Conceitos relacionados**

#### [Tipos de material de etiquetas](#page-126-1) na página 127

O que deve ser observado na escolha de material de etiquetas para a XLP 60x.

## <span id="page-13-0"></span>Folha de termotransferência

Especificações da folha de transferência térmica adequada (*folha*).

## **Tipo de folha**

Para folhas térmicas de transferência é recomendado o seguinte:

- O lado traseiro da folha deve ser revestido com antiestático e redução de fricção (backcoating).
- As folhas plásticas devem ser especificadas para cabeçotes de impressão "Corner Edge".
- As folhas plásticas devem ser adequadas para velocidades de impressão de até 12 pol/s (300 mm/ s).

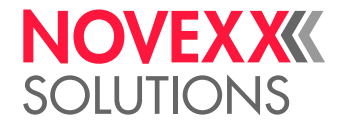

## **Rolos de folha**

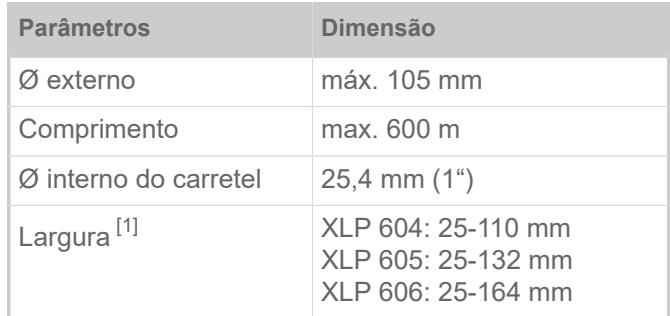

Tabela 4: Dimensões de rolos de folha utilizáveis.

## <span id="page-14-0"></span>Dados de potência

## **Cabeçote de impressão**

- *Tecnologia de impressão*: Impressão termodirecta ou por termotransferência
- *Tipo de cabeçote de impressão*: Corner Edge
- *Parâmetros do cabeçote de impressão*:

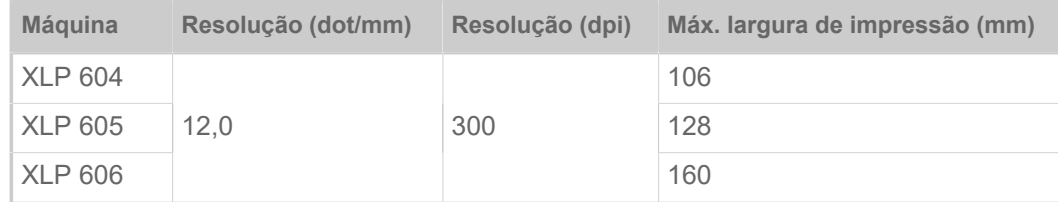

## **Velocidade de impressão**

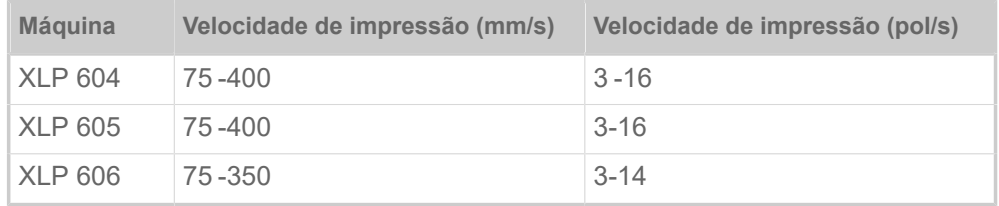

#### **Precisão de impressão**

• Na direcção de impressoa (direcção Y):

Dependente da posição de impressão. A precisão de impressão na altura da posição de punção é de ±0,5 mm. Com o aumento da distância em relação à posição de impressão da punção, a precisão de impressão diminui adicionalmente de, no máx., ±1% da distância (figura abaixo)

• Transversalmente à direcção de impressão (direcção X): ±0,5 mm

<span id="page-14-1"></span><sup>1</sup> em geral, é válido: A folha de termotransferência deve sobrepor-se à etiqueta a ser impressa de ambos os lados de, respectivamente, 2 mm.

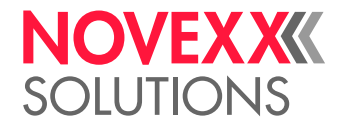

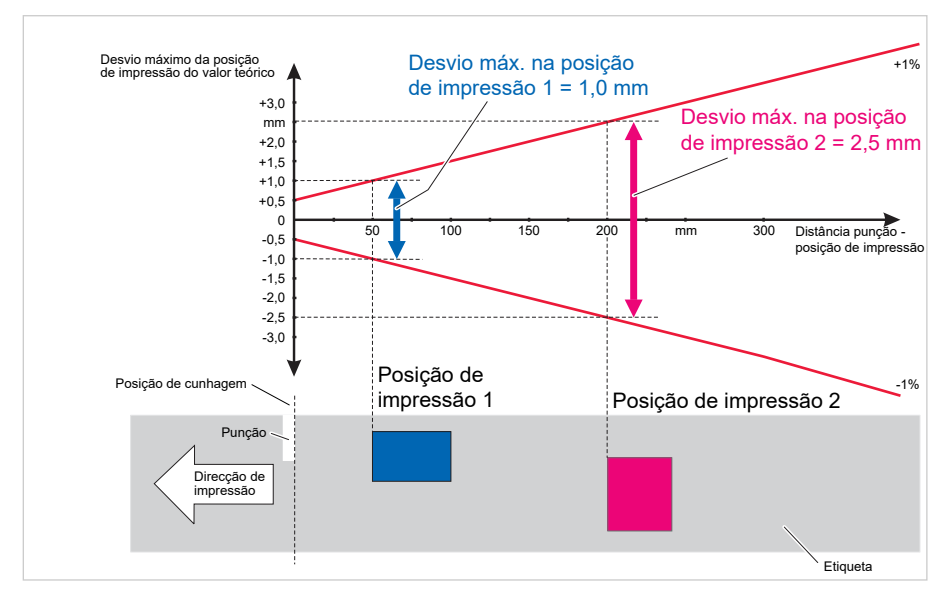

Figura 7: Dependente da precisão de impressão da posição de impressão na etiqueta.

## **Detectores fotoeléctricos de etiquetas**

- Padrão: *Detetor fotoelétrico* para material de etiqueta cunhado
- Opção: *Detetor fotoelétrico combinado* com detetor fotoelétrico para material de etiquetas cunhado *e* detetor fotoelétrico de reflexo para material de etiqueta com marcas de reflexo no lado inferior

Um dos dois detetores fotoelétricos é ativado no menu de parâmetros.

- Intervalo de ajuste:
	- XLP 604: 2-64 mm
	- XLP 605/606: 2-96 mm

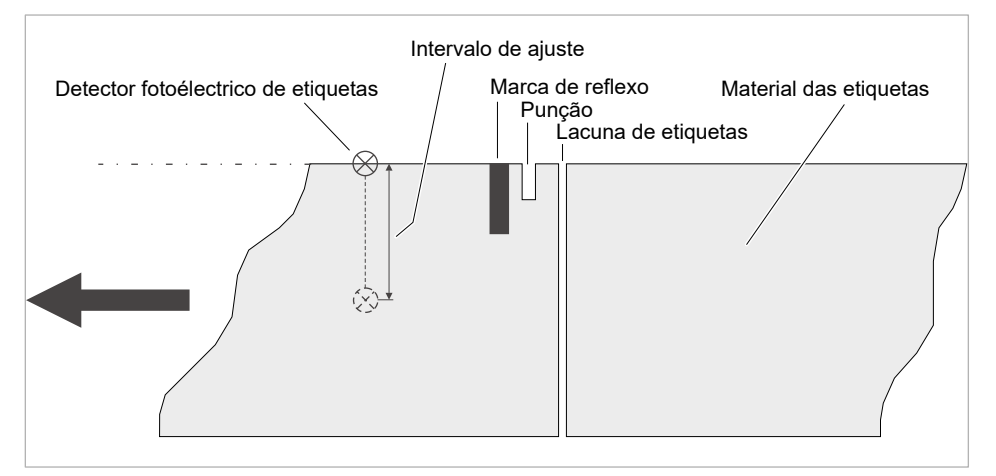

Figura 8: Gama de deslocamento dos detectores fotoeléctricos de etiquetas.

 $\mathbb{I}$ 

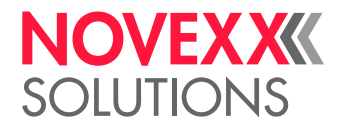

## **Modos de saída**

1:1 e 100% imprimível.

Sectores não imprimíveis:

- $^{\ast}$  1 mm da aresta dianteira da etiqueta (1 $^{\mathrm{a}}$ . aresta na direcção de avanço)
- 1 mm da borda estriada (borda direita na direcção de avanço)

## **Interpretador**

Easy Plug, Line Printer, Hex Dump, ZPL

## **Conjuntos de símbolos**

- 17 Conjuntos de símbolos com tamanho fixo (Fixfonts), inclusive OCR-A e OCR-B
- 3 Fontes escaláveis (Speedo Fonts)
- Truetype-Fonts são suportadas
- Opcionalmente, podem ser salvas Truetypefonts, Speedofonts e Fixfonts numa unidade de armazenamento externa.

## **Modificação de símbolo**

- Escalação na direcção X/Y
	- Fixfonts até o factor 16
	- Speedo Fonts até 6.000 pt
- Rotação:
	- Conjuntos de símbolos internos, códigos de barra, linhas e gráficos de 0, 90, 180, 270°
	- Truetype-Fonts continuamente de 0 até 359,9°

## **Códigos de barra**

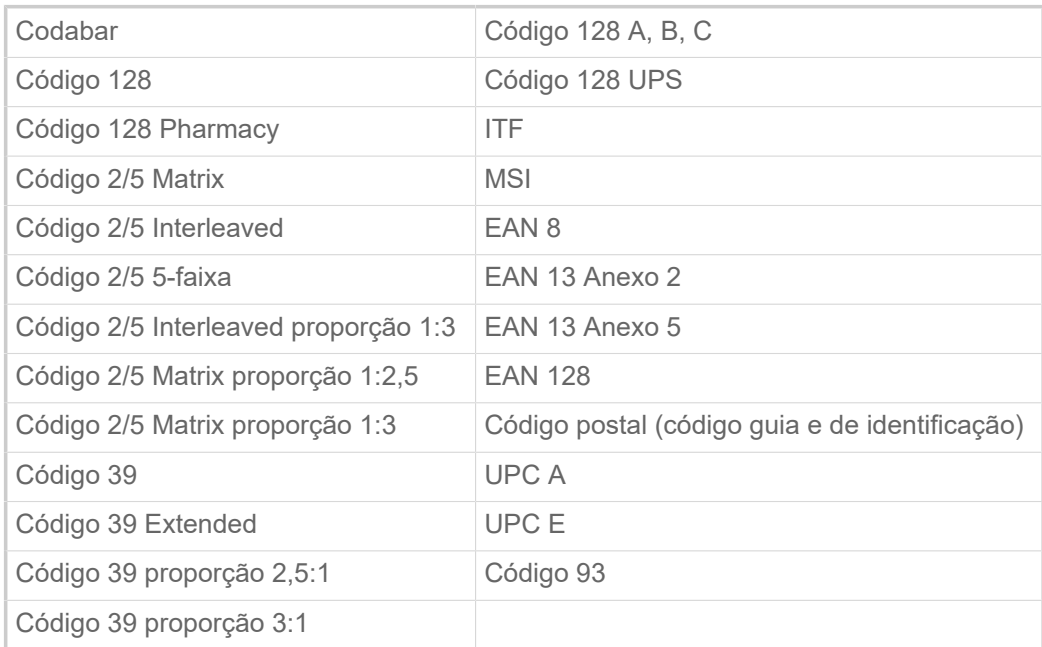

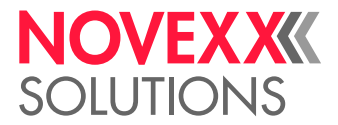

Todos os códigos de barra são em larguras de 30 e escaláveis livremente na altura

### **Código de barras bidimensionais**

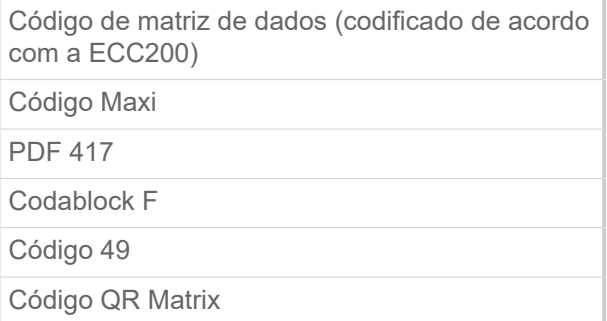

## **GS1 Barra de dados & CC Código de barras**

Simbologia de Espaço Reduzido (GS1 Barra de dados) e Componente Compósito (CC) código de barras-s:

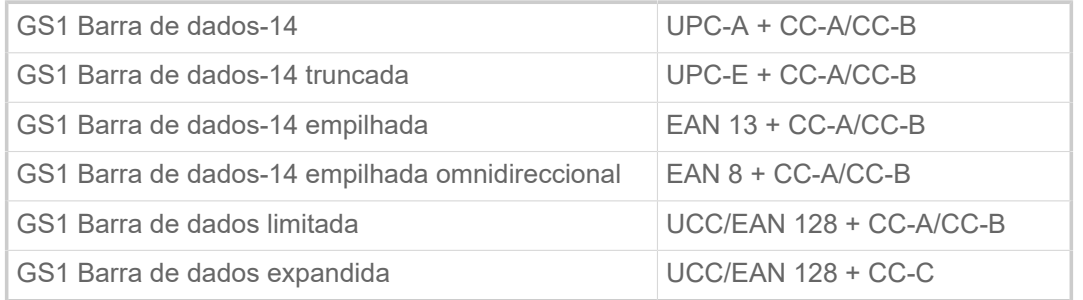

## <span id="page-17-0"></span>Interfaces e equipamento electrónico

#### **Interfaces**

- Interfaces de dados:
	- *Rede*: Ethernet 10/100/1000
	- *USB tipo A (Host*), USB 2.0, 2x
	- *USB* tipo B (Dispositivo), USB 2.0
	- *Serial*: RS232, Sub-D 9
- Interfaces de sinal:
	- Placa *BasicIO* (opcional): 3 ligações M12 com 4 entradas, 4 saídas, configuração PNP, 24 VDC, configurável via JSON, potência de saída máxima de 20 W
	- Placa *Basic-USI* (opcional): Conector D-Sub15 com 4 entradas, 7 saídas, configuração NPN, 24/5 VDC, potência de saída máxima de 20 W.
	- Placa *8IO* (opcional, apenas em combinação com uma placa BasicIO ou Basic-USI): 2 ligações M12 com 8 entradas e 8 saídas, configuração PNP, 24 VDC, configurável via JSON

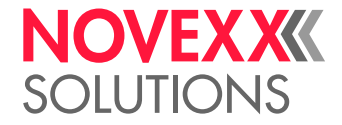

## **Equipamento electrónico**

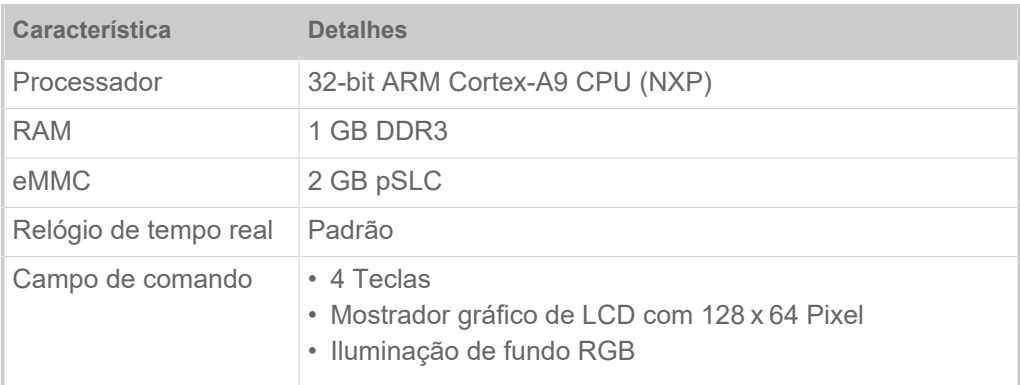

## <span id="page-18-0"></span>Certificados e identificações

CE, TÜV-Mark, <sub>C</sub>TÜV<sub>US</sub>-Mark, FCC, EAC, CCC

A norma EN 55032 prescreve para máquinas da classe A o seguinte texto indicativo:

"ALERTA! Este é um dispositivo da classe A. Este dispositivo pode causar parasitagem de rádio em áreas habitacionais; neste caso, pode ser exigido pela empresa operadora que sejam executadas medidas adequadas."

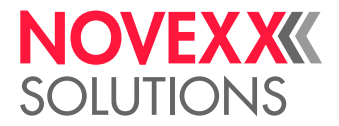

## <span id="page-19-0"></span>MODELOS

## <span id="page-19-1"></span>Versões da impressora

A XLP 60x pode ser obtida nas seguintes versões:

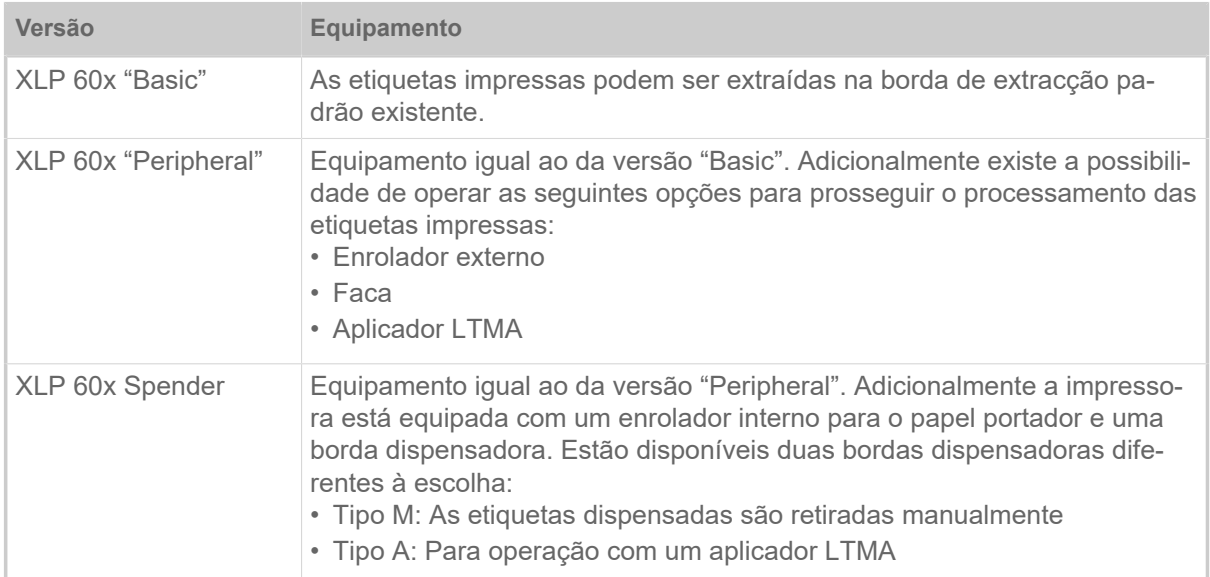

Para além disso, a XLP 60x pode ser equipada com a incorporação de diversas opções ou kits de acessórios para a respetiva aplicação (ver capítulo seguinte).

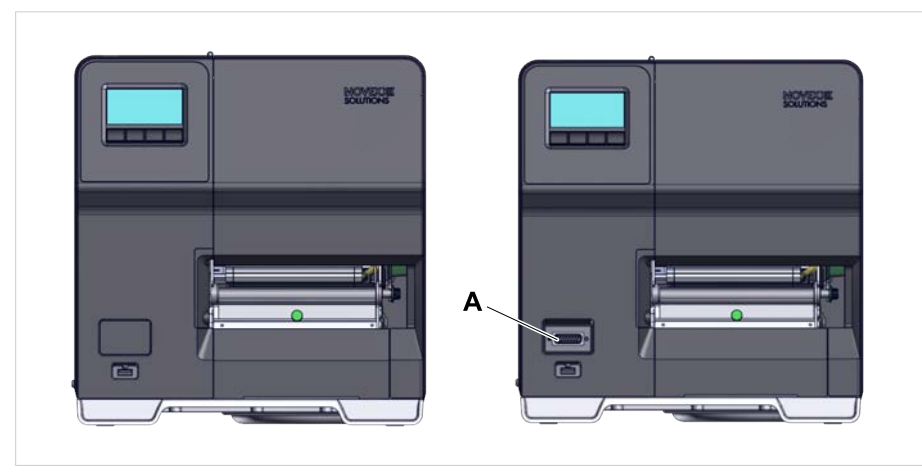

Figura 9: Característica externa de diferenciação: A versão "Peripheral" (à direita) possui uma conexão Sub-D (A) no lado dianteiro, abaixo do campo de comando (válido apenas para impressoras da respetiva versão *sem outras opções internas*).

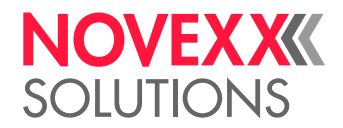

## <span id="page-20-0"></span>Opções e acessórios

### **Opções internas**

- ...devem ser montados na fábrica ou por pessoal da assistência técnica qualificado:
- *Sensor de reflexão*: Garfo do detetor fotoelétrico, que além do detetor fotoelétrico de transmissão de luz de reflexão inclui também um detetor fotoelétrico de reflexão (deteta marcas de reflexo no lado inferior do material).
- *BasicIO*: Interface de sinal (24 V, PNP, 3x M12)
- *Basic-USI*: Interface de sinal (24/5 V, NPN, D-Sub 15)
- *8IO*: Interface de sinal (24 V, PNP, 3x M12)
- *Função poupança de folha*: Não consome folha sobre áreas não impressas do layout de etiqueta
- *Preparação para periferia*: Conexão Sub-D adicional na frente para acessórios externos
- *Enrolador interno*: Enrola o material de etiquetas impresso dentro da impressora

### **Opções externas**

...não requerem medidas de modificação especiais na impressora, desde que a impressora disponha dos pré-requisitos:

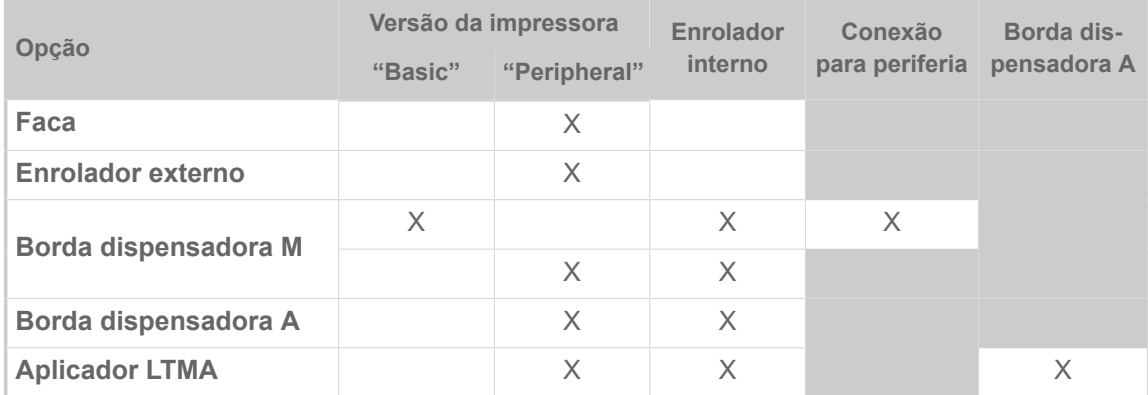

Tabela 5: Opções externas e pré-requisitos para o seu funcionamento.

#### **Acessório**

...não requer medidas de modificação, é simplesmente conetado em uma das conexões na impressora.

- *Adaptador de tubo 4" para o desenrolador de material* para rolos de material com diâmetro interno de 4"
- *Pedal* para impressão de etiquetas individuais comandada pelo pé. O pedal está disponível com ficha M12 ou Sub-D (pré-requisito: platina BasicIO ou Basic-USI está presente)
- *Pen Wi-Fi* para utilização do painel da web via ligação Wi-Fi

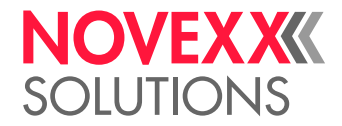

## <span id="page-21-0"></span>MODO DE FUNCIONAMENTO

## **XLP 60x**

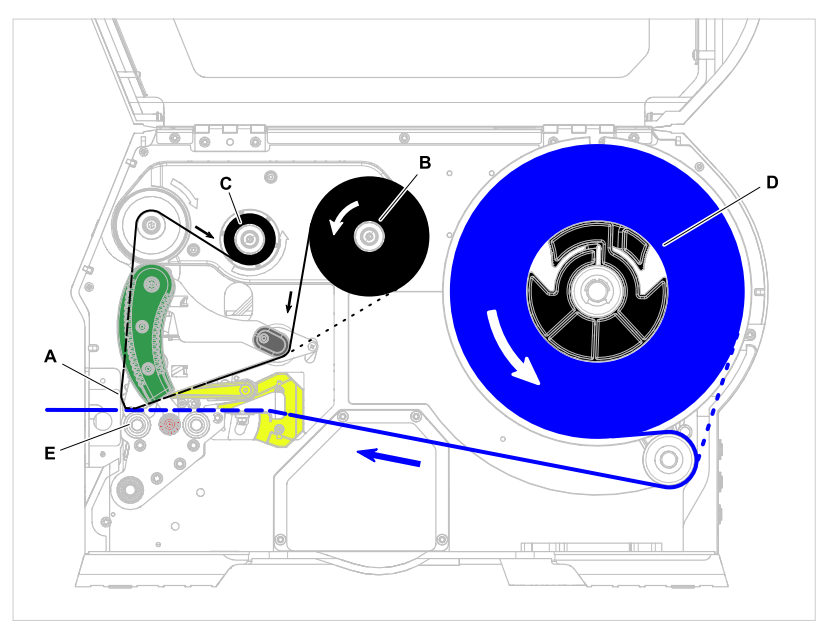

Figura 10: Decurso do material e da folha na XLP 60x. **A**: Cabeçote de impressão, **B**: Mandril de desenrolamento da folha, **C**: Mandril de enrolamento da folha, **D**: Desenrolador de material, **E**: Cilindro de impressão

O princípio de impressão é baseado no cabeçote de impressão térmica (A). Sua peça central, a barra de impressão, é formada por uma fileira de elementos Dot que podem ser comandados e aquecidos individualmente. Cada elemento Dot aquecido deposita um ponto preto sobre o material de etiquetas.

Na *impressão termodirecta* o ponto preto é gerado através da reacção do material de etiquetas sensível à temperatura. Na *impressão por termotransferência* a tinta é transferida da folha de termotransferência para o material de etiquetas.

Para que as linhas de pontos individuais formem uma imagem impressa, é necessário que durante a impressão o material de etiquetas seja passado por baixo do cabeçote de impressão. O cilindro de impressão (E), accionado por um motor, promove o avanço do material. O material de etiquetas é desenrolado do rolo de etiquetas (C) através do avanço.

Na impressão por termotransferência, a folha de termotransferência ("folha") também é transportada juntamente com o material de etiquetas por baixo do cabeçote de impressão. Neste processo a folha se encontra entre o cabeçote de impressão e o material de etiquetas, com o lado colorido voltado para o material de etiquetas. O rolo de folha cheio é encaixado no desenrolador de folha (B). A folha consumida após a impressão é enrolada no enrolador de folha (C) accionado por um motor. Quando o rolo de folha foi totalmente transferido, é necessário inserir um novo rolo de folha.

O fim do material e o fim da folha são detetados por sensores e indicados por mensagens de estado no campo de comando.

O início da etiqueta em material cunhado é detetado por um detetor fotoelétrico de transmissão de luz, em material não cunhado por um detetor fotoelétrico de reflexão (opção).

O material de etiquetas impresso pode continuar a ser processado como segue:

- Extrair etiqueta (borda de extracção padrão)
- Cortar etiqueta (opção faca)
- Dispensar etiqueta (opção dispensador)

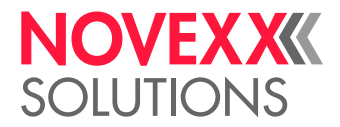

- Enrolar o material de etiquetas externamente (opção enrolador externo)
- Enrolar o material de etiquetas internamente (opção enrolador interno)

## **XLP 60x Dispenser**

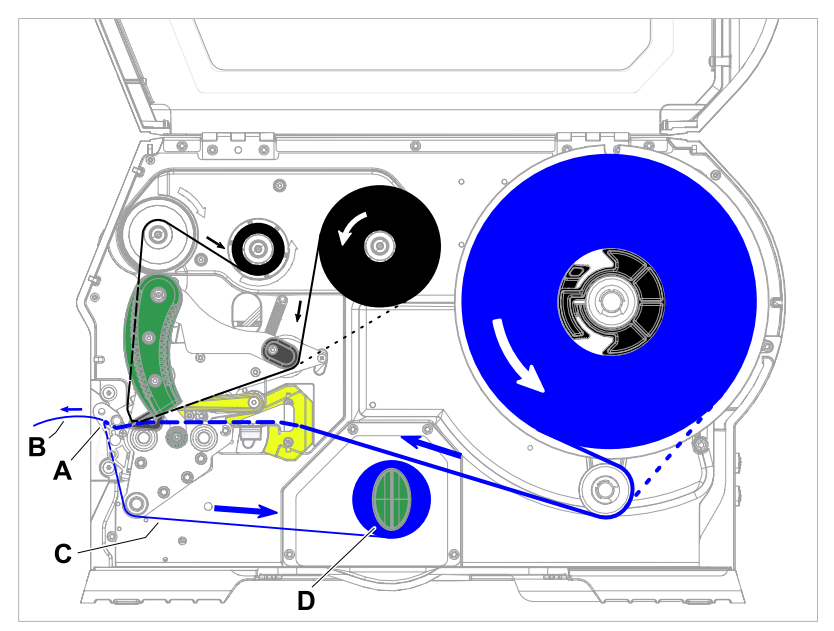

Figura 11: Decurso do material e da folha na XLP 60x Dispenser.

Na utilização como *dispensador* o material de etiquetas é puxado ao redor da borda dispensadora (A), quando a etiqueta (B) se solta. Apenas o material portador (C) é enrolado na carcaça (D).

A electrónica do enrolador regula a força de tracção no material portador, de modo que em qualquer diâmetro de enrolamento seja aplicada a mesma força de tracção. Esta depende da largura do material e da velocidade de impressão.

Após ligar a impressora o enrolador é iniciado e o material portador é tensionado.

Se um job de impressão está presente, a impressora busca o primeiro início de etiqueta com velocidade reduzida. Neste processo o material de etiquetas é transportado no mínimo a distância entre o sensor de etiqueta e o cabeçote de impressão (70 mm???). O controlo do enrolador utiliza este percurso para calcular o diâmetro do material portador já enrolado. Para permitir ao controlo calcular o diâmetro mesmo para material sem fim, aqui a impressão também começa após 70 mm???. O processamento do job de impressão começa com a velocidade de impressão ajustada no menu de parâmetros ou transmitida no job de impressão.

Na ocorrência de falhas de funcionamento, o enrolador desliga automaticamente.

Quando o diâmetro máximo do enrolador de material portador é atingido, aparece uma mensagem no ecrã e o enrolador desliga automaticamente.

Os seguintes modos operacionais estão disponíveis para o dispensador:

• *Operação de dispensa com detetor fotoelétrico de dispensa:*

O avanço do material termina na borda dispensadora, ou seja, a etiqueta dispensada permanece suspensa na borda dispensadora (ajustar a posição de dispensa). Somente após a retirada da etiqueta a impressora puxa a próxima etiqueta vazia de volta para baixo do cabeçote de impressão, imprime e dispensa-a.

• *Operação de dispensa com pedal:*

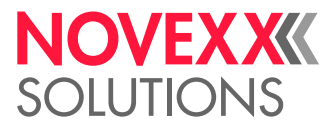

Pressionar o pedal promove a impressão e dispensa de uma etiqueta. De seguida a próxima etiqueta vazia é posicionada embaixo do cabeçote de impressão.

## <span id="page-23-0"></span>PEÇAS DE COMANDO

<span id="page-23-1"></span>Peças de comando do XLP 60x

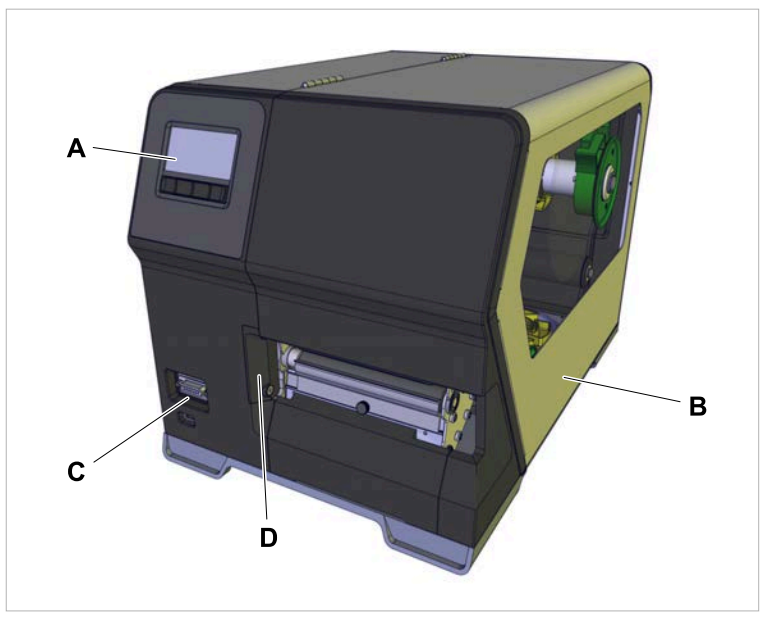

Bild 12: Peças de comando no exterior do XLP 604 "Peripheral".

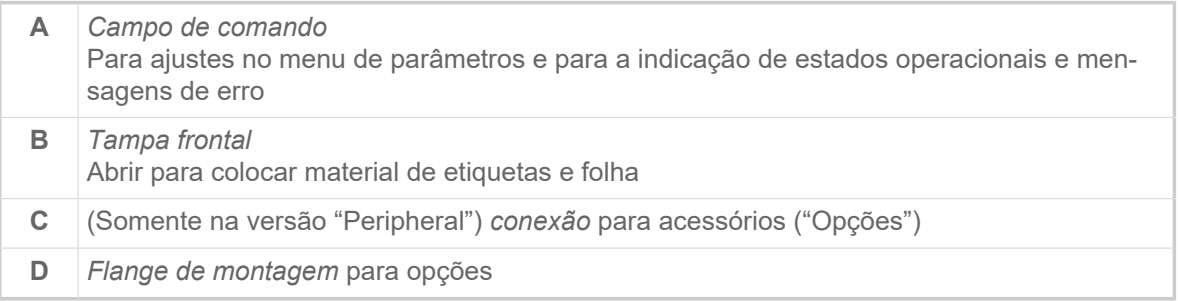

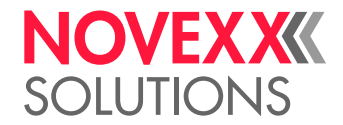

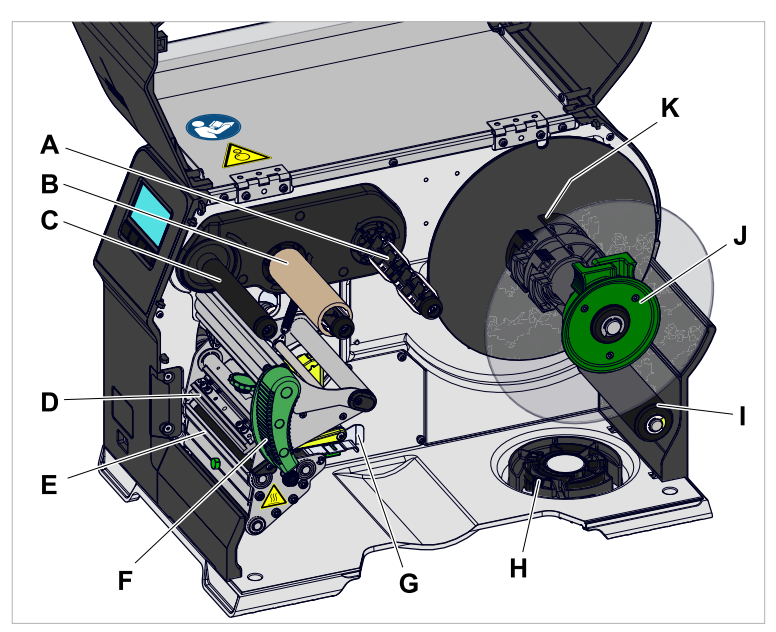

Bild 13: Peças de comando no interior do XLP 604.

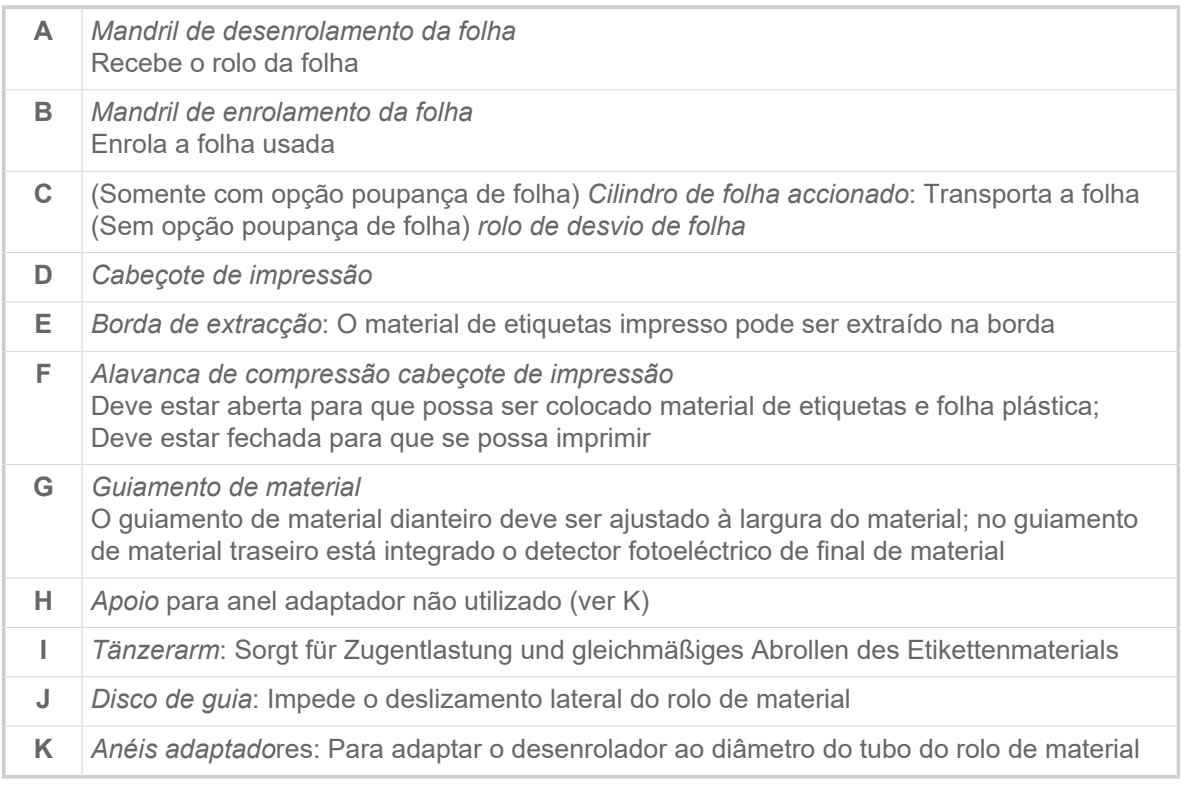

### Significado das cores das peças da máquina:

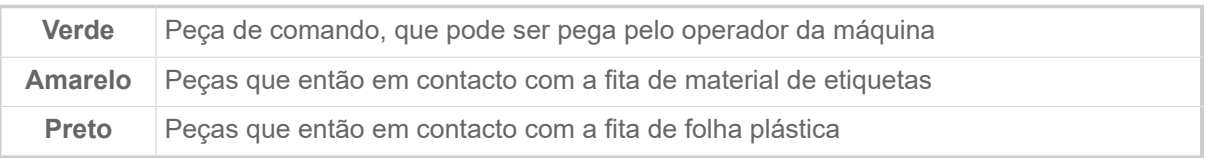

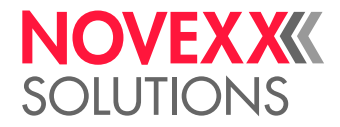

<span id="page-25-0"></span>Peças de comando XLP 60x com enrolador interno

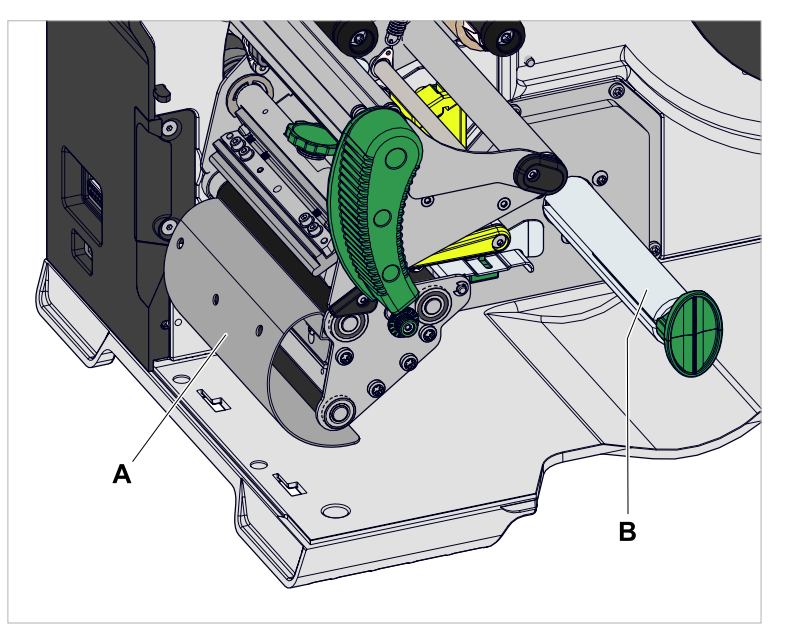

Figura 14: Peças de comando adicionais XLP 60x com enrolador interno.

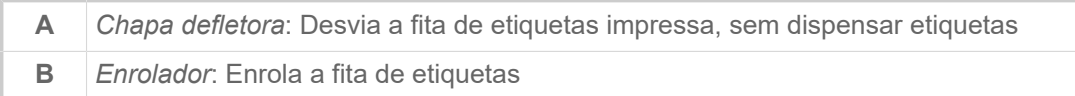

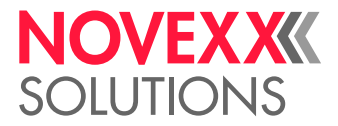

<span id="page-26-0"></span>Peças de comando XLP 60x com enrolador interno e borda dispensadora M ("Dispenser")

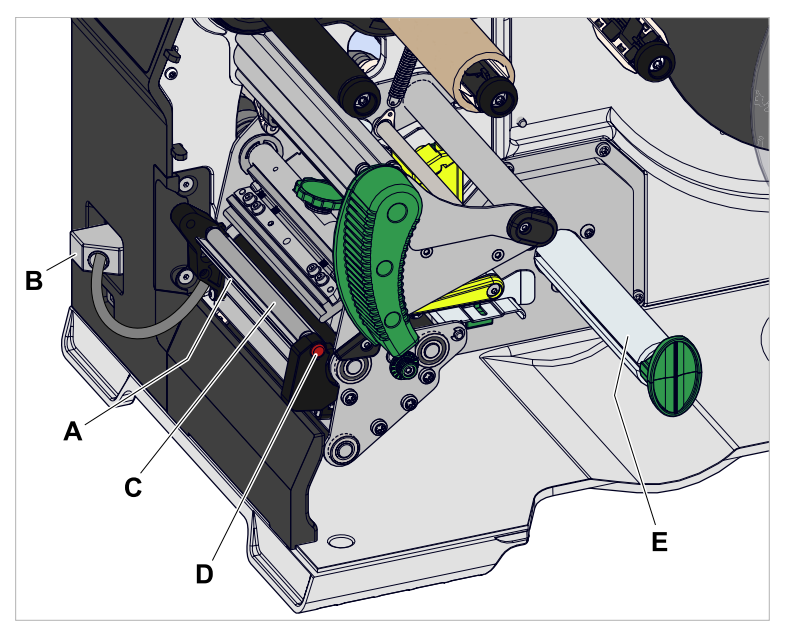

Figura 15: Peças de comando adicionais da XLP 60x Dispenser M.

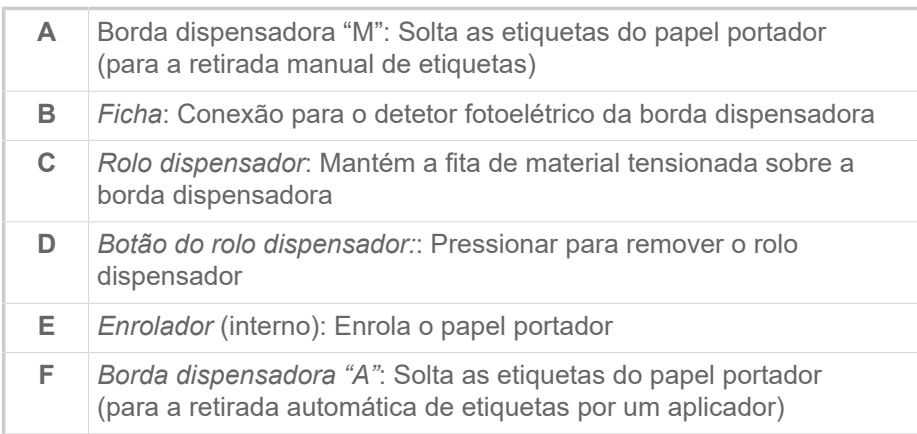

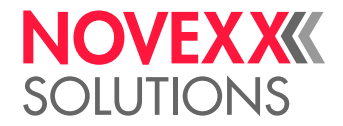

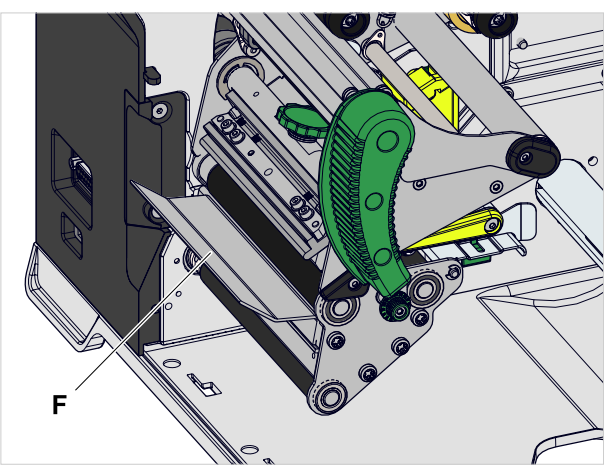

Figura 16: Peças de comando adicionais da XLP 60x Spender A.

## <span id="page-27-0"></span>CAMPO DE COMANDO

## <span id="page-27-1"></span>Elementos de comando

O campo de comando da XLP 60x é constituído de um indicador gráfico e quatro teclas que se encontram abaixo deste. A função de tecla correspondente é indicada através de símbolos (ícones) (B) sobre as teclas.

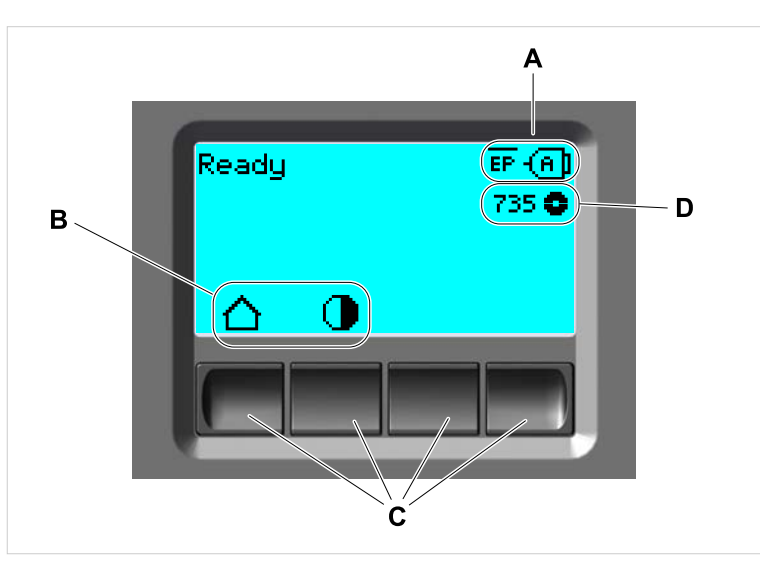

Figura 17: Elementos no campo de comando da XLP 60x: **A** Ícones, que informam sobre a ocupação das interfaces, **B** Ícones, que indicam a ocupação das teclas, **C** Teclas de comando, **D** Indicação reserva de folha.

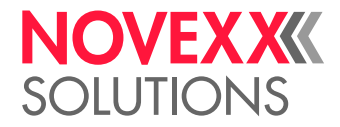

## <span id="page-28-0"></span>Princípio do comando

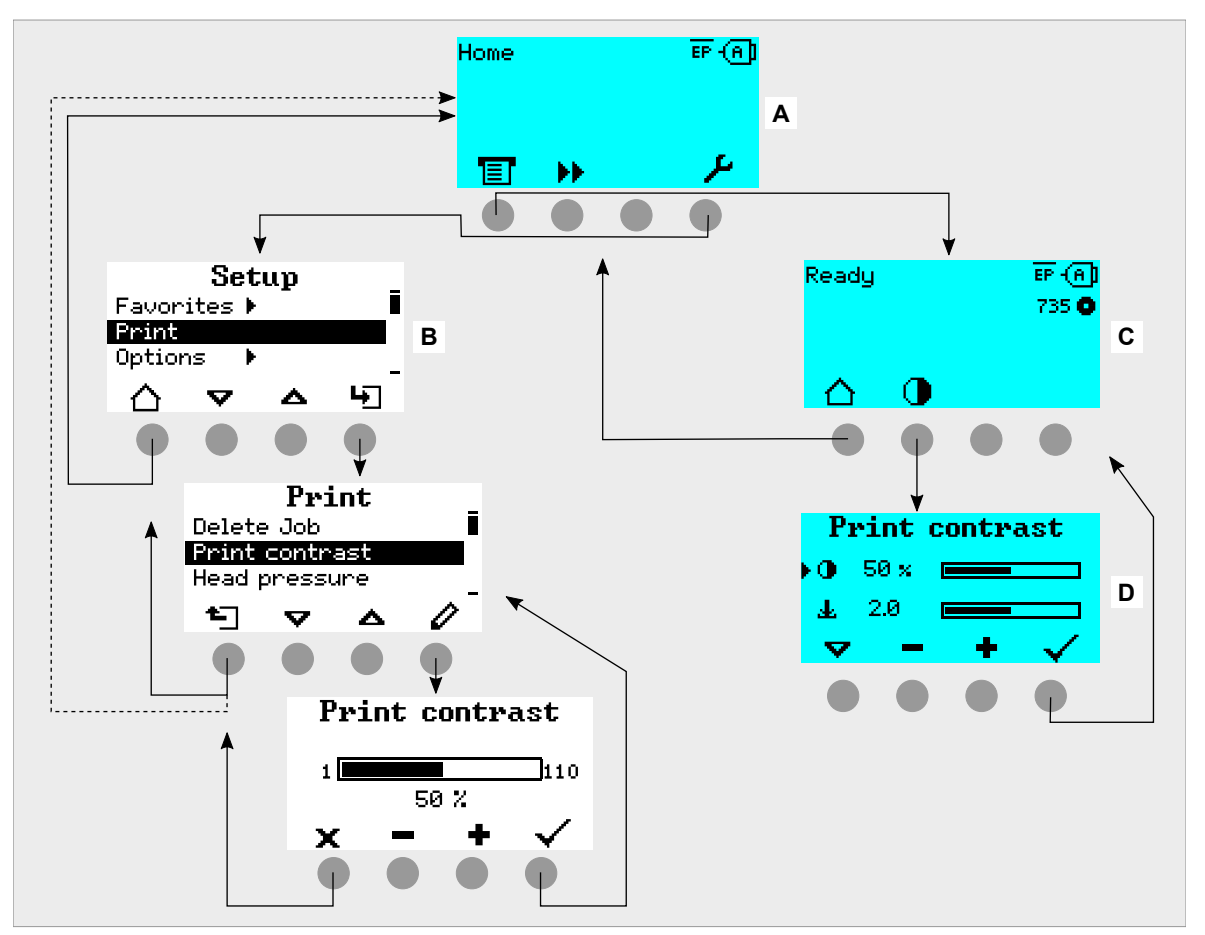

A figura mostra como pode ser comutado entre as indicações:

Os textos e símbolos de indicação são plenamente autoexplicativos. Com base nas diferentes cores de fundo da indicação, pode ser rapidamente identificado o estado da impressora:

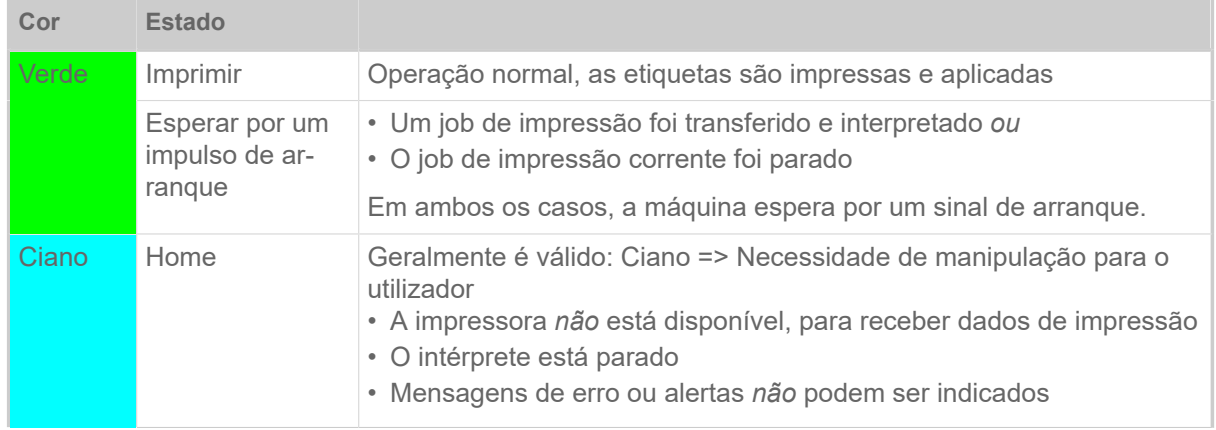

Figura 18: Comutar entre as indicações: **A** "Home" (ciano), **B** "Setup" (branco), **C** "Ready" (ciano).

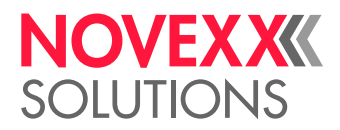

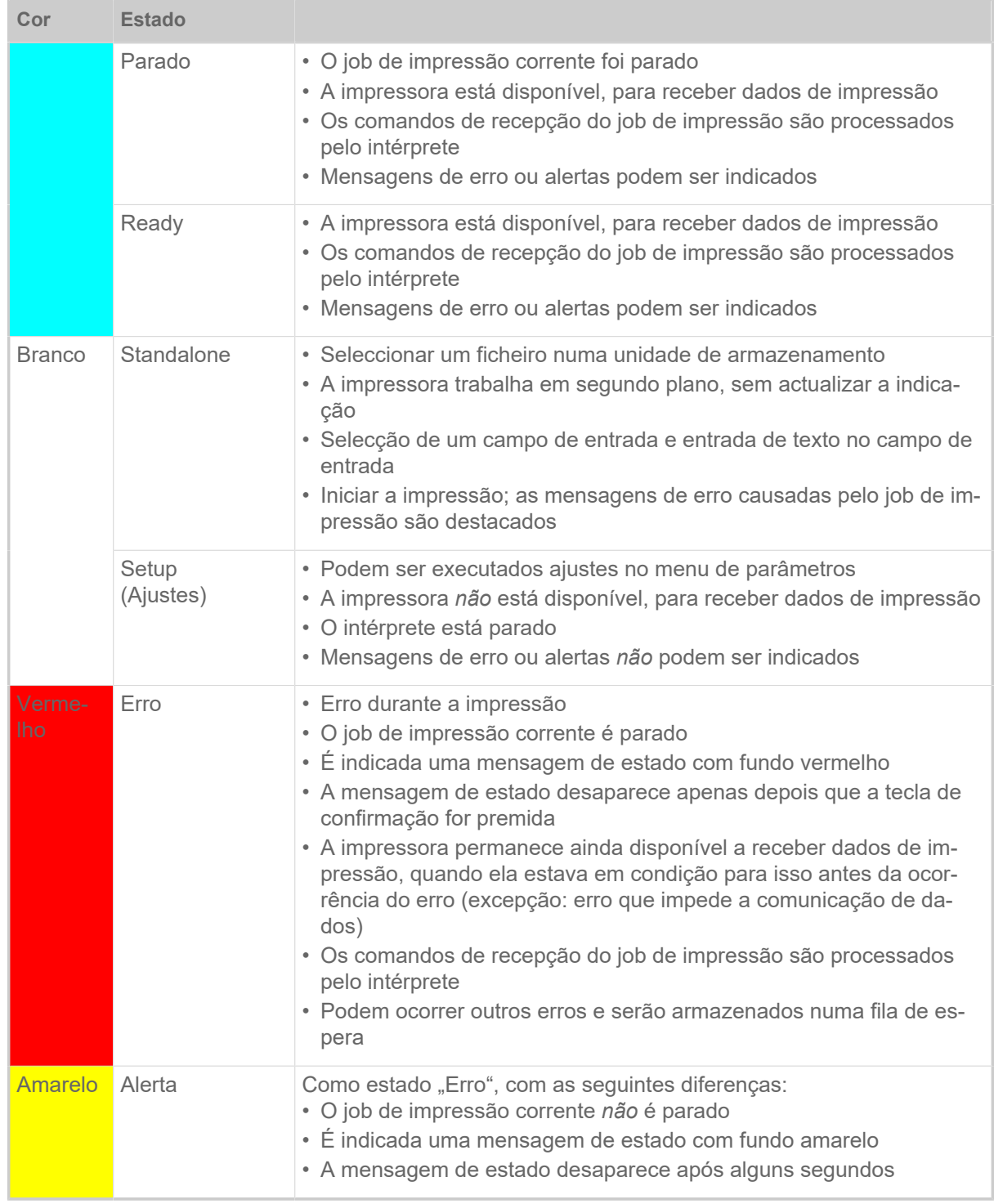

Tabela 6: Cores de indicação e estados operacionais

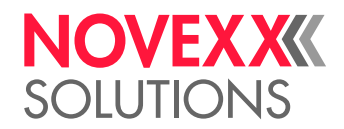

## <span id="page-30-0"></span>Ícones

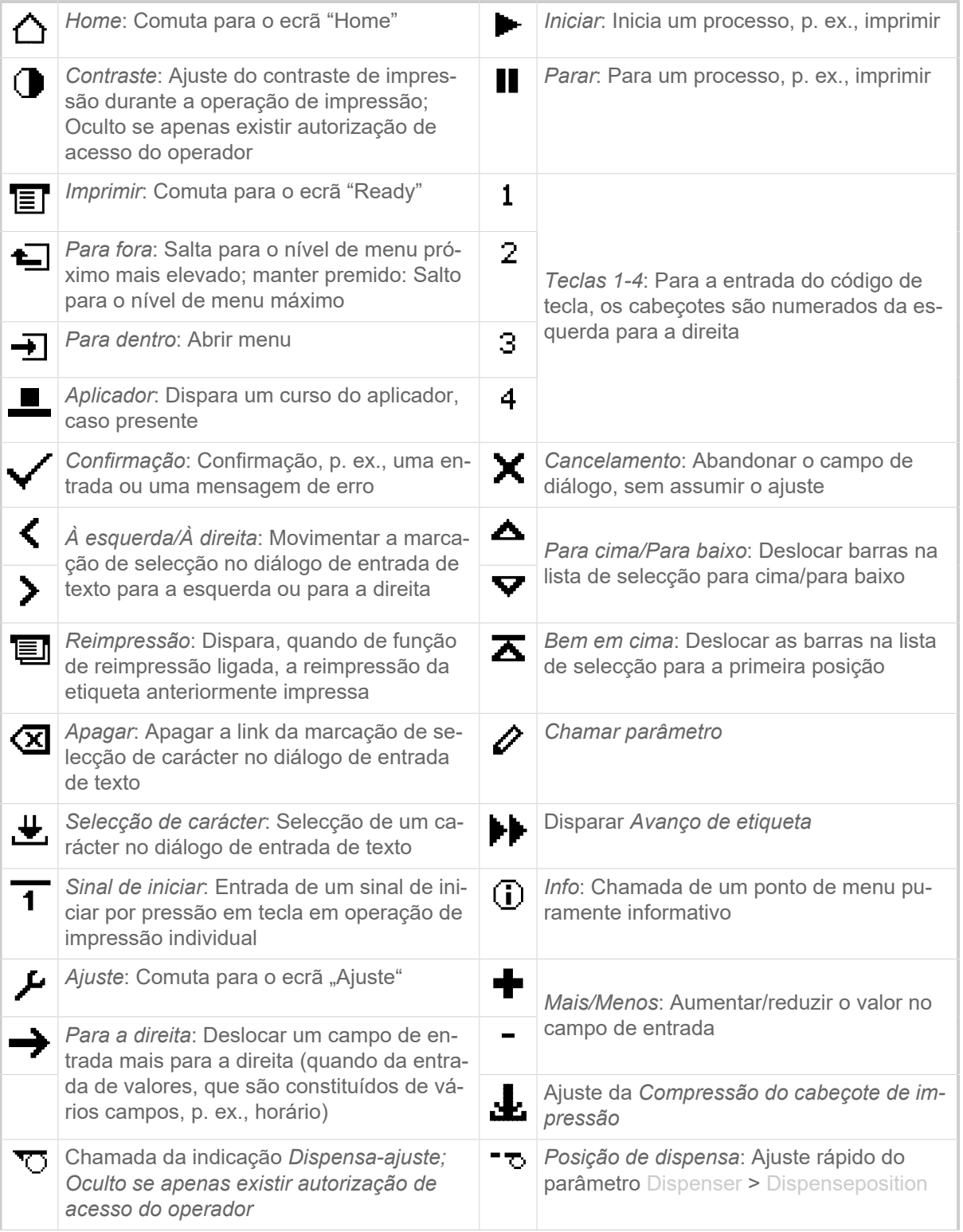

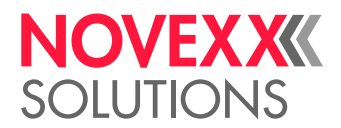

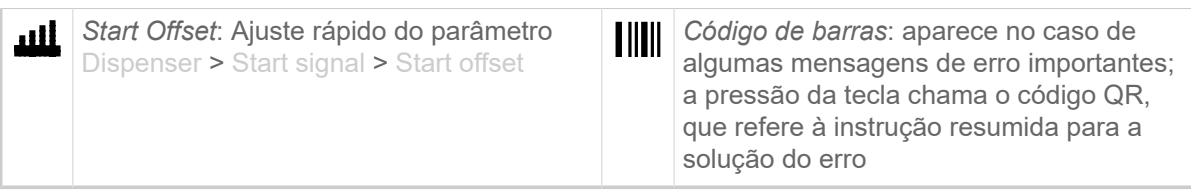

Tabela 7: Ícones que informam sobre o funcionamento das teclas de comando que se encontram respectivamente abaixo

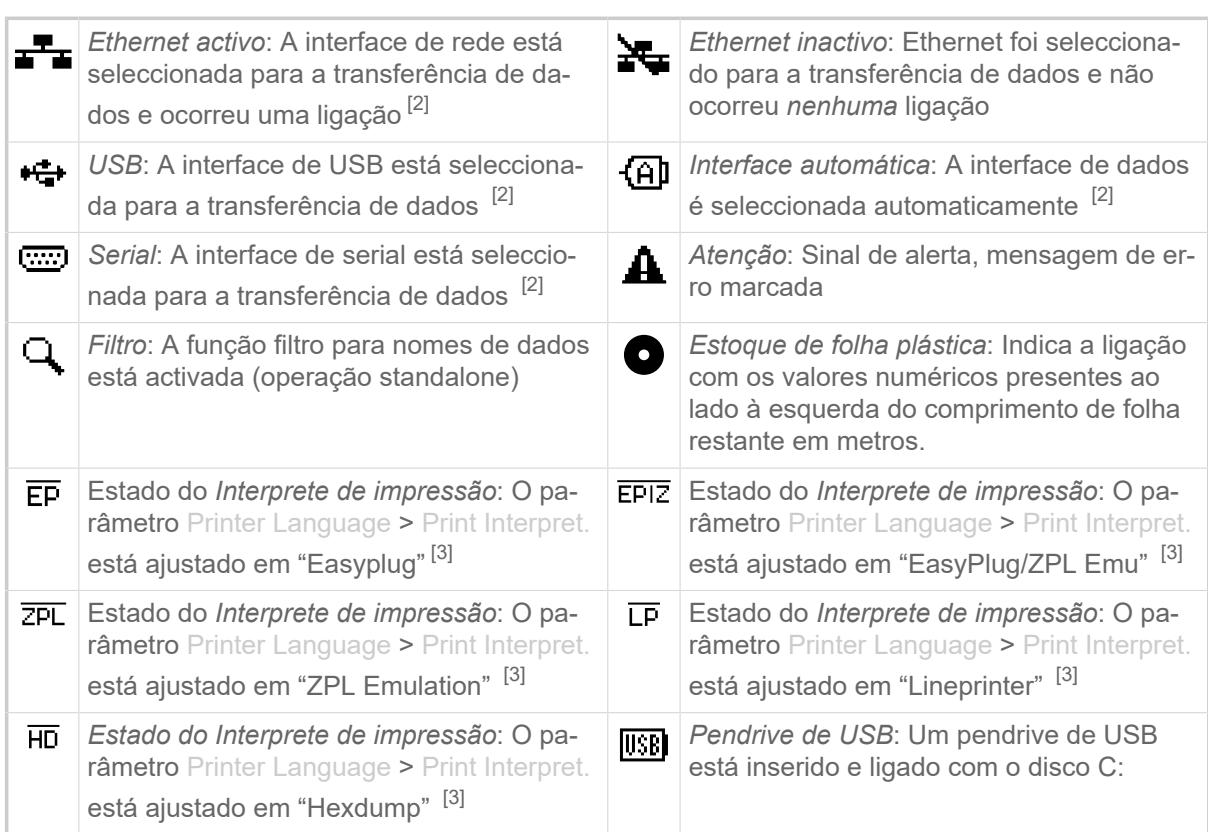

Tabela 8: Ícones, que informam sobre os estados da impressora

## <span id="page-31-0"></span>Combinações de teclas

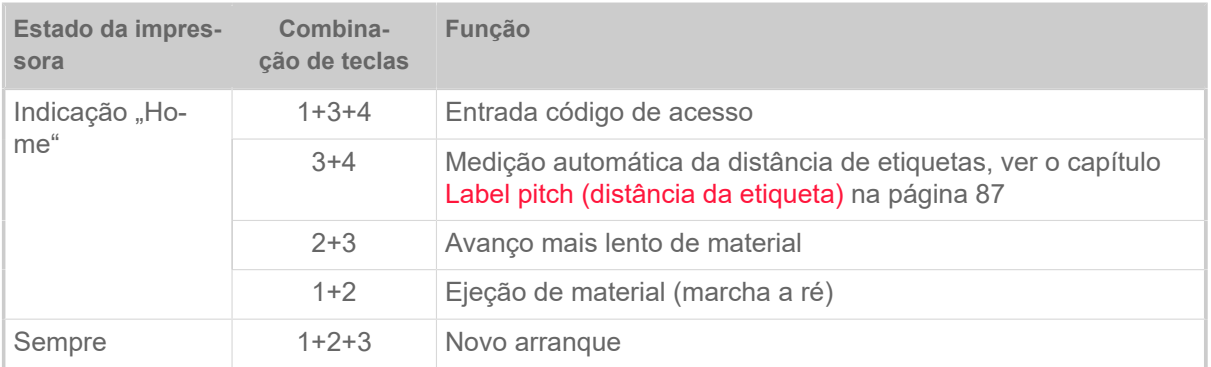

<span id="page-31-1"></span><sup>2</sup> O ícone fica intermitente durante a transferência dos dados

<span id="page-31-2"></span><sup>3</sup> O ícone fica intermitente quando o interprete está activo.

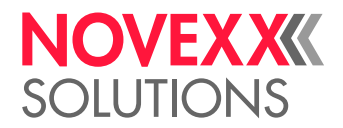

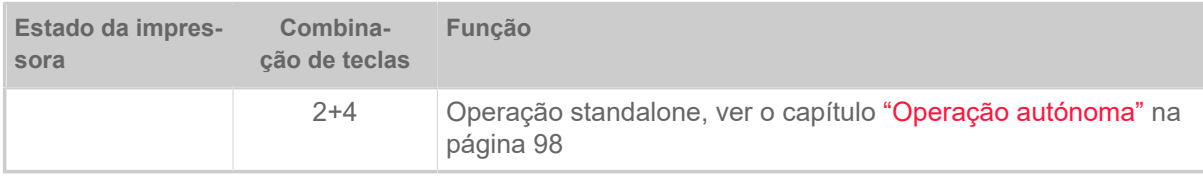

Tabela 9: Combinações especiais de teclas

## <span id="page-32-0"></span>PAINEL DA WEB

## <span id="page-32-1"></span>Painel da web - O que é isso?

O painel da web é um campo de comando externo confortável, que pode ser operado em aparelhos indicadores móveis ou estacionários. O painel da web é apoiado pelas seguintes máquinas:

- Dispensadores de impressão de etiquetas XPA 93x, XDM 94x, XPM 94x
- Impressoras de etiquetas XLP 60x, XLP 51x

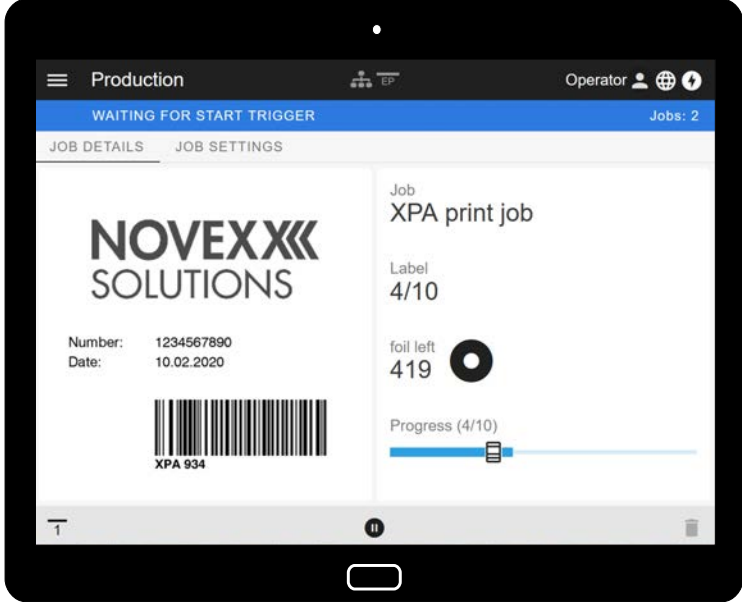

Figura 19: Indicação de um job de impressão em processamento com o painel da web num tablet.

## **Pré-condições**

- Aparelho indicador, p. ex., smartphone, tablet, PC
- Navegador da web num aparelho indicador
- Ligação para a mesma rede, com a qual a máquina está ligada
- Servidor Web da máquina é ativado: Interface > Network > Services > WEB server = "On"

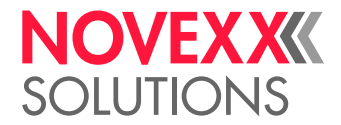

### **Funções**

- *Monitorização da produção*: Indicação de jobs de impressão correntes (ver a fig. acima)
- *Ajuste de máquina*: Ajustes no menu de parâmetros
- *Administração*: Armazenar ajustes de máquina; armazenar dados de suporte; actualizar firmware; etc.

*Login*: Para poder utilizar as funções do painel da web, o utilizador deve entrar no sistema - com um papel Operator, Supervisor ou Service. Dependendo do papel seleccionado são acessíveis mais ou menos funções.

A mesma máquina pode ser acedida a partir de vários painéis Web e as línguas das interfaces de utilizador dos painéis Web podem ser diferentes.

## <span id="page-33-0"></span>Iniciar o painel da web

#### **Execução**

**1.** Determinar o endereço IP da máquina.

O endereço IP é indicado no campo de comando durante a inicialização da máquina. Alternativamente, chamar os seguintes parâmetros no menu: Interface > Network > IP address.

- **2.** Ligar o aparelho indicador e chamar o navegador da web.
- **3.** Entrar o endereço IP na linha de entrada da URL do navegador da web. Aparece a seguinte indicação:

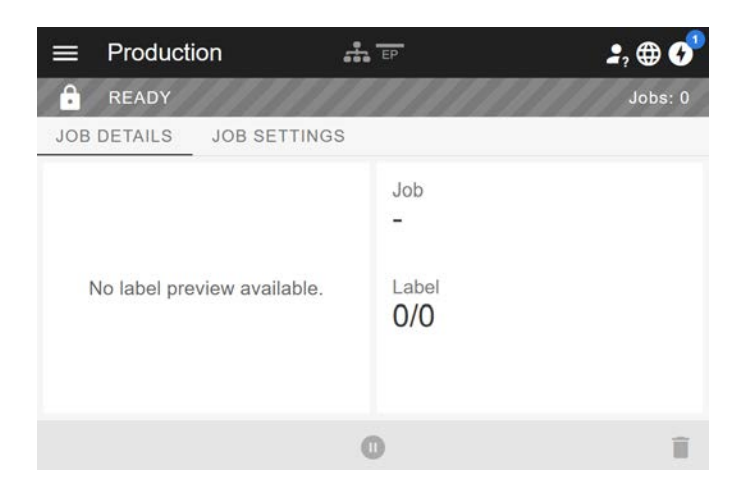

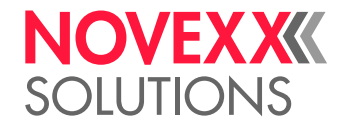

## <span id="page-34-0"></span>Indicação depois do arranque

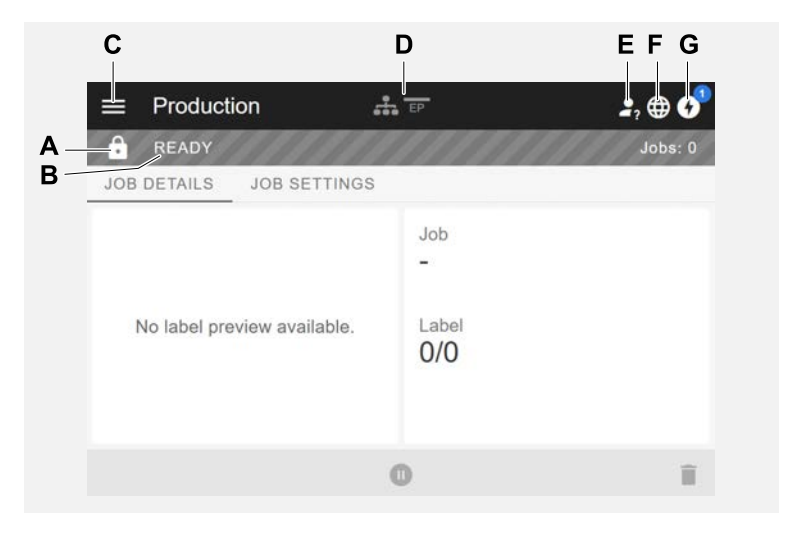

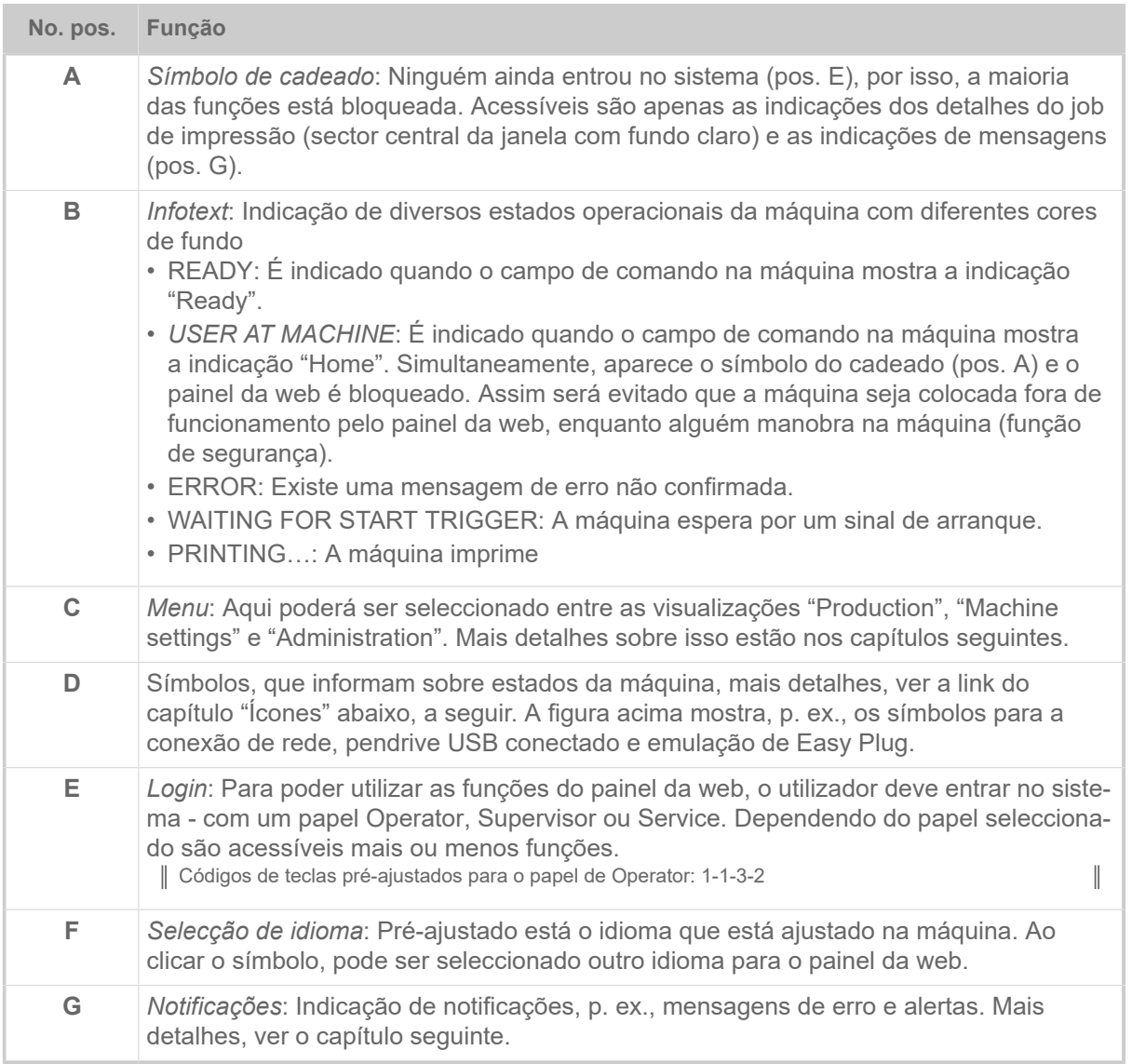

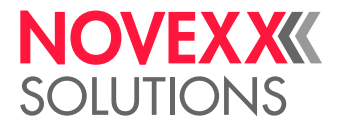

## **Informações relacionadas**

[Ícones](#page-30-0) na página 31

## <span id="page-35-0"></span>Notificações

No painel da web são indicados 3 tipos de notificações: Mensagens de erro, alertas e informações.

### **Mensagens de erro**

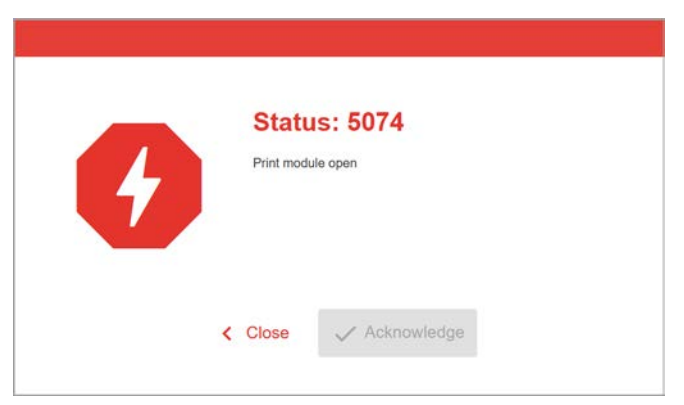

Figura 20: Mensagens de erro que necessitam uma reacção do operador são indicadas em área cheia. Número de estado e texto de estado coincidem com a indicação no campo de comando da máquina. A mensagem pode ser confirmada alternativamente no painel da web ou no campo de comando da máquina.

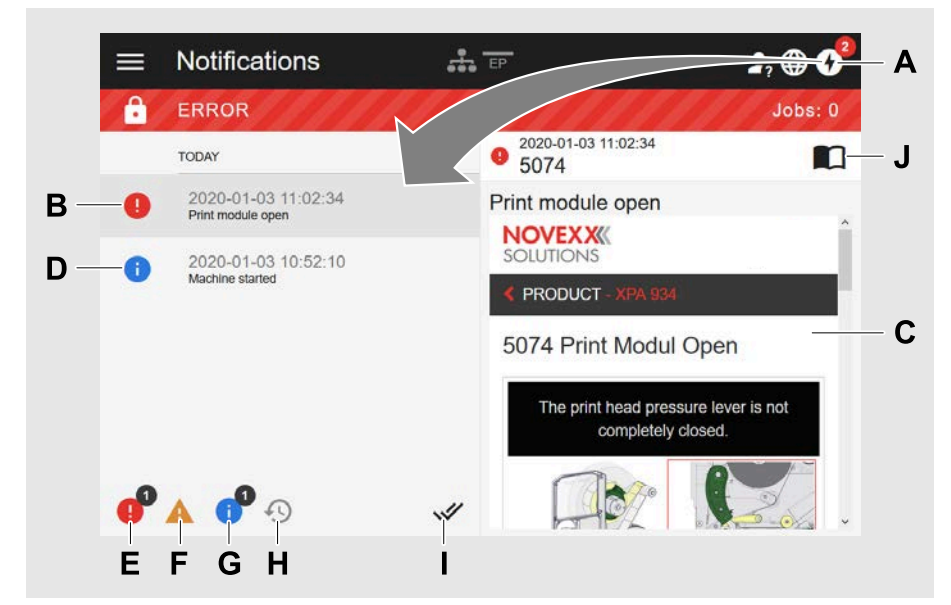

## **A visualização da notificação**

Figura 21: Após clicar no símbolo de notificação (A), abre-se a visualização de notificação. A metade esquerda indica o histórico de notificação, a metade direita um esclarecimento sobre o registo seleccionado no histórico.
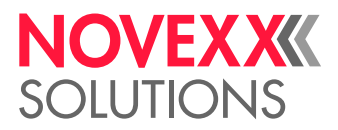

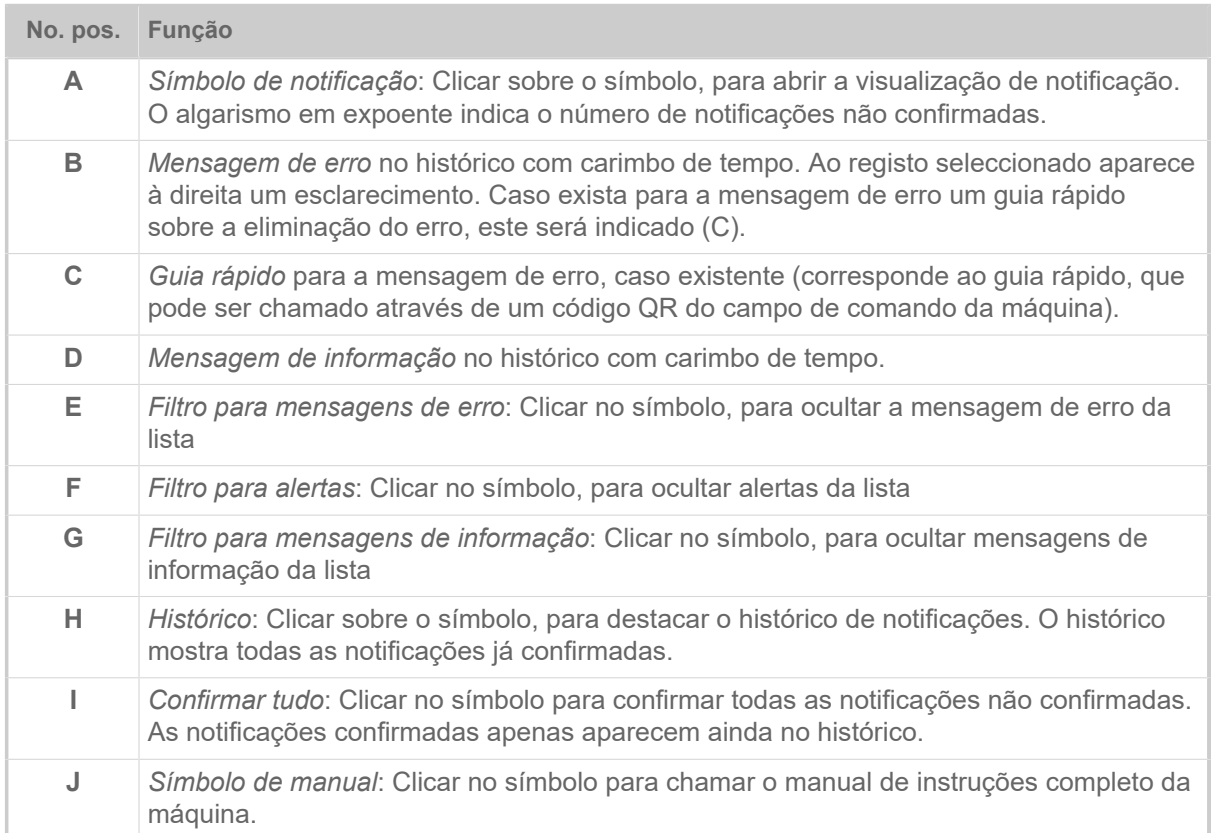

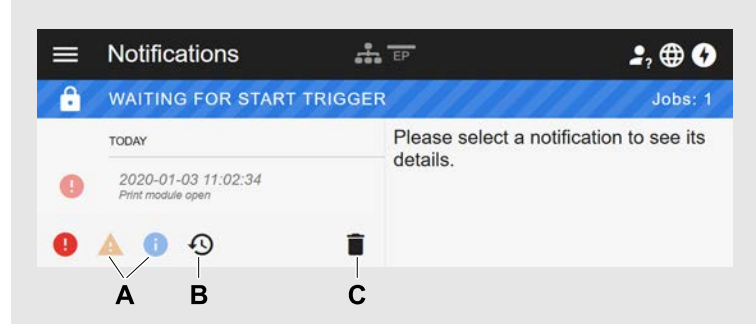

Figura 22: Visualização de notificação com histórico destacado.

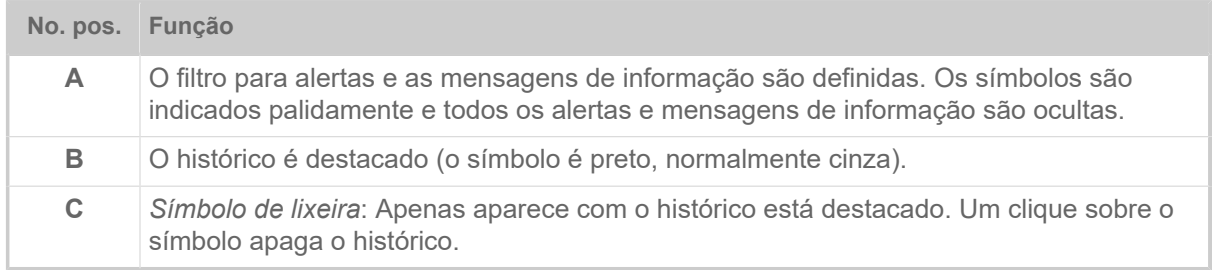

Abandonar a visualização de notificações:

- ► Clicar em "Notificações" no cabeçalho.
- O painel da web comuta para a visualização de produção.

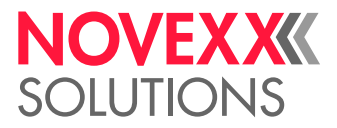

## Visualização da produção

Na visualização da produção pode ser monitorizado o job de impressão (ingl. "print job") corrente e podem ser executados ajustes no job de impressão.

### **Visualização "Detalhes do job"**

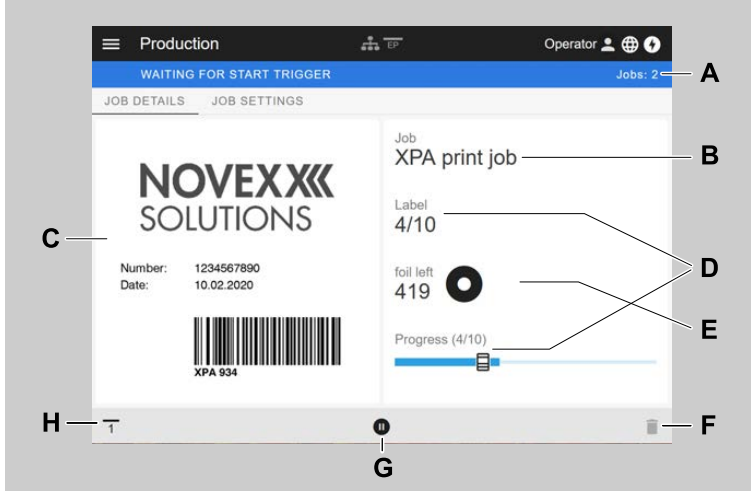

Figura 23: Visualização "Job details" de um job de impressão no painel da web.

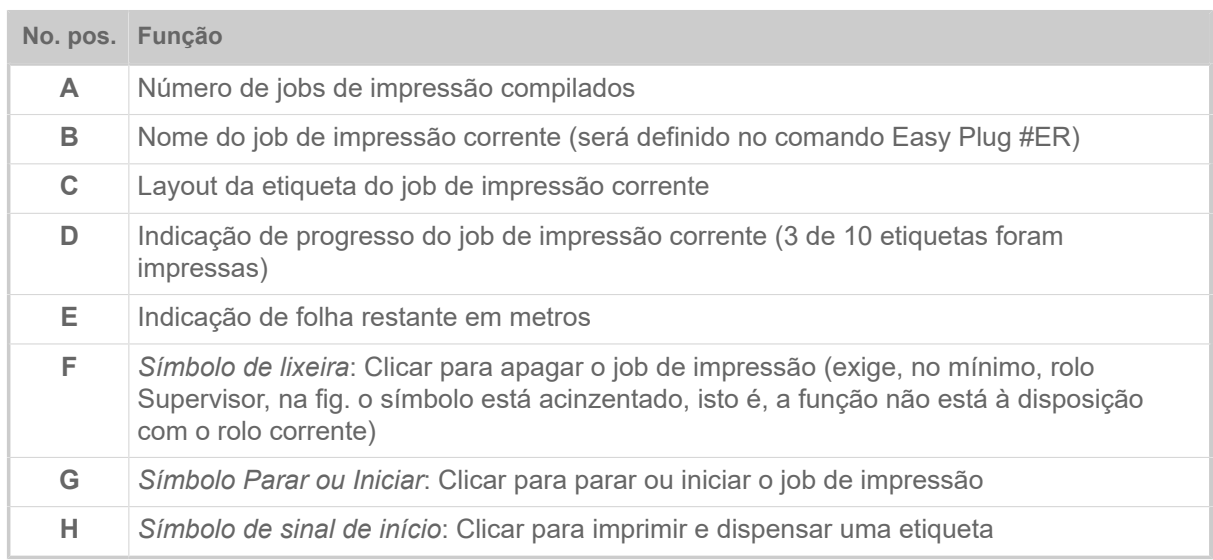

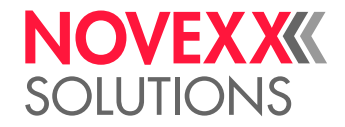

#### **Visualização "Job settings"**

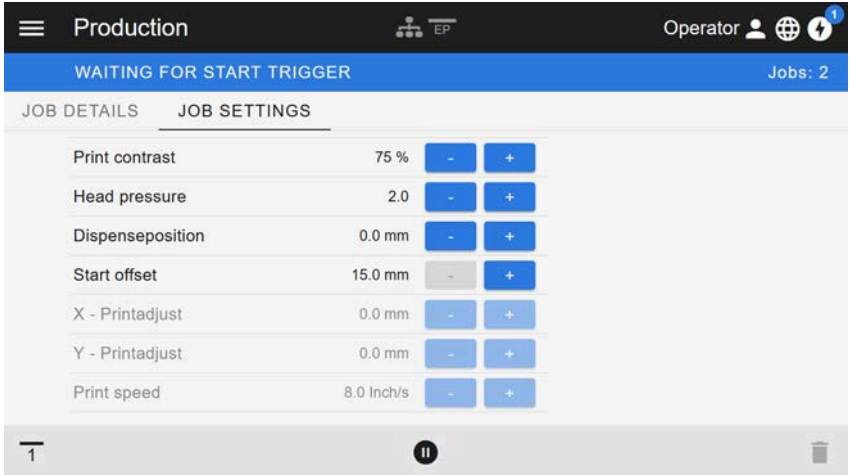

Figura 24: Visualização "Job settings" de um job de impressão no painel da web. Com o rolo corrente (aqui: "Operador") os ajustes não acessíveis são acinzentados. Os outros ajustes podem ser alterados clicando-se em "+" ou "-".

## <span id="page-38-0"></span>Visualização do ajuste da máquina

#### **Menu principal**

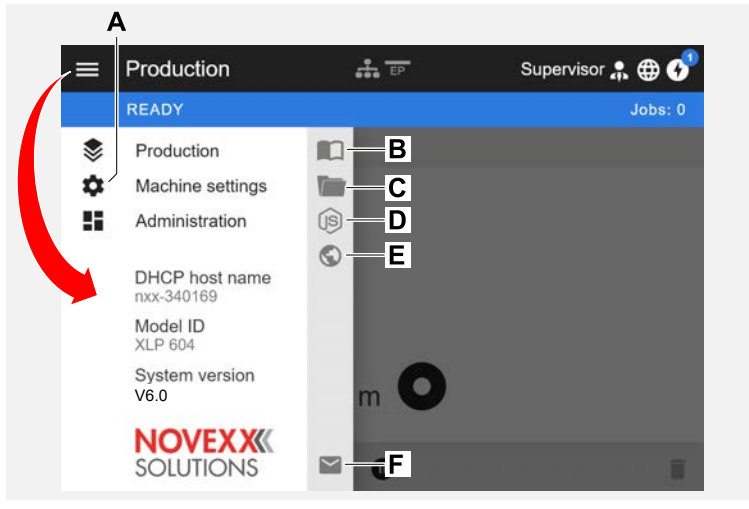

Figura 25: Visualização após clicar sobre o símbolo de menu em cima à esquerda.

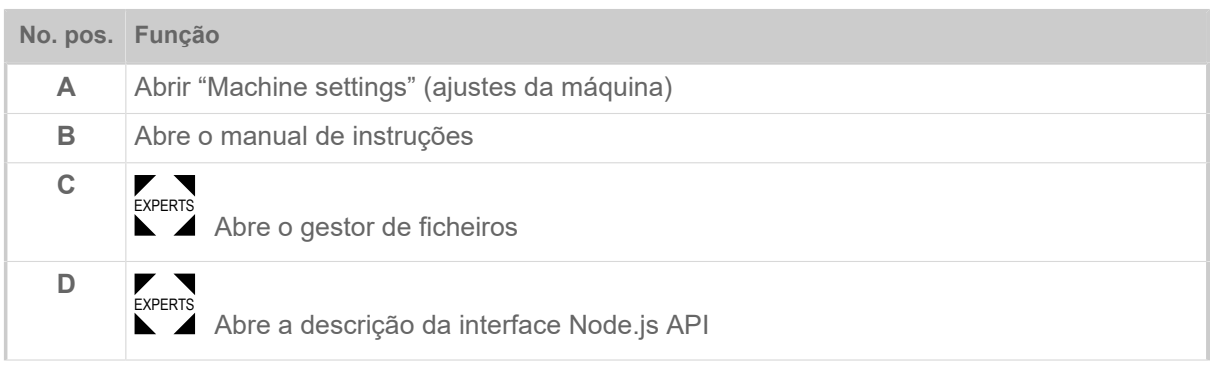

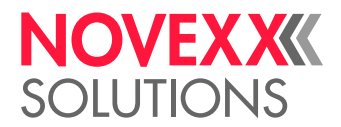

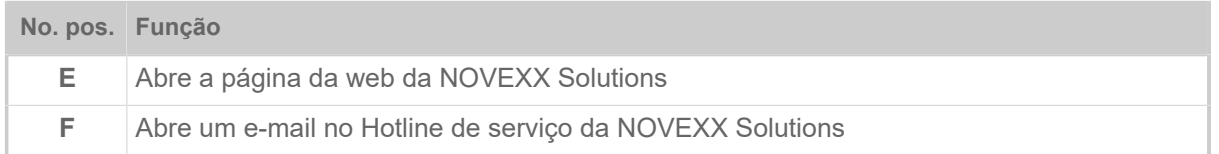

#### **Ajustes da máquina**

Após clicar em "Machine settings" abre-se o menu de parâmetros conhecido pelo campo de comando da máquina.

Dependendo dos direitos, que o papel de login especifica, serão indicados mais ou menos parâmetros. Como "Operator" apenas pode-se actuar sobre os parâmetros do menu Info.

Para poder efetuar ajustes na máquina devem ser cumpridas duas condições:

- Login no mínimo como Supervisor (sequência de teclas 2-2-3-1-2-2)
- A máquina deve estar *parada*, caso contrário a janela aparece "acinzentada"
	- ► Para *Parar* clicar no botão Pause no meio da janela:

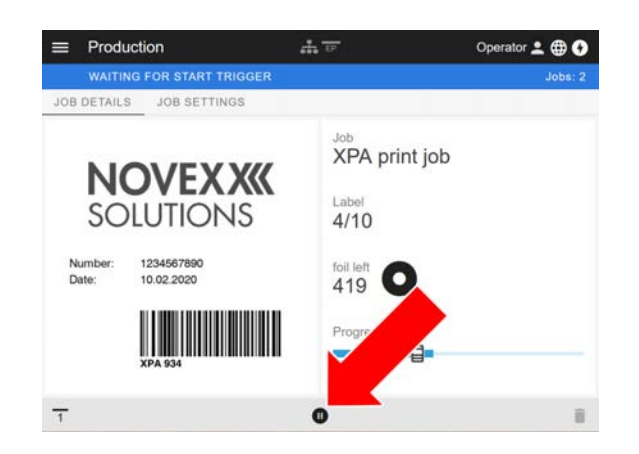

| $\equiv$ | Machine settings   | 553 EP         | Operator 2 <b>@ 0</b> |
|----------|--------------------|----------------|-----------------------|
|          | <b>READY</b>       |                | Jobs: 0               |
| K        | SEARCH.            |                |                       |
|          | MachineMenu > Info |                |                       |
|          | Model ID           | <b>XPA 934</b> |                       |
|          | <b>Statistics</b>  | >              |                       |
|          | System             | >              |                       |
|          | Measurements       | >              |                       |
|          |                    |                |                       |

Figura 26: Visualização "Machine settings" com papel de operador.

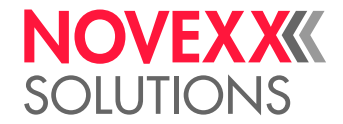

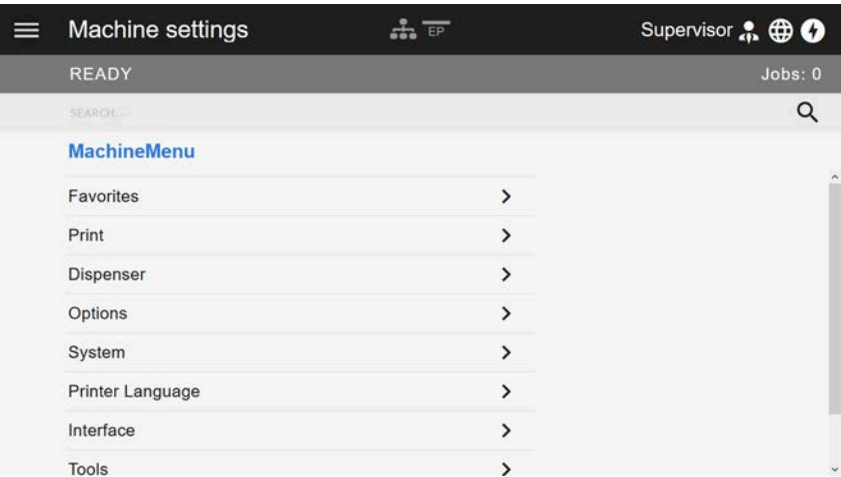

Figura 27: Visualização "Machine settings" com papel de supervisor.

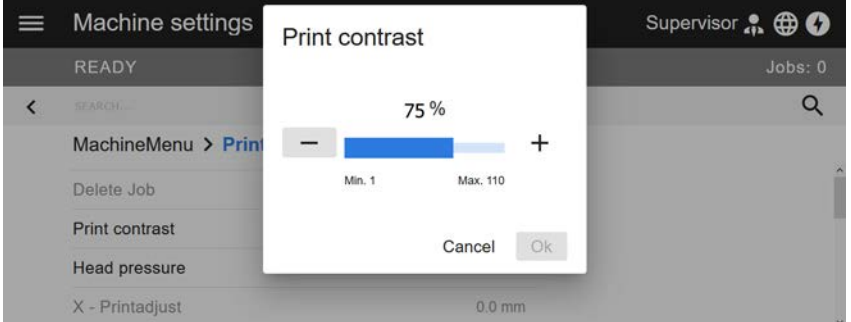

Figura 28: Exemplo: Ajuste de Print > Print contrast.

Função de busca:

Quem não sabe em qual menu pode ser encontrado o parâmetro procurado, mas sabe no mínimo uma parte do nome, chega rapidamente ao destino com a função de busca:

► Entrar o termo de busca no campo de busca (A) - já aparecem apenas ainda parâmetros que contém o termo de busca (B).

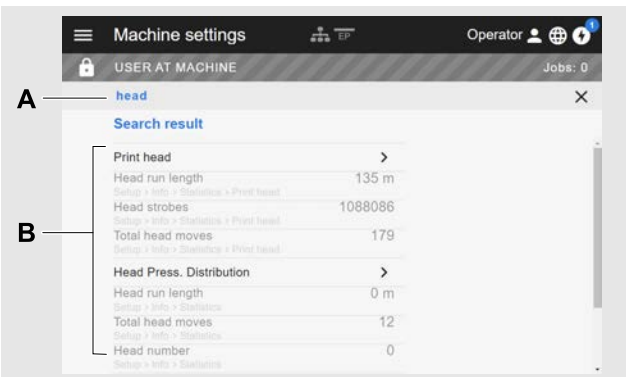

Figura 29: Após a entrada do termo de busca "Cabeça" (A), apenas são indicados parâmetros que contenham "Cabeça" no nome (B).

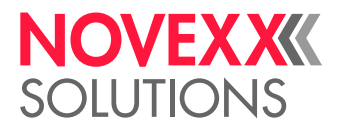

### Visualização de administração

<del>■ ■</del> Com os papéis de login "Supervisor" e "Service" aparece adicionalmente no manu a visualiza-<br>EXPERTS aão de administração → visualização celese à disposição funcãos conceiçio para possoal que ção de administração. A visualização coloca à disposição funções especiais para pessoal qualificado e autorizado. Maiores informações sobre isso estão incluídas no manual de assistência técnica.

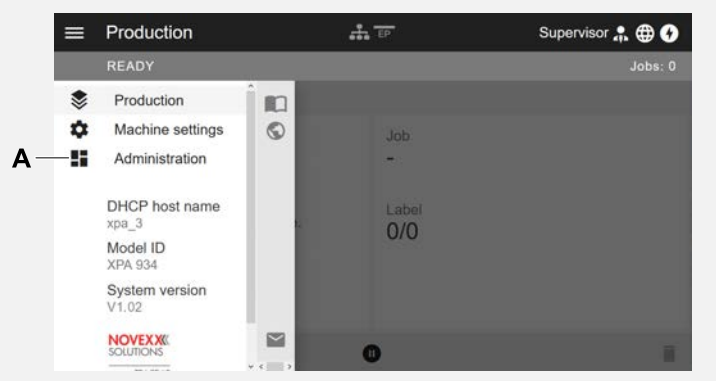

Figura 30: Após o login como supervisor ou assistência técnica aparece adicionalmente o registro "Administration" (A) no menu.

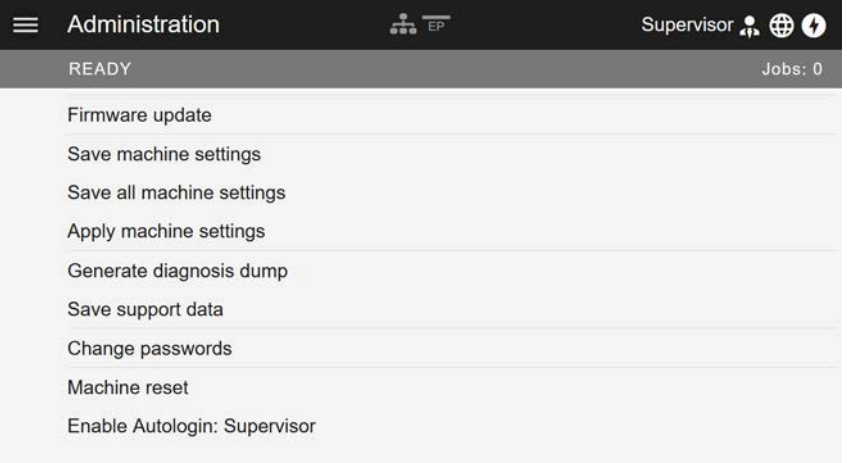

Figura 31: Visualização de administração (apenas com direitos "Supervisor" ou "Service").

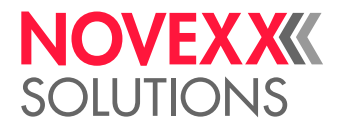

# MENU DE PARÂMETRO

### Panorâmica menu de parâmetros

A tabela abaixo contém uma panorâmica sobre a estrutura do menu de parâmetros e dos parâmetros ali incluídos.

> Aqui apenas são descritos os parâmetros impressos em *vermelho*. Os parâmetros impressos em *preto* apenas são relevantes para o pessoal de serviço e são descritos, por isso, no manual de serviço.

► Clique sobre a link correspondente (texto vermelho) na tabela, para chegar na descrição do parâmetro.

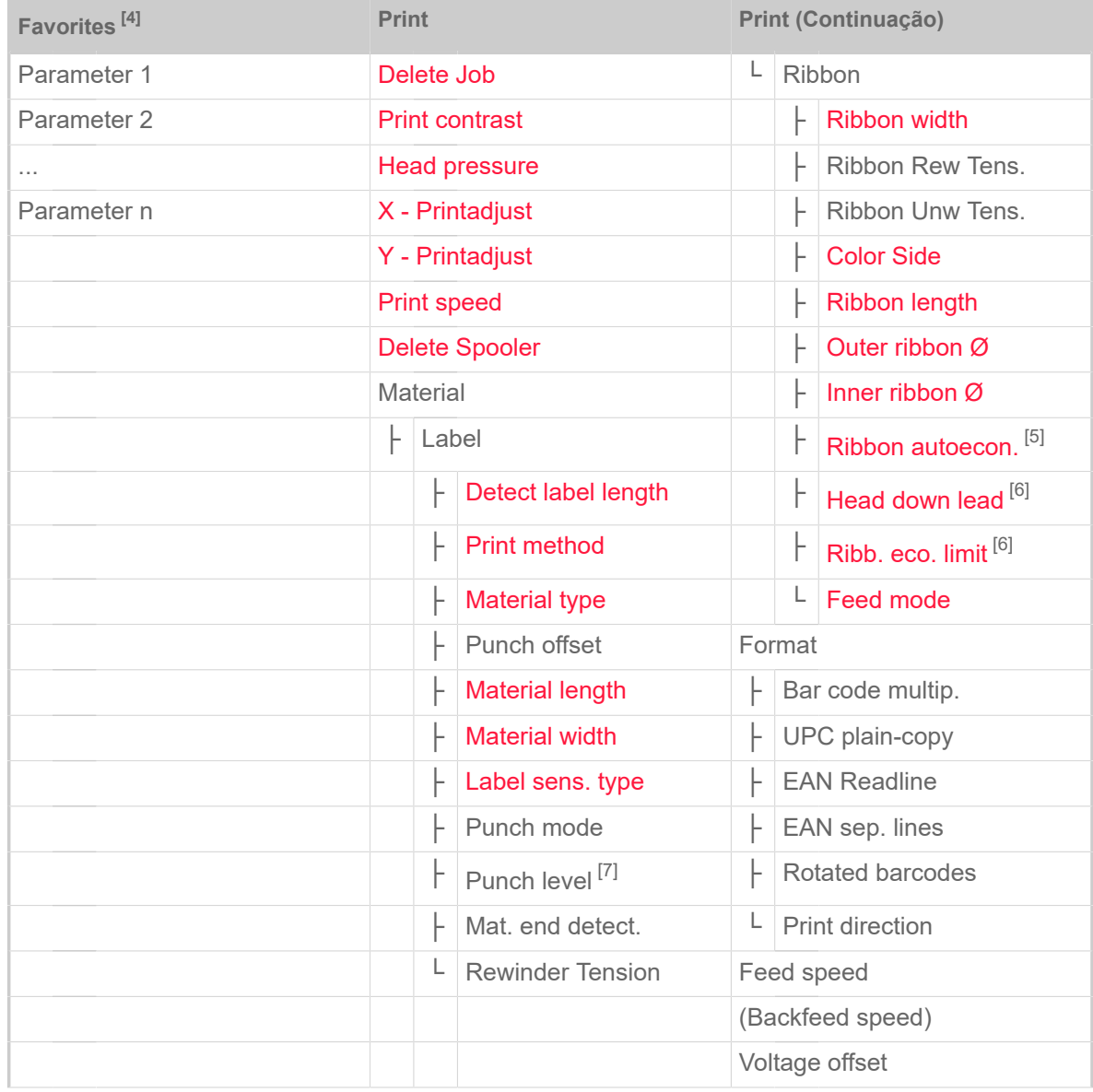

<span id="page-42-0"></span>4 Selecção de parâmetro definida pelo utilizador, ver o capítulo [Definição de favoritos](#page-54-0) na página 55

<span id="page-42-1"></span><sup>5</sup> Apenas com poupança de folha instalada

<span id="page-42-2"></span><sup>6</sup> Apenas com Print > Material > Ribbon > Ribbon autoecon. = "On"

<span id="page-42-3"></span><sup>7</sup> Apenas com Print > Material > Label > Punch mode = "Manual"

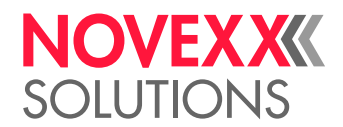

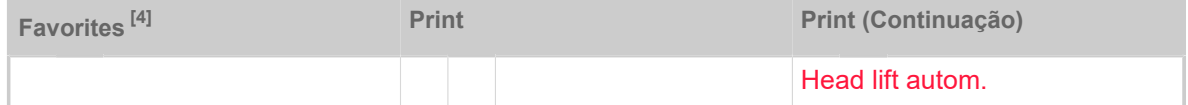

Tabela 10: Menu de parâmetros Parte 1 (os parâmetros em parenteses apenas são visíveis com o direito de acesso "Modo de serviço")

<sup>4</sup> Selecção de parâmetro definida pelo utilizador, ver o capítulo [Definição de favoritos](#page-54-0) na página 55

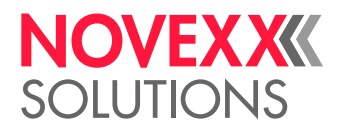

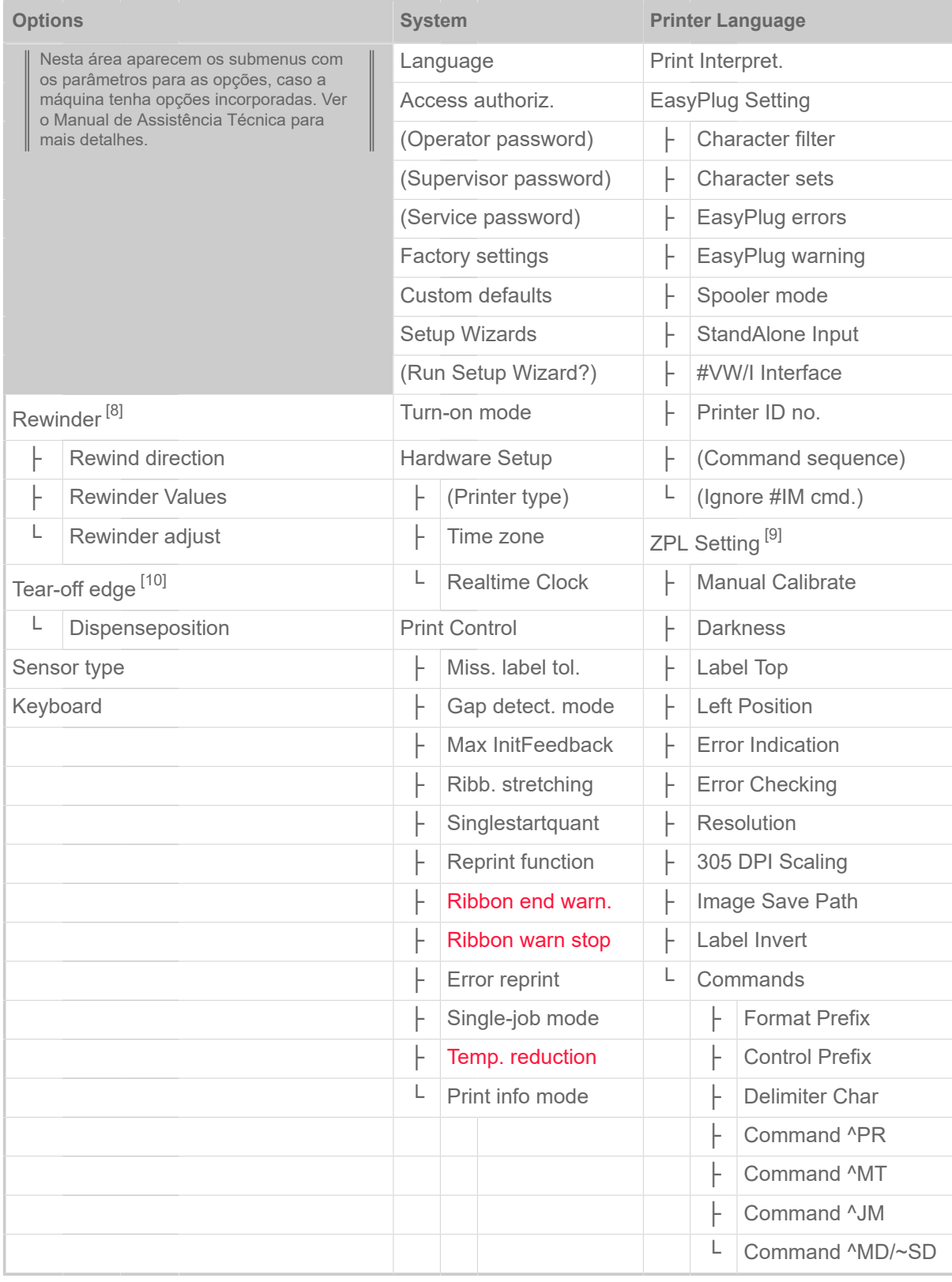

Tabela 11: Menu de parâmetros Parte 2 (os parâmetros em parenteses apenas são visíveis com o direito de acesso "Modo de serviço")

<span id="page-44-0"></span><sup>8</sup> Apenas com Options > Selection > Periph. device = "Rewinder"

<span id="page-44-1"></span><sup>9</sup> Apenas com Printer Language > Print Interpret. = "ZPL Emulation"

<span id="page-44-2"></span><sup>10</sup> Apenas com Options > Selection > Periph. device = "Tear-off edge"

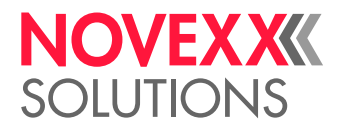

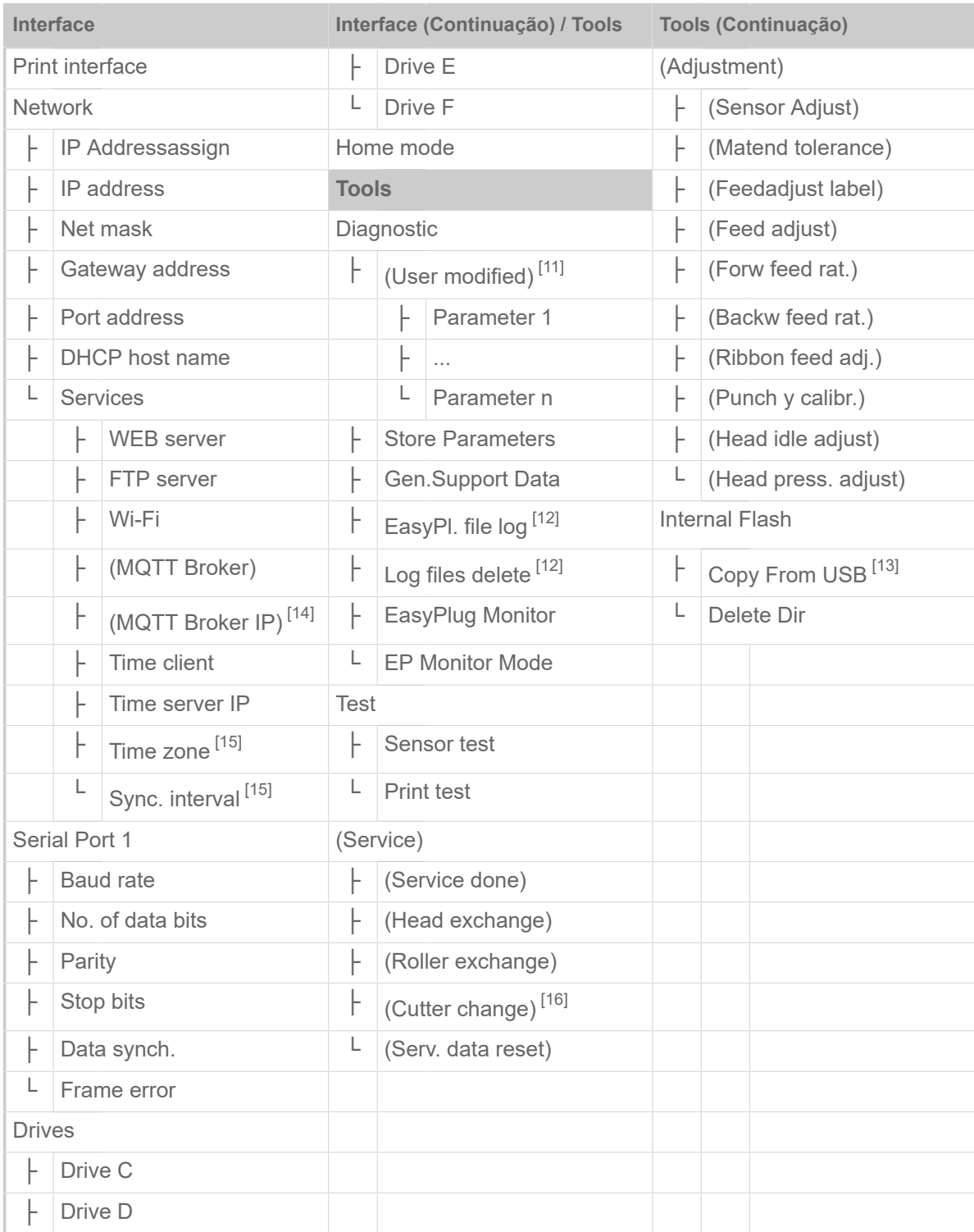

Tabela 12: Menu de parâmetros Parte 3 (os parâmetros em parenteses apenas são visíveis com o direito de acesso "Modo de serviço")

<span id="page-45-0"></span><sup>11</sup> Parâmetro cujo ajuste diverge do ajuste de fábrica.

<span id="page-45-1"></span><sup>12</sup> Apenas com Interface > Drives > Drive C ≠ "None"

<span id="page-45-2"></span><sup>13</sup> Se uma memória flash externa estiver ligada a uma das interfaces USB traseiras.

<span id="page-45-3"></span><sup>14</sup> Apenas com Interface > Network > Services > MQTT broker = "External server"

<span id="page-45-4"></span><sup>15</sup> Apenas com Interface > Network > Services > Time client = "Automatic" ou "Time server IP"

<span id="page-45-5"></span><sup>16</sup> Apenas com Options > Selection > Periph. device = "Cutter"

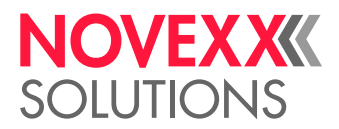

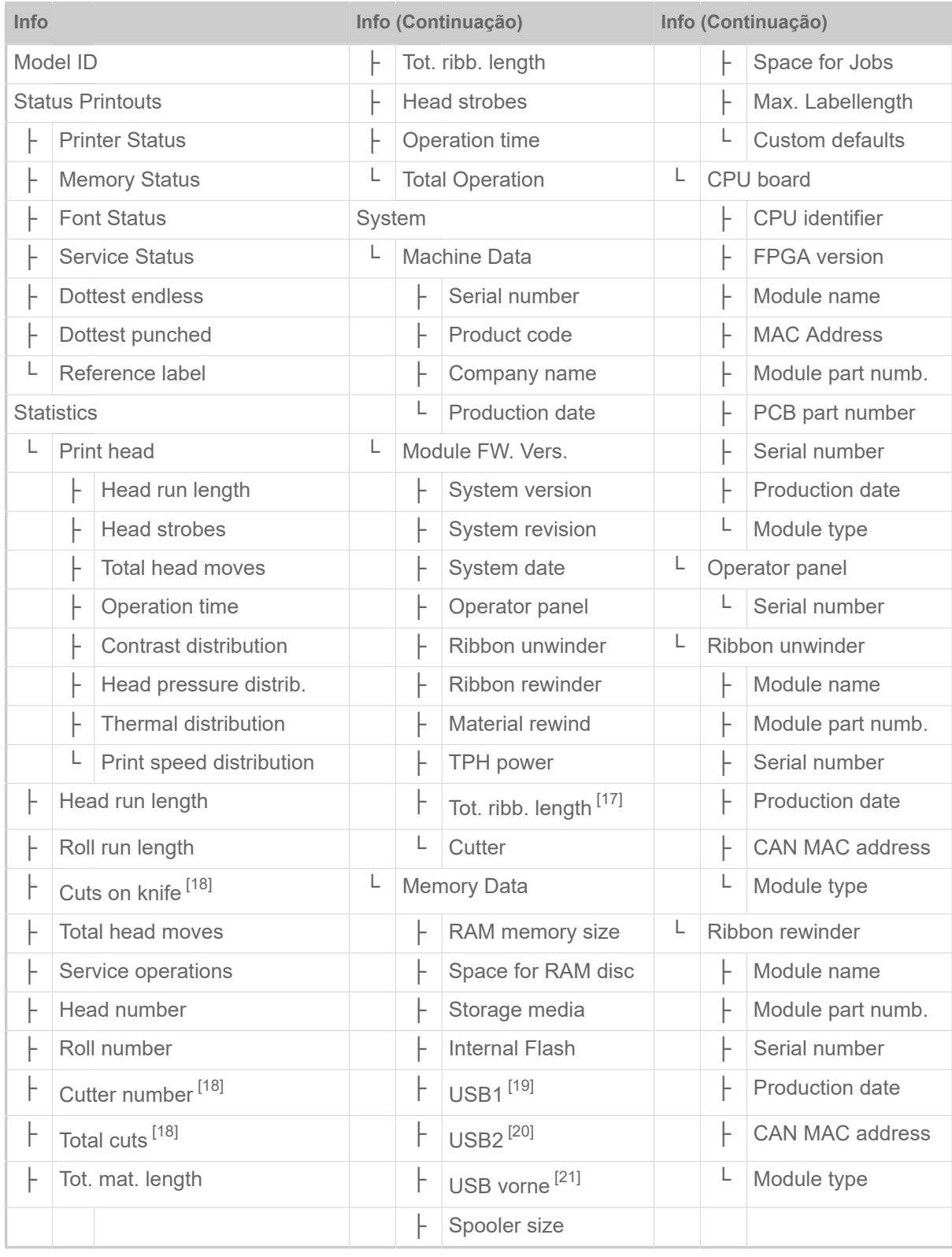

Tabela 13: Menu de parâmetros Parte 4

<span id="page-46-0"></span><sup>17</sup> Apenas com poupança de folha instalada

<span id="page-46-1"></span><sup>18</sup> Apenas com Options > Selection > Periph. device = "Cutter"

<span id="page-46-2"></span><sup>19</sup> Se uma memória flash externa estiver ligada a uma das interfaces USB traseiras.

<span id="page-46-3"></span><sup>20</sup> Se uma segunda memória flash externa estiver ligada a uma das interfaces USB traseiras.

<span id="page-46-4"></span><sup>21</sup> Se estiver ligada uma memória flash externa à interface USB frontal.

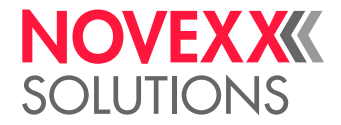

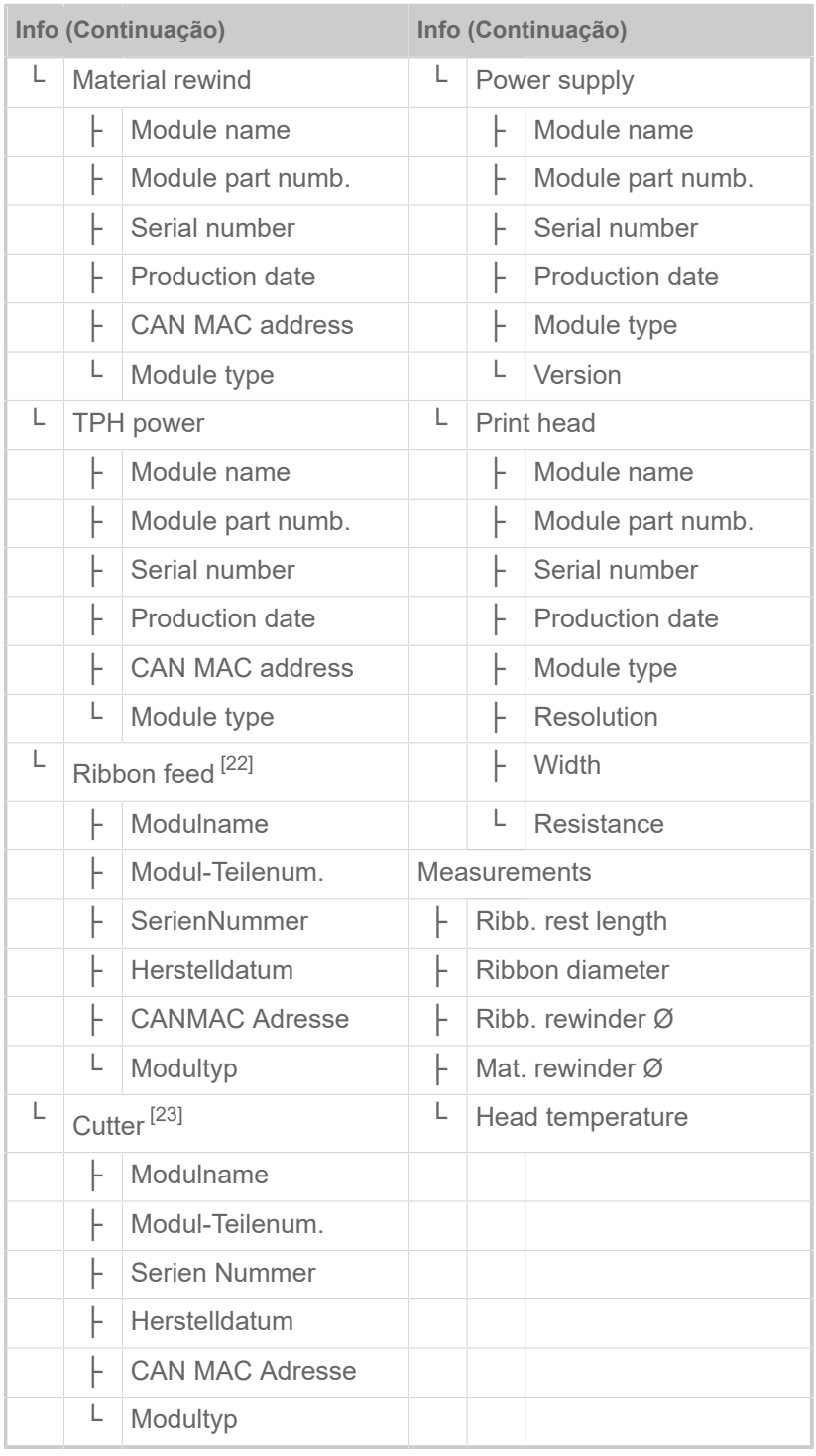

Tabela 14: Menu de parâmetros Parte 5 (os parâmetros em parenteses apenas são visíveis com o direito de acesso "Modo de serviço")

<span id="page-47-0"></span><sup>22</sup> Apenas com poupança de folha instalada

<span id="page-47-1"></span><sup>23</sup> Apenas com Options > Selection > Periph. device = "Cutter"

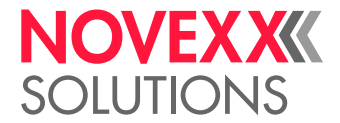

## <span id="page-48-0"></span>Parâmetro-Referência

#### **Print contrast**

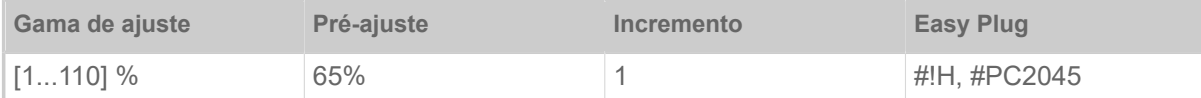

#### CUIDADO!

O parâmetro Print contrast influencia imediatamente a vida útil do cabeçote de impressão. É válido: "Quanto maior é o ajuste Print contrast, tanto menor a vida útil do cabeçote de impressão". Isto é válido mais intensamente para ajustes acima de 100%. Por isso, observar:

► Sempre seleccionar o ajuste mais baixo, que ainda fornece um resultado de impressão aceitável.

#### <span id="page-48-1"></span>**Head pressure**

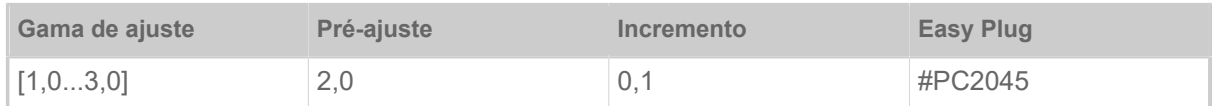

Ajuste da pressão com a qual o cabeçote de impressão será pressionado sobre o cilindro de impressão (1=pressão baixa, 3=pressão elevada).

O ajuste corresponde aos ajustes de cabeçote rotativo "I" até "III" nas máquinas antigas.

#### <span id="page-48-2"></span>**X - Printadjust**

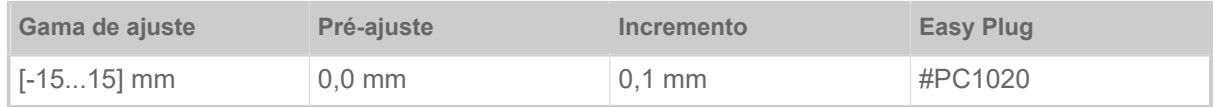

O ponto de zero da impressão é deslocado em relação à borda da etiqueta sobre o eixo X, isto é, transversal ao material.

- Deslocamento máximo com borda de etiqueta fora: +15,0 mm
- Nenhum deslocamento: 0,0 mm
- Deslocamento máximo em relação à borda da etiqueta: -15,0 mm

Se o ajuste for alterado enquanto o job de impressão estiver parado, a impressora calcula novamente o formato com os valores alterados.

Atenção com gráficos, que foram criados com um comando Easy Plug #YI, #YIR ou #YIB! Se o gráfico for puxado sobre a borda da etiqueta através da alteração do parâmetro X - Printadjust, a parte "saliente" da informação gráfica será perdida.

#### <span id="page-48-3"></span>**Y - Printadjust**

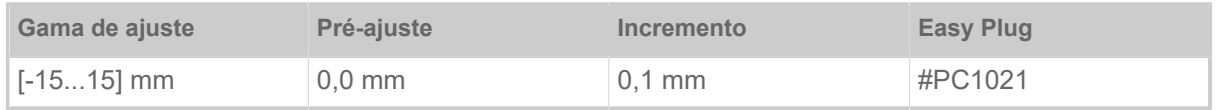

 $\parallel$ 

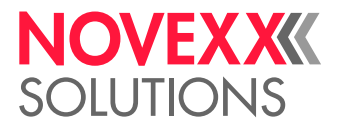

O ponto de zero da impressão é deslocado em relação à posição de cunhagem sobre o eixo Y, isto é, deslocado na direcção do avanço.

- Deslocamento máximo na direcção de avanço: +15,0 mm
- Nenhum deslocamento: 0,0 mm
- Deslocamento máximo contra a direcção de avanço: -15,0 mm

Se o ajuste for alterado enquanto o job de impressão estiver parado, a impressora calcula novamente o formato com os valores alterados.

Atenção com gráficos, que foram criados com um comando Easy Plug #YI, #YIR ou #YIB! Se o gráfico for puxado sobre a borda da etiqueta através da alteração do parâmetro Y - Printadjust, a parte "saliente" da informação gráfica será perdida.

#### <span id="page-49-1"></span>**Print speed**

(Velocidade de impressão)

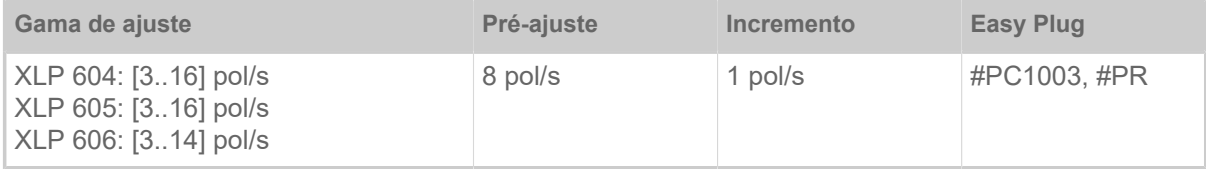

A velocidade de impressão (avanço de material) pode ser adaptada à combinação folhas/material utilizada, para optimizar a intensidade de contraste e o grau de negro da imagem impressa.

#### <span id="page-49-0"></span>**Delete Job**

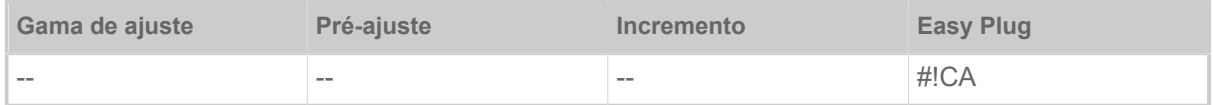

Após a activação da função (tecla 4), a impressora interrompe o processamento do job de impressão activo.

#### <span id="page-49-2"></span>**Delete Spooler**

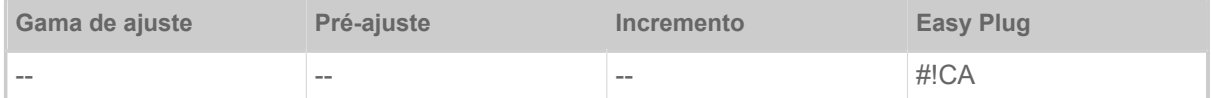

Após a activação da função (tecla 4) são apagados todos os jobs de impressão que se encontram no spooler da impressora.

#### <span id="page-49-3"></span>**Detect label length**

(determinar o comprimento da etiqueta)

Apenas funciona com material de etiquetas colocado.

Mede o comprimento de etiqueta e aplica o valor no parâmetro Material length. Durante a medição, o material de etiqueta é avançado de aprox. 2 comprimentos de etiqueta.

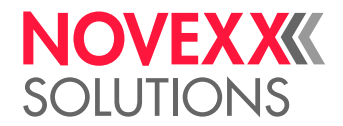

#### <span id="page-50-0"></span>**Print method**

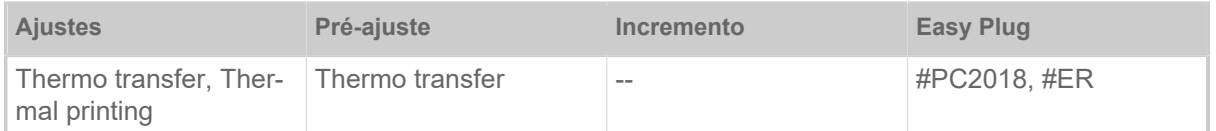

• *Thermo transfer*: Impressão por termotransferência (O sensor da extremidade da folha está ligado)

<span id="page-50-1"></span>• *Thermal printing*: Impressão termodirecta (O sensor da extremidade da folha está desligado)

#### **Material type**

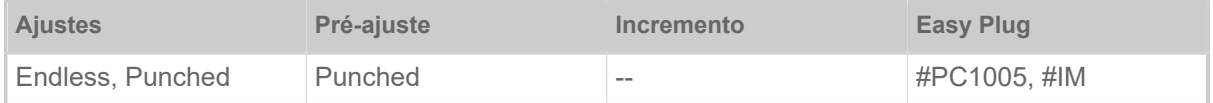

Definição do material utilizado, conquanto seja diferenciado entre material contínuo e material cunhado (cunhagens de furo, material autocolante com cunhagem de registo). A posição da prensa identificada corresponde ao início da etiqueta.

- *Endless*: Quando o material sem cunhagem tiver de ser utilizado.
- *Punched*: Quando o material com cunhagem tiver de ser utilizado.

O valor será sobrescrito no envio de um formato de etiqueta através do comando Easy Plug correspondente.

#### <span id="page-50-2"></span>**Material length**

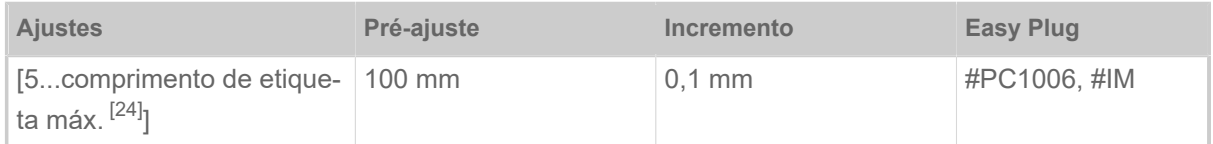

O comprimento do material (comprimento da etiqueta) é a distância de cunhagem mensurada do canto dianteiro (início) de uma etiqueta até o canto dianteiro da próxima etiqueta.

> O valor será sobrescrito no envio de um formato de etiqueta através do comando Easy Plug correspondente.

#### <span id="page-50-3"></span>**Material width**

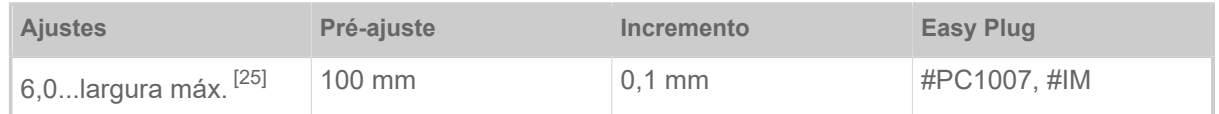

Posição zero da borda esquerda. Quando a impressora trabalha no modo Line-Printer, pode ser alterado em passos de milímetro.

<span id="page-50-4"></span><sup>24</sup> O comprimento de etiqueta máx. depende de diversos factores, p. ex., a configuração da memória.

<span id="page-50-5"></span><sup>25</sup> A largura máx. depende de diversos factores, p. ex., a configuração da memória.

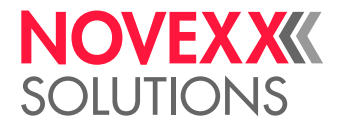

#### <span id="page-51-4"></span>**Label sens. type**

(Tipo de detector fotoeléctrico)

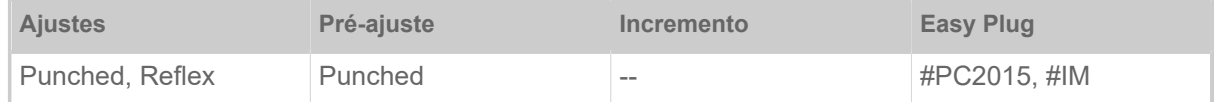

- *Punched*: Detector fotoeléctrico de transmissão de luz (para etiquetas com cunhagem de transmissão ou de registro (etiquetas autocolantes))
- *Reflex*: Detector fotoeléctrico de reflexão (para marcas de reflexão sobre o lado inferior do material)

O ajuste "Reflex" aparece somente quando

– o sensor combinado opcional está montado

– o sensor combinado está ativado (Options > Sensor type = "Combined sensor")

#### <span id="page-51-0"></span>**Ribbon width**

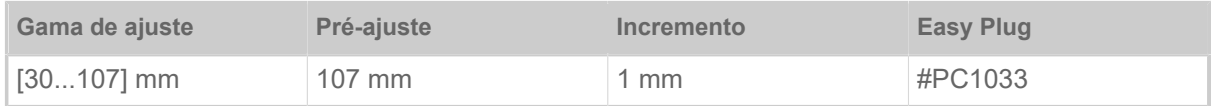

<span id="page-51-1"></span>Largura da folha plástica de transferência térmica utilizada.

#### **Color Side**

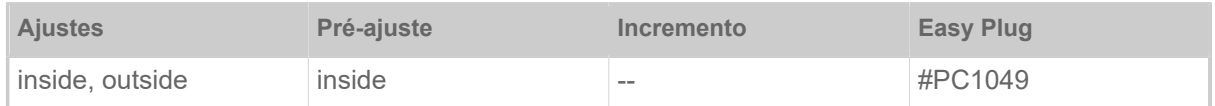

• *inside*: O rolo de folha está enrolado com o lado colorido para *dentro*.

<span id="page-51-2"></span>• *outside*: O rolo de folha está enrolado com o lado colorido para *fora*.

#### **Ribbon length**

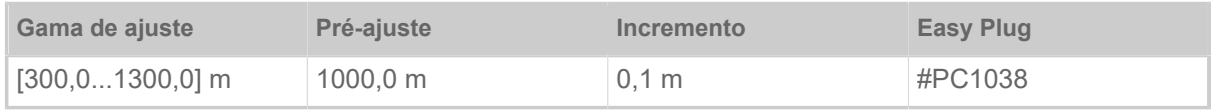

Comprimento de folha do rolo de folha plástica utilizado. O comprimento de folha se encontra na embalagem do novo rolo de folha. Esse ajuste é necessário para o funcionamento correcto do alerta de final de folha.

#### <span id="page-51-3"></span>**Outer ribbon Ø**

(Diâmetro externo da folha)

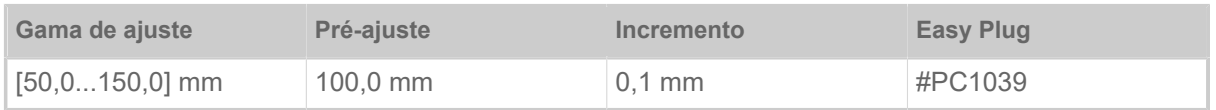

Ø externo do rolo de folha plástica utilizado. Esse ajuste é necessário para o funcionamento correcto do alerta de final de folha.

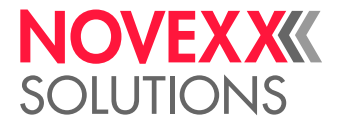

 $\big\|$ 

#### <span id="page-52-0"></span>**Inner ribbon Ø**

(Diâmetro interno da folha)

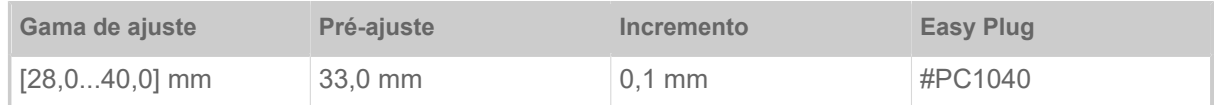

Ø interno do rolo de folha plástica utilizado. Esse ajuste é necessário para o funcionamento correcto do alerta de final de folha.

 $\parallel$  Ø interno do rolo de folha = Ø externo do eixo de folha!

#### <span id="page-52-1"></span>**Ribbon autoecon.**

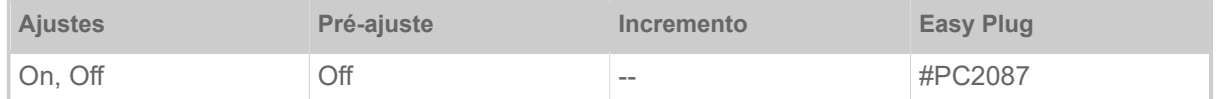

Através do accionamento da poupança automática de folha na impressora de termotransferência, o avanço da folha é interrompido entre os períodos de impressão. Com isso, é poupada folha, especialmente no caso de etiquetas longas com pouca superfície impressa.

> A poupança automática de folha deverá ser apenas activada em regiões não impressas a partir de aproximadamente 10 mm de comprimento.

- *On*: A poupança automática de folha está activada
- <span id="page-52-2"></span>• *Off*: A poupança automática de folha *não* está activada

#### **Head down lead**

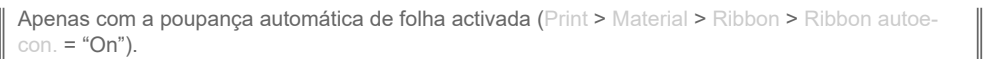

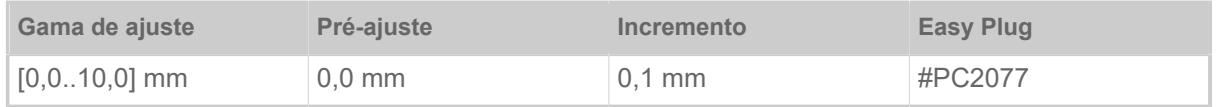

É definida a distância na qual o cabeçote de impressão abaixa antes do primeiro ponto a ser impresso. A função melhora a qualidade da impressão no início de uma região de impressão quando de poupança automática de folha activada.

#### <span id="page-52-3"></span>**Ribb. eco. limit**

Apenas com a poupança automática de folha activada (Print > Material > Ribbon > Ribbon autoe $con. = "On".$ 

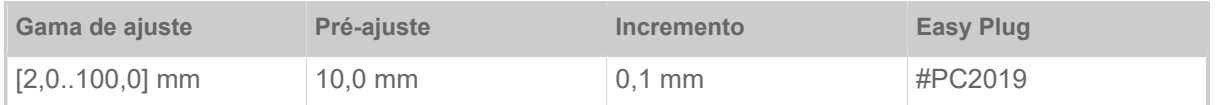

O limite de poupança de folha corresponde ao comprimento da zona livre de impressão sobre a etiqueta, a partir da qual a poupança automática de folha deve ser activada.

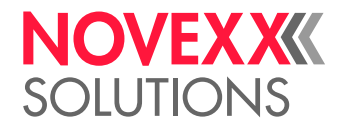

#### <span id="page-53-0"></span>**Feed mode**

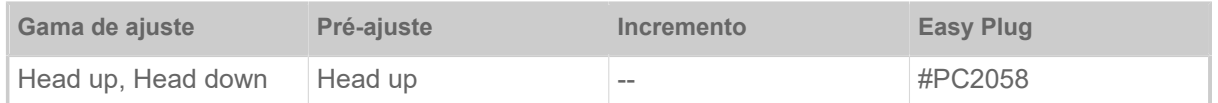

- *Head up*: Durante a inicialização do material e o avanço da etiqueta, o cabeçote de impressão permanece levantado.
- *Head down*: Durante a inicialização do material e o avanço da etiqueta, o cabeçote de impressão permanece abaixado. Com isso, no caso de materiais críticos de etiqueta, pode ser atingida uma alta precisão de impressão entre a primeira etiqueta e as etiquetas seguintes.

#### <span id="page-53-1"></span>**Head lift autom.**

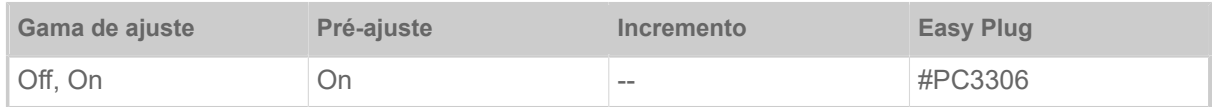

Liga ou desliga a "Elevação de cabeçote automática".

Em aplicações com velocidade de impressão mais elevada e/ou etiquetas pequenas demonstrou-se que a precisão de impressão é diferenciada, dependendo se ocorre ou não uma parada de impressão entre as etiquetas. A função "elevação de cabeçote automática" cuida para que o cabeçote de impressão seja levantado brevemente entre todas as etiquetas e cuida, assim, por uma precisão de impressão mais uniforme.

> A função reduz a produtividade das etiquetas pois o consumo de tempo para a elevação do cabeçote por etiqueta é de aprox. 80 ms.

#### <span id="page-53-2"></span>**Ribbon end warn.**

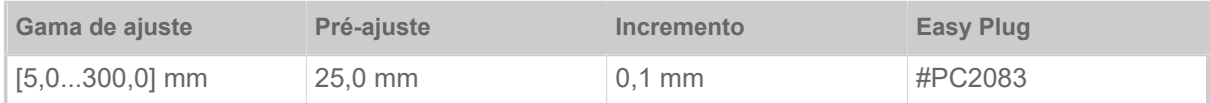

Ajustar um comprimento restante crítico da folha. Se o estoque de folha cair abaixo do comprimento ajustado, aparece...

- Um alerta, quando System > Print Control > Ribbon warn stop = "Off"
- Uma mensagem de erro, quando System > Print Control > Ribbon warn stop = "On"; Além disso, a impressora para

Adicionalmente pode ser ativado o sinal de saída Warning em uma platina opcional 8IO (ver parâmetro Options > 8IO 1 > USI Emulation > Ribbon low signaling).

#### <span id="page-53-3"></span>**Ribbon warn stop**

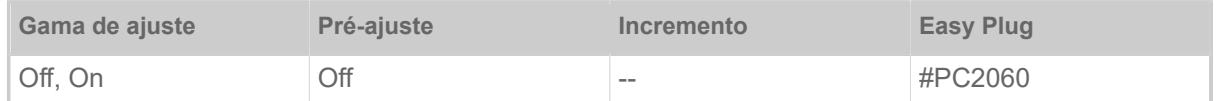

- *Off*: A impressora indica alerta de folha e *não* permanece parada.
- *On*: A impressora indica mensagem de erro e para após a etiqueta atual:

Status: 5110 Ribbon low

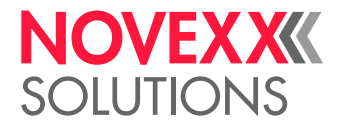

#### <span id="page-54-1"></span>**Temp. reduction**

(redução de temperatura no cabeçote de impressão)

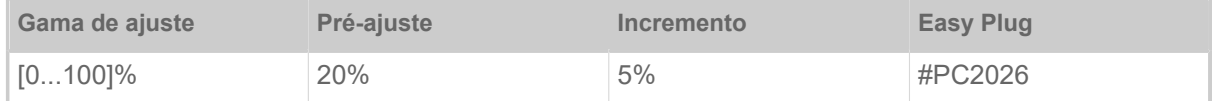

Reduz o fornecimento de energia conforme aumenta a temperatura no cabeçote de impressão, de modo a assegurar uma boa imagem impressa.

Os seguintes ajustes são possíveis:

- 0%: Sem redução da temperatura.
- xx%: Até xx% de redução da temperatura quando o cabeçote de impressão está quente.

Para mais detalhes, ver o capítulo [Compensação de temperatura](#page-87-0) na página 88.

### <span id="page-54-0"></span>Definição de favoritos

Existe a possibilidade de definir um ponto de menu Favorites, que contém uma selecção de parâmetros de acordo com a própria necessidade.

#### **Selecção de favoritos no painel da web**

EXPERTS além disso, o operador deve estar inscrito no painel da web com o papel de serviço. ▼ Sos favoritos são estabelecidos no painel da web na visualização dos ajustes de máquina. Para

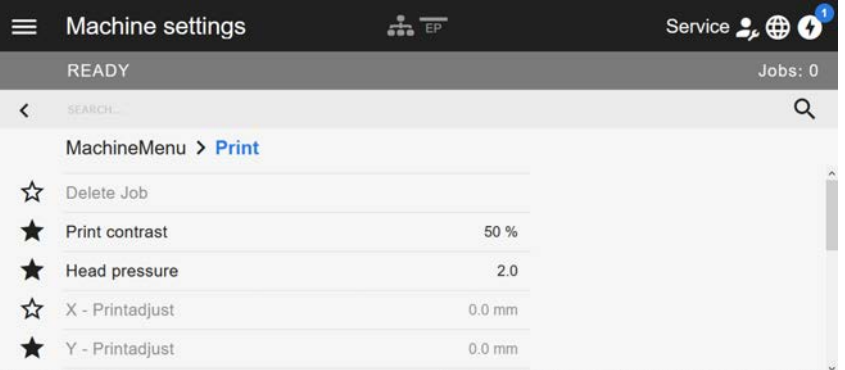

Figura 32: Visualização dos ajustes de máquina no painel da web. As estrelas à esquerda ao lado dos parâmetros marcam os favoritos. Estrela preenchida = parâmetro para o menu de favoritos seleccionado.

► Para seleccionar como favorito, clicar a estrela ao lado do parâmetro (ver figura acima).

#### **Informações relacionadas**

[Visualização do ajuste da máquina](#page-38-0) na página 39

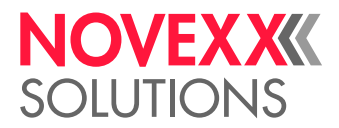

# **CONEXÕES**

#### ATENÇÃO!

Esta máquina trabalha com tensão de rede! O toque em peças condutoras de tensão pode ocasionar correntes pelo corpo e queimaduras que representam perigo de vida.

- ► Assegurar-se de que a máquina está desligada, antes de conectar o cabo de rede.
- ► Apenas conectar a máquina a uma tomada instalada correctamente com contacto de condutor de protecção.

► Apenas conectar aparelhos que satisfazem os requisitos de um circuito ES1 de acordo com a EN 62368-1.

#### CUIDADO!

Perigo de dano à máquina devido a acessórios defeituosos

► Apenas conectar acessórios originais

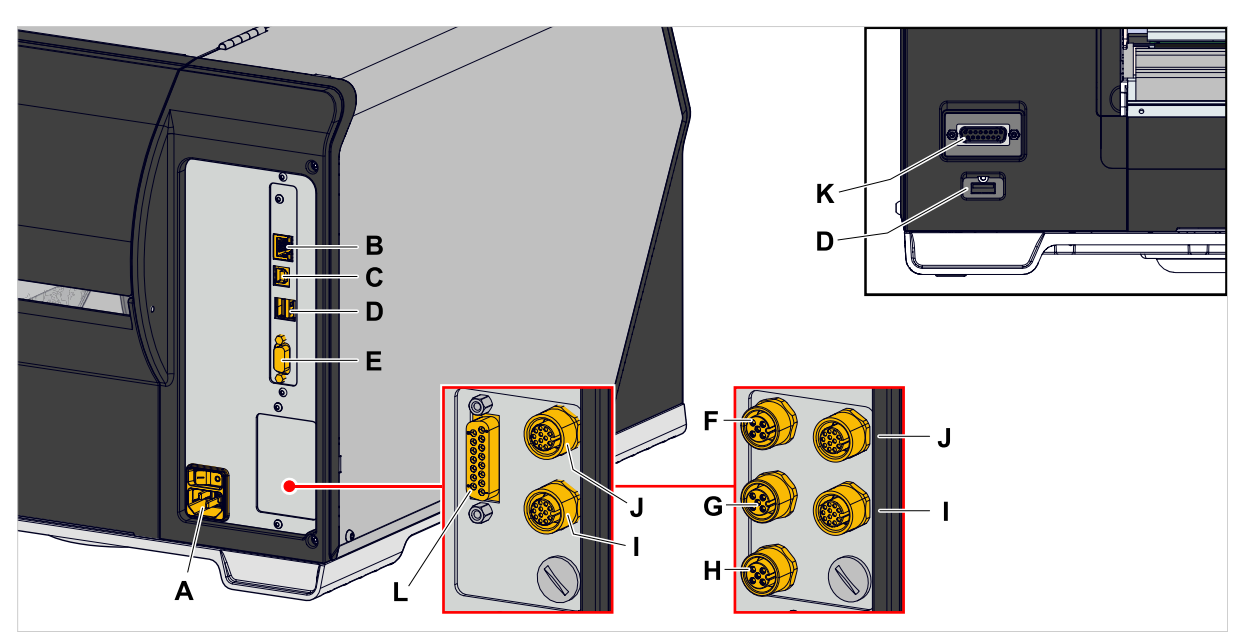

Figura 33: Ligações de um XLP 60x "Peripheral", opcionalmente com placas de interface "BasicIO" (F-H) e "8IO" (I, J) ou com "Basic-USI" (L) e "8IO" (I, J).

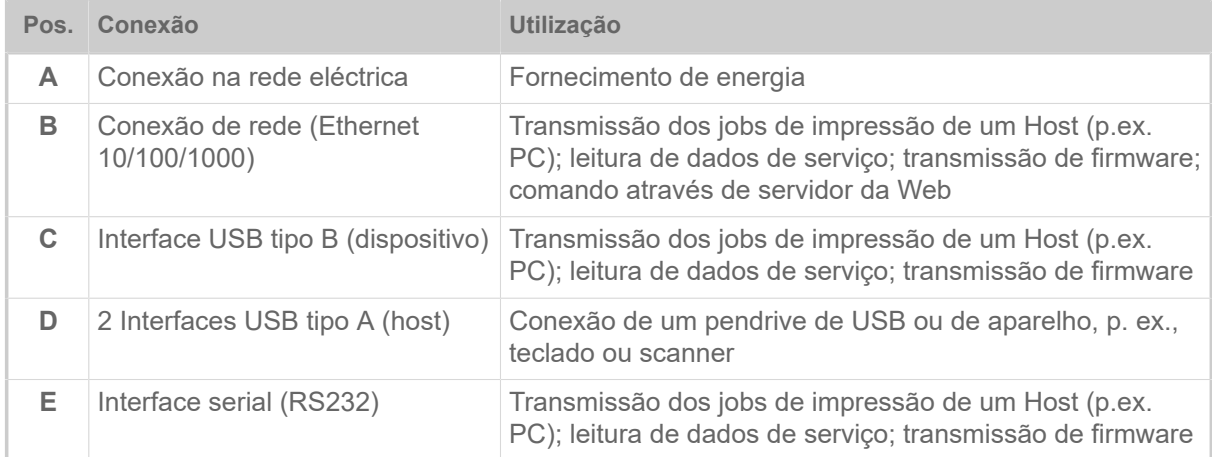

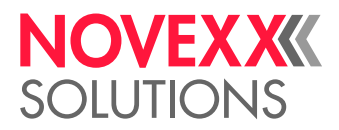

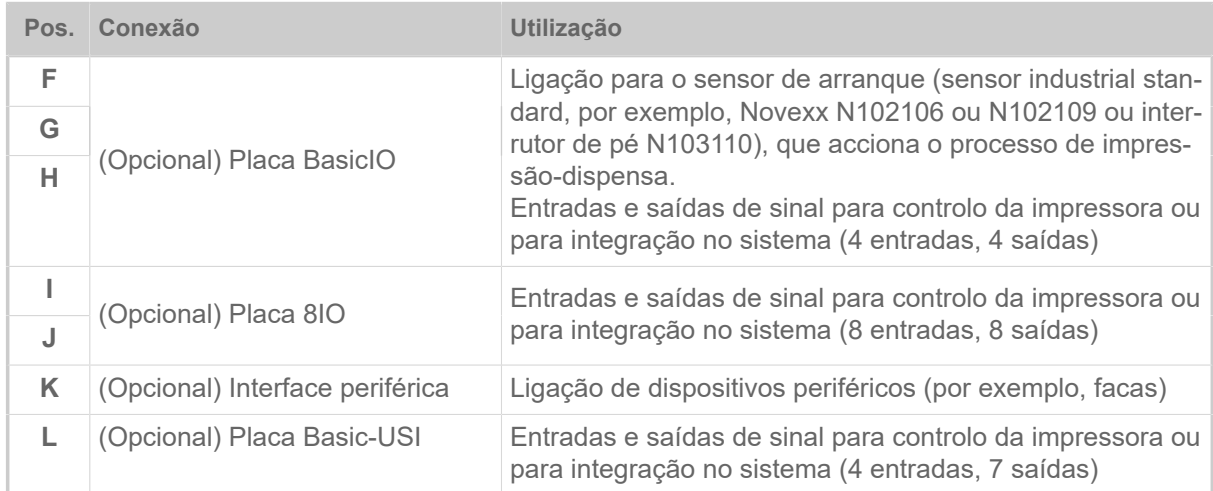

#### **Tarefas relacionadas**

[Conectar na rede eléctrica](#page-57-0) na página 58

**Informações relacionadas**

[Conectar num host de dados](#page-58-0) na página 59

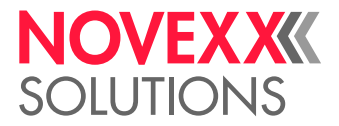

# **Antes da operação**

# LIGAÇÕES ELÉCTRICAS

<span id="page-57-0"></span>Conectar na rede eléctrica

#### ATENÇÃO!

A máquina trabalha com tensão de rede! O toque em peças condutoras de tensão pode ocasionar correntes pelo corpo e queimaduras que representam perigo de vida.

► Assegurar-se de que a máquina está desligada, antes de conectar o condutor de conexão rede.

▶ Apenas operar a máquina com a tensão de rede fornecida na placa de identificação.

► Apenas conectar a máquina a uma tomada instalada correctamente com contacto de condutor de protecção.

#### **Execução**

*Conectar o condutor de conexão de rede:*

**1.** Assegurar que a máquina está desligada (interruptor de rede (A) na posição "O").

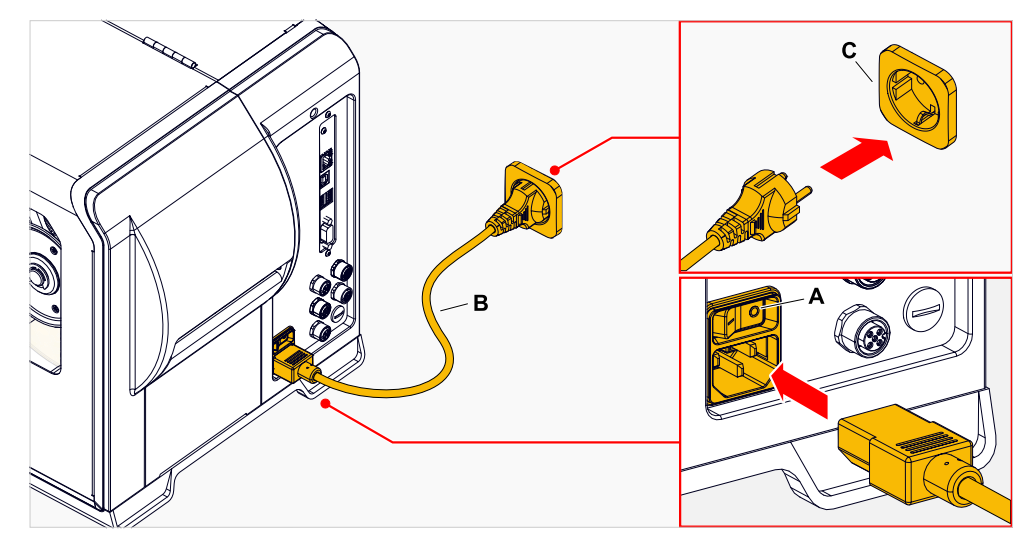

**2.** Conectar o condutor de conexão de rede (B, figura acima) numa tomada da rede eléctrica pública (C, figura acima).

> Dependendo do país de fornecimento, a condutor de conexão de rede pode apresentar uma outra ficha para a rede eléctrica pública do que a ilustrada.

*Retirar o condutor de conexão de rede:*

**3.** Retirar o cabo na ficha.

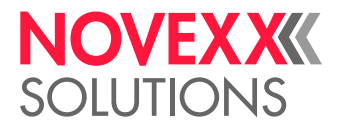

### <span id="page-58-0"></span>Conectar num host de dados

Os dados de impressão podem ser transferidos alternativamente através de uma das interfaces de dados:

- Ethernet
- USB
- Interface serial

A interface de dados desejada é chamada após a primeira ligação da máquina pelo assistente de configuração. Pré-ajustada é a identificação automática da interface de dados.

O ajuste da interface sem o assistente ocorre através do parâmetro Interface > Print interface.

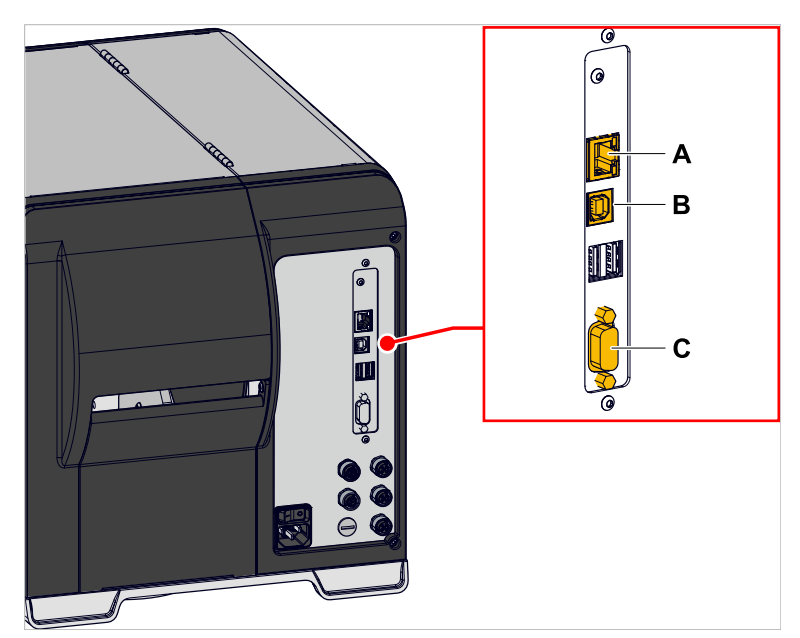

Figura 34: Interfaces de dados na XLP 60x (**A** Ethernet, **B** USB, **C** RS 232).

► Conectar a interface de dados com um cabo de dados usual no comércio com o host de dados.

Dependendo da interface seleccionada, devem ser ajustados eventualmente ainda outros parâmetros :

- Ajustes para interface serial: Interface > Serial Port 1
- Ajustes para a interface Ethernet: Interface > Network

► Chamar o assistente de ajuste de rede System > Setup Wizards = "Network", para chamar todos os parâmetros relevantes automaticamente.

Alternativamente à transferência através de um condutor de dados, os jobs de impressão podem também ser armazenados numa unidade de armazenamento externa e, de lá, serem chamados.

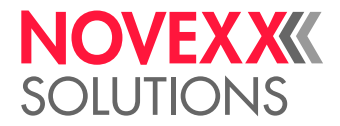

# LIGAR E DESLIGAR

#### **Ligar**

► Posicionar o interruptor de rede (A) da máquina para "I" (Lig.).

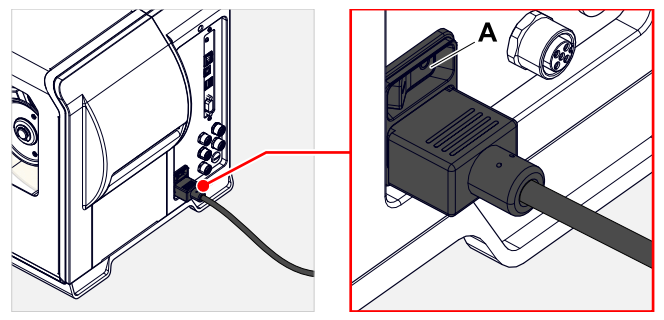

Figura 35: Interruptor de alimentação (A) no XLP 60x.

Após a ligação, enquanto a máquina é inicializada, são indicadas as seguintes informações:

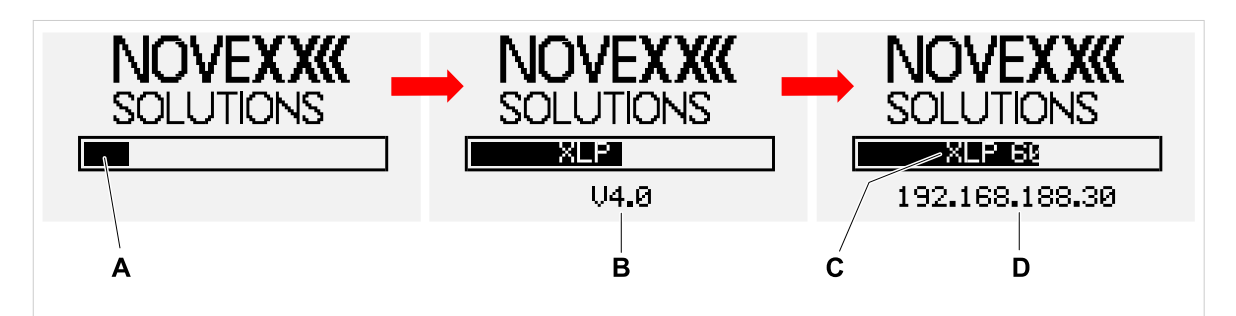

Figura 36: Informações alternadas no mostrador durante a inicialização: **A** Barra de progresso, **B** Versão do firmware, **C** Tipo de impressora, **D** (Opcional) endereço de IP (caso Ethernet seja seleccionada como interface de dados).

Após o arranque, aparece o ecrã "Ready" (Pronto):

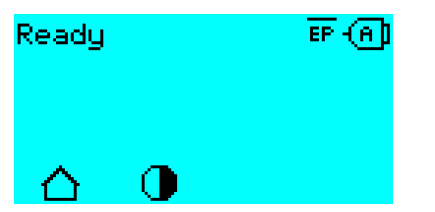

Figura 37: Indicação "Ready" na máquina pronta para funcionamento.

#### **Desligar**

► Posicionar o interruptor de rede (A, figura acima) da máquina para "O" (Desl.).

#### **Modo de descanso (campo de comando externo)**

Levar a máquina para o modo de descanso (inglês: standby):

- ► Premir a tecla Lig./Desl. (A) no campo de comando(externo) durante cerca de 3 segundos.
	- No modo de descanso é desligado o controlo do motor, a CPU permanece ligada.

 $\big\|$ 

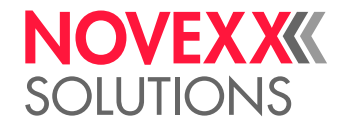

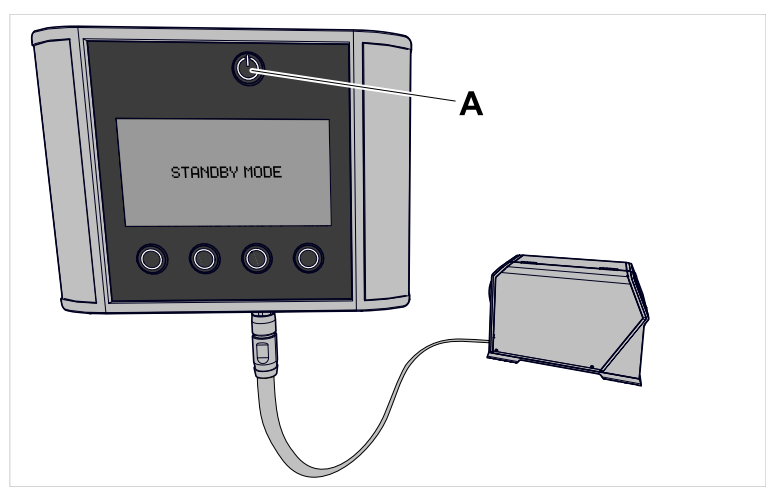

Figura 38: Indicação em modo de descanso.

Sair do modo de descanso (standby):

► Premir a tecla Lig./Desl. (A) no campo de comando durante cerca de 3 segundos.

#### **Arranque a quente**

Um arranque a quente é mais rápido do que o completo ligar/desligar da máquina, pois apenas parte do firmware é reiniciado.

► Premir simultaneamente as teclas 1 + 2 + 3. Indicações:

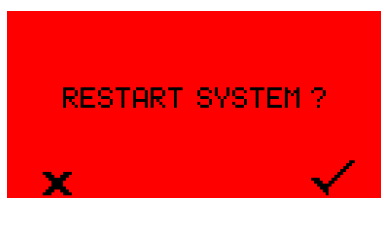

► Para confirma, premir a tecla .

# CONFIGURAÇÕES BÁSICAS

### Configuração básica com o assistente de configurações

O assistente de ajuste conduz a consulta automática dos ajustes básicos no menu de parâmetros, os quais são essenciais para a operação da impressora.

Após a primeira ligação da impressora aparece no campo de comando a pergunta se o *assistente de ajuste* deve ser iniciado (Run Setup Wizard?).

Após a selecção de "Yes", são chamados os parâmetros para os ajustes básicos mais importantes em vários grupos. Para além disso, são chamados automaticamente os parâmetros pertinentes. Após os ajustes básicos, p. ex., para o idioma ou a interface da impressora, são chamados selectivamente (respect., consulta sim/não) ajustes de rede e dispensador.

Quais os parâmetros serão chamados, depende também da selecção no parâmetro anterior correspondente. Como última etapa é indicado um resumo dos ajustes executados (fig. abaixo), que devem ser confirmados por pressão de tecla.

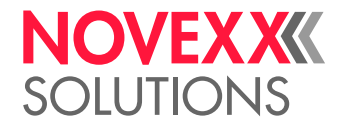

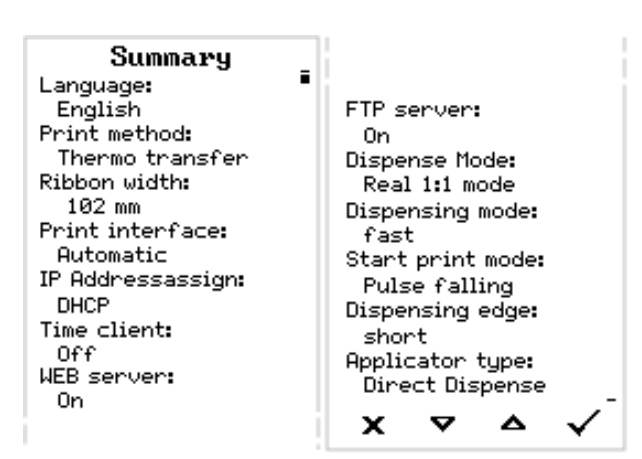

Figura 39: Resumo dos ajustes através dos assistentes (exemplo, adicionados por processamento de imagem, realmente deve ser rolado, para serem vistas todas as linhas).

*Executar ajustes:*

► Premir a tecla .

Ocorre um reinício e os ajustes são assumidos.

*Descartar ajustes*:

► Premir a tecla .

Em seguida, o assistente de ajuste reinicia até que os ajustes sejam assumidos ou "Run Setup Wizard?" seja respondido com "No".

Se for seleccionado na pergunta inicial "No", o assistente de ajuste não inicia e a consulta "Run Setup Wizard?" não ocorre mais também após uma reinicialização. Em seguida, existem ainda duas possibilidades de executar os ajustes básicos:

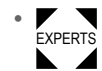

Chamar e definir manualmente os parâmetros correspondentes

• Iniciar o assistente de ajuste manualmente (chamar o parâmetro System > Setup Wizards)

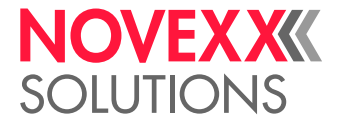

# **Operação**

# <span id="page-62-0"></span>ESQUEMA DE INTRODUÇÃO

**XLP 60x**

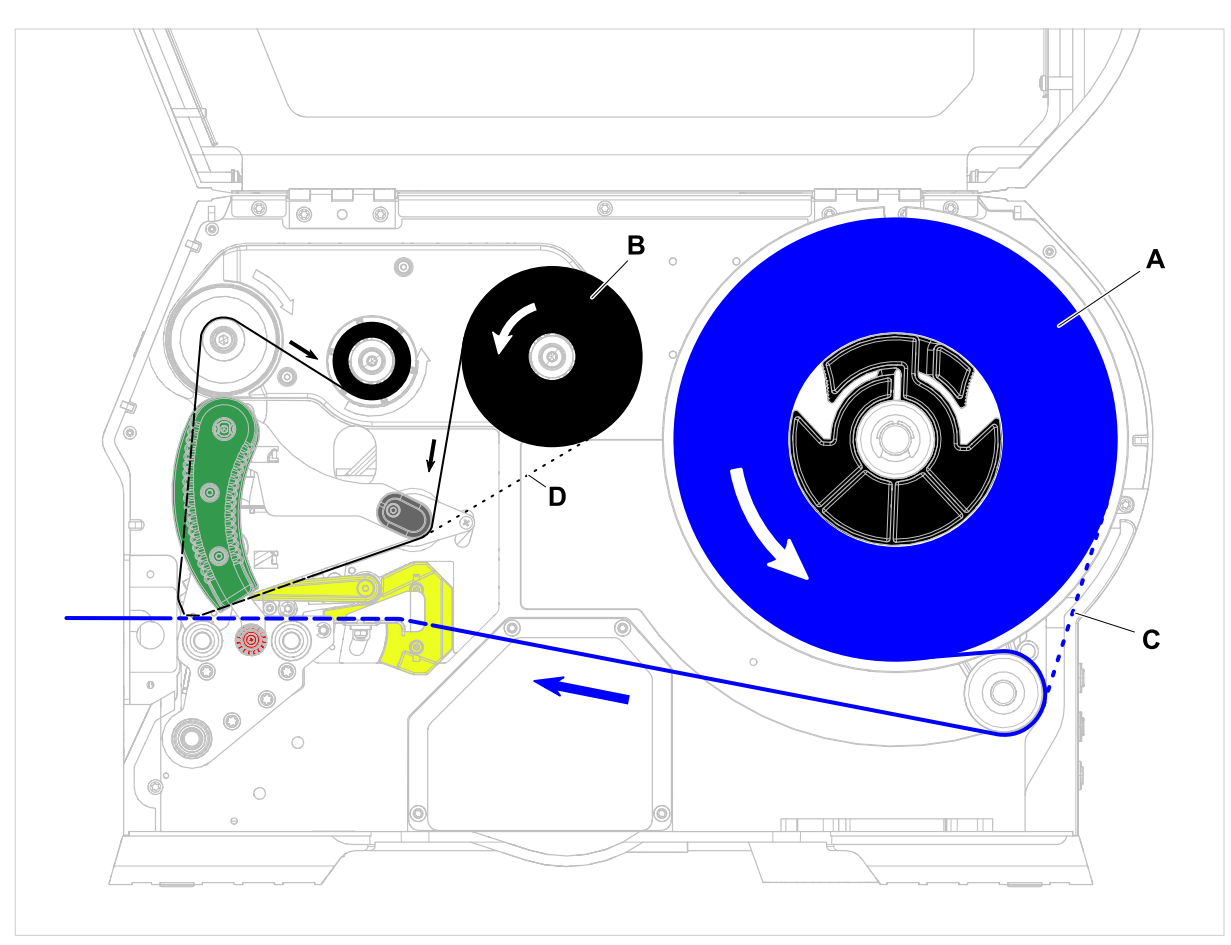

Figura 40: Esquema de introdução para XLP 60x. **A**: Rolo de etiquetas, **B**: Rolo de folha, **C**: Percurso para material de etiquetas enrolado para dentro, **D**: Percurso para folha com o lado colorido enrolado para fora

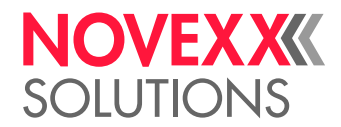

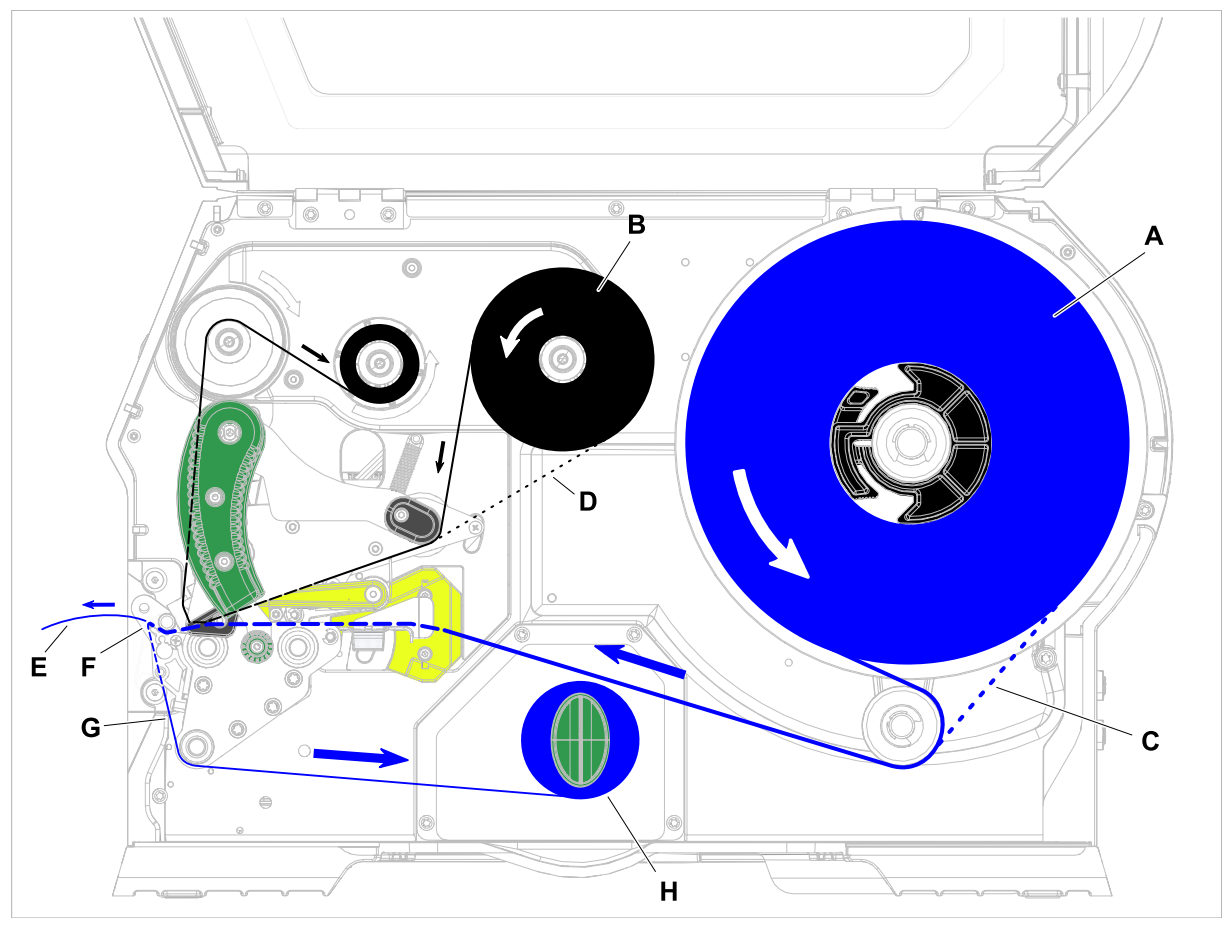

**XLP 60x com rebobinador interno e borda dispensadora M**

Figura 41: Esquema de introdução para XLP 60x Dispenser. **A**: Rolo de etiquetas, **B**: Rolo de folha, **C**: Percurso para material de etiquetas enrolado para dentro, **D**: Percurso para folha com o lado colorido enrolado para fora, **E**: Etiqueta doada, **F**: Borda dispensadora, **G**: Papel portador, **H**: Rebobinador interno

#### **Tarefas relacionadas**

[Colocar folha](#page-64-0) na página 65 [XLP 60x Padrão: Inserir o material em rolos](#page-71-0) na página 72

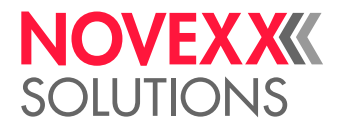

# <span id="page-64-1"></span>INSERIR E REMOVER A FOLHA

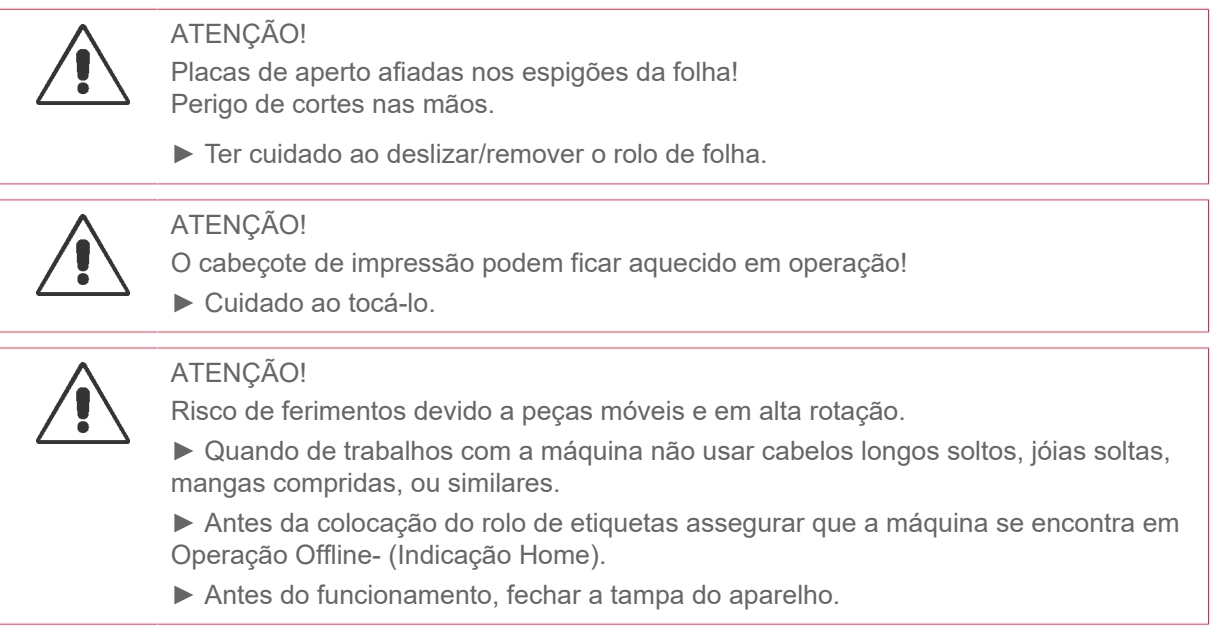

# <span id="page-64-0"></span>Colocar folha

#### **Antes de começar**

- A máquina está parada (indicação "Home")
- A folha usada foi removida
- Novo rolo de folha se encontra à disposição de acordo com as indicações nos dados técnicos
- Quando de primeira colocação: Eixo de papelão vazio está à disposição
- Os avisos para a inserção de folha foram lidos e compreendidos (ver ["Inserir e remover a folha"](#page-64-1) na página 65)

### **Execução**

**1.** Abrir a tampa frontal (A, figura embaixo).

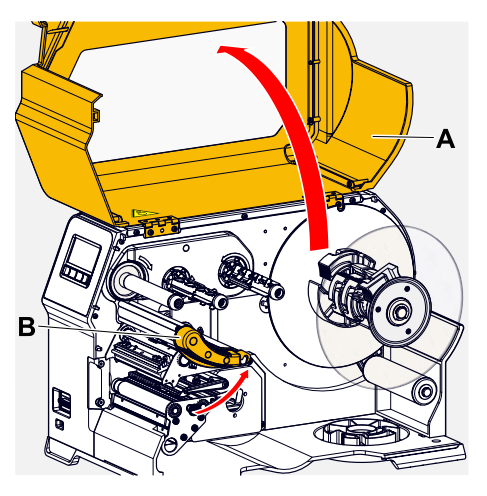

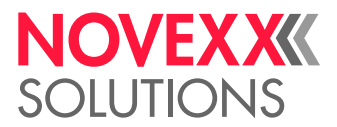

- **2.** Abrir o cabeçote de impressão-alavanca de compressão (B, figura em cima).
- **3.** Empurrar o eixo de papelão vazio até o batente sobre o mandril de enrolamento de folhas (A, figura embaixo).

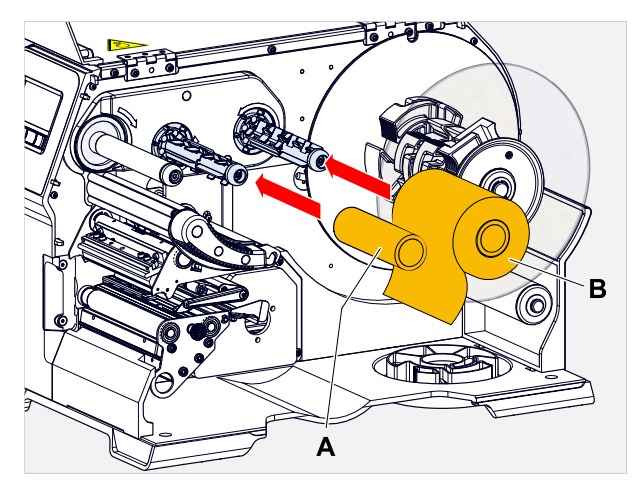

**4.** Empurrar o rolo de folha até o batente sobre o mandril de desenrolamento de folhas (B, figura em cima).

> Dependendo da direcção de enrolamento da folha (lado colorido dentro ou fora), o rolo deve ser colocado de outra forma:

- Lado colorido dentro: Direcção de rotação *contra* o sentido horário (figura)
- Lado colorido fora: Direcção de rotação *no* sentido horário
- **5.** Passar a folha, como ilustrado, debaixo do cabeçote de impressão:

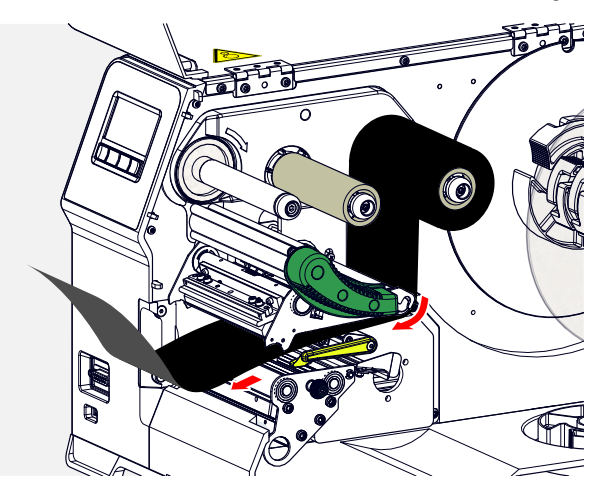

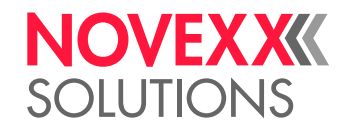

### **6.**  $\parallel$  CUIDADO!

Resultado de impressão ruim devido a pregueado da folha!

► Colar a folha obrigatoriamente no eixo de papelão como descrito (de maneira alguma amarrar a extremidade da folha ao redor do eixo de papelão a amarração iria levar ao pregueamento!)

Colocar a folha na máquina como ilustrado. Fixar a extremidade da folha com fitas de cola no eixo de papelão vazio (figura embaixo).

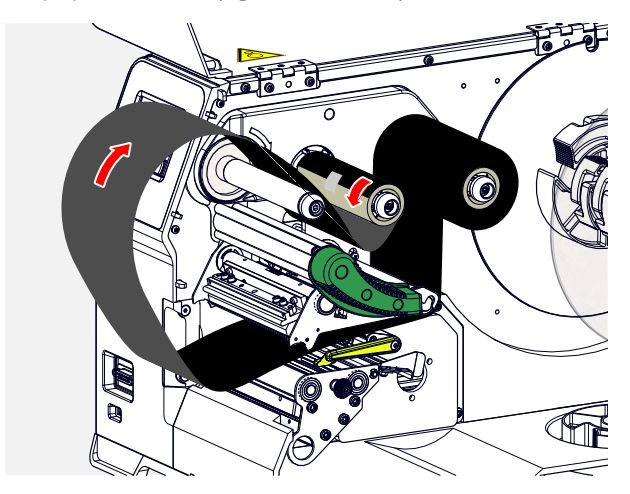

**7.** Girar o mandril de enrolamento de algumas voltas no sentido anti-horário até que a folha passe sem pregas:

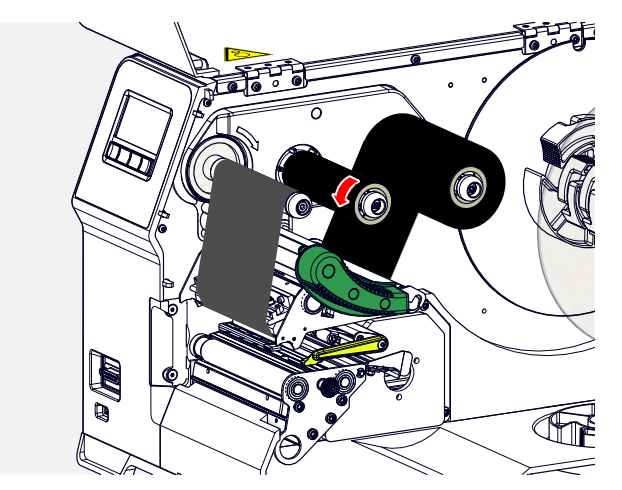

- **8.** Fechar a alavanca de compressão do cabeçote de impressão e tampa frontal.
- **9.** Caso o tipo de folha seja utilizado pela primeira vez: Executar os seguintes ajustes de parâmetro no menu Print > Material > Ribbon:
	- [Ribbon width](#page-51-0) na página 52
	- [Color Side](#page-51-1) na página 52
	- [Ribbon length](#page-51-2) na página 52
	- [Outer ribbon Ø](#page-51-3) na página 52
	- [Inner ribbon Ø](#page-52-0) na página 53

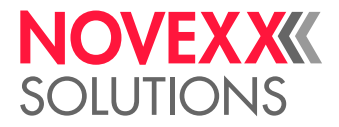

#### **Informações relacionadas**

[Esquema de introdução](#page-62-0) na página 63

### Remover folhas usadas

#### **Antes de começar**

- A máquina está parada (indicação "Home").
- Os avisos para a inserção de folha foram lidos e compreendidos (ver ["Inserir e remover a folha"](#page-64-1) na página 65)

#### **Sobre esta tarefa**

Quando um rolo de folha estiver usado, a folha deverá ser removida do mandril de enrolamento. Se a folha está usada, isso é verificado na mensagem de estado correspondente ou alerta no campo de comando da máquina. Caso estejam conectadas lâmpadas sinalizadoras, essas ficam iluminadas.

#### **Execução**

**1.** Abrir a tampa frontal (A, figura embaixo):

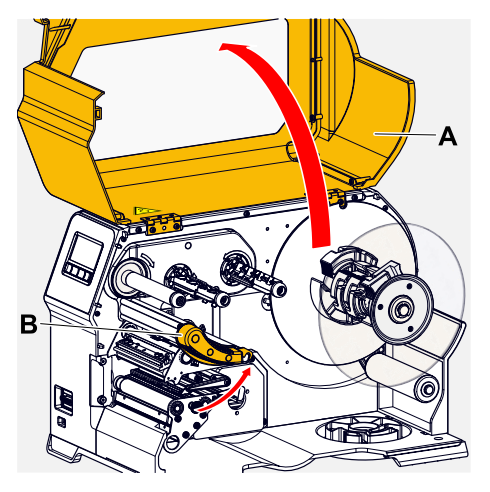

**2.** Abrir o cabeçote de impressão-alavanca de compressão (B, figura em cima).

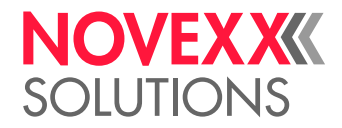

**3.** Retirar o rolo com a folha usada do mandril de enrolamento:

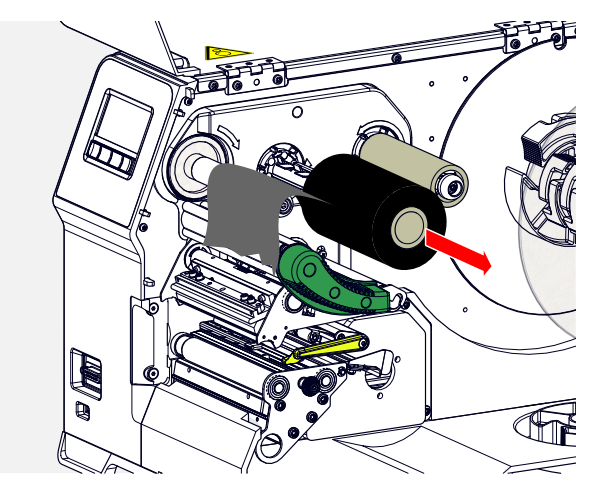

**4.** Retirar o eixo de papelão do mandril de desenrolamento e empurrar até o batente sobre o mandril de enrolamento:

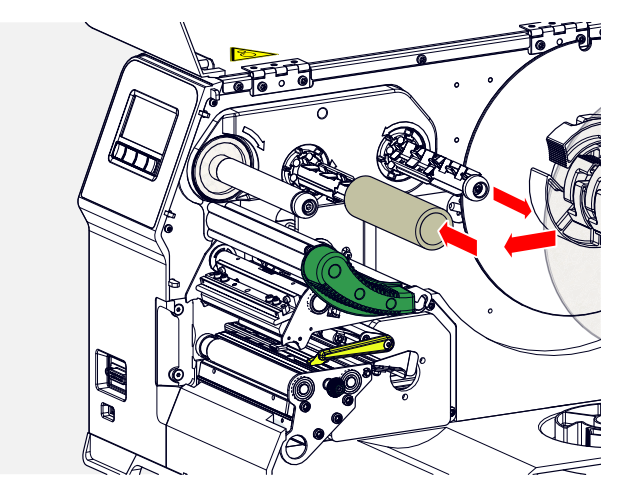

**5.** Limpar o cabeçote de impressão.

#### **Como proceder a seguir**

Colocar um rolo novo de folha.

### Utilizar alternativamente vários tipos de folhas

#### **Antes de começar**

Os avisos para a inserção de folha foram lidos e compreendidos (ver ["Inserir e remover a folha"](#page-64-1) na página 65)

#### **Sobre esta tarefa**

Para utilizar alternadamente *vários tipos de folhas*, não necessita cortar, depositar e fixar novamente a folha cada vez no enrolador de folhas.

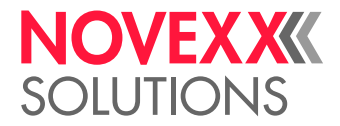

#### **Execução**

- **1.** Abrir o cabeçote de impressão-alavanca de compressão.
- **2.** Afrouxar a folha entre os mandris:

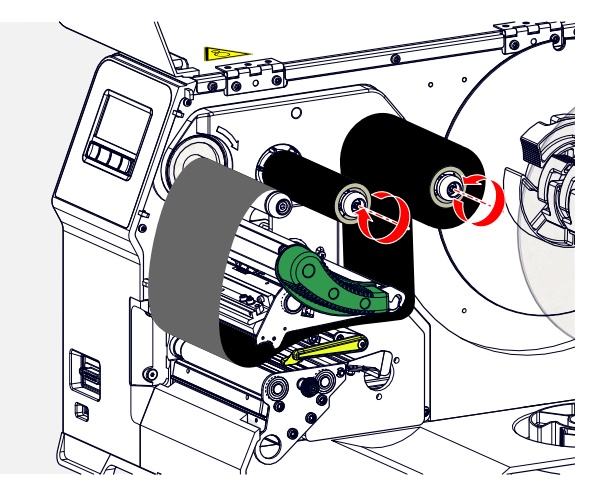

**3.** Retirar ambos os rolos de folha simultaneamente dos mandris de folhas. Retirar a folha lateralmente debaixo do cabeçote de impressão:

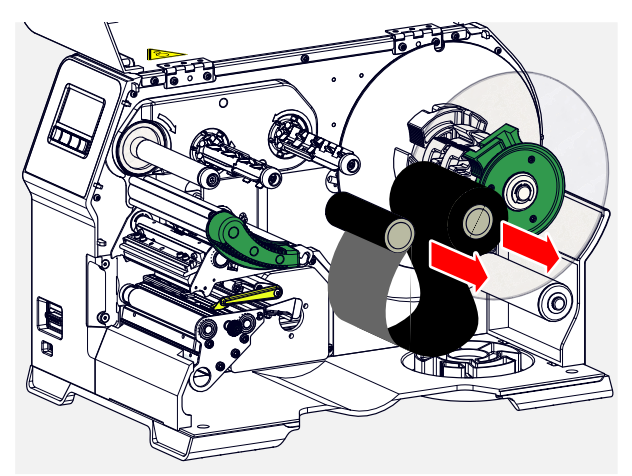

Guardar as folhas frequentemente utilizadas como par de rolos.

 $\mathbb{I}$ 

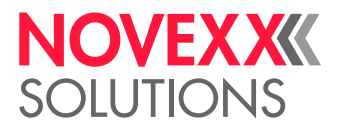

*A colocação de um outro par de rolos ocorre como descrito a seguir:*

- **4.** Empurrar a folha que se encontra entre os rolos lateralmente debaixo do cabeçote de impressão.
- **5.** Empurrar os rolos de folhas sobre os mandris de folha e tensionar a folha.

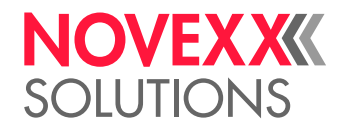

# <span id="page-71-1"></span>INSERIR E REMOVER MATERIAL DE ETIQUETA

ATENCÃO!

O cabeçote de impressão podem ficar aquecido em operação! ► Cuidado ao tocá-lo.

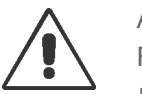

#### ATENÇÃO!

Risco de ferimentos devido a peças móveis e em alta rotação.

► Quando de trabalhos com a máquina não usar cabelos longos soltos, jóias soltas, mangas compridas, ou similares.

► Antes da colocação do rolo de etiquetas assegurar que a máquina se encontra em Operação Offline- (Indicação Home).

► Antes do funcionamento, fechar a tampa do aparelho.

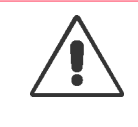

#### ATENÇÃO!

Risco de ferimentos devido a queda do rolo de etiquetas.

► Calçar sapatos de segurança.

### <span id="page-71-0"></span>XLP 60x Padrão: Inserir o material em rolos

#### **Antes de começar**

- A máquina está offline (indicação "Home")
- O material da etiqueta está em forma de rolo e é enrolado com o lado da etiqueta para fora (caso este não seja o caso, observe, por favor, o esquema de introdução diferente)

Anéis adaptadores para diâmetro de núcleo de 100 mm (4"): Número de artigo N103045 (2 peças)

• Os avisos para o carregamento do stock de etiquetas foram lidos e compreendidos (ver ["Inserir e re](#page-71-1)[mover material de etiqueta"](#page-71-1) na página 72)
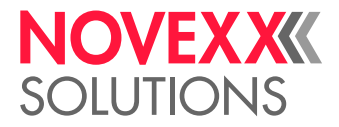

#### **Execução**

**1.** Abrir a tampa frontal (A, figura embaixo).

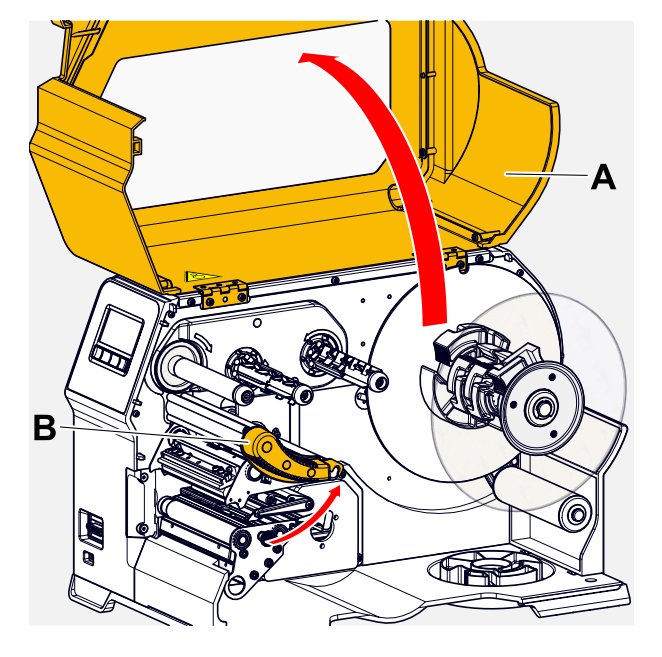

- **2.** Abrir o cabeçote de impressão-alavanca de compressão (B, figura em cima).
- **3.** Comprimir as duas pegas (B) no disco guia para soltar o aperto; ao mesmo tempo extrair o disco guia do eixo do enrolador.

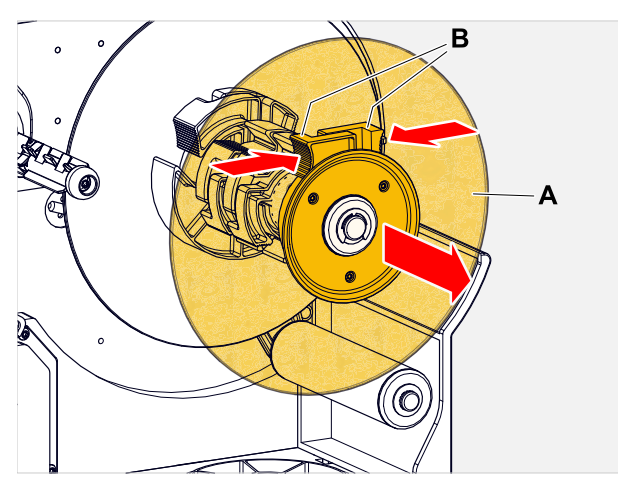

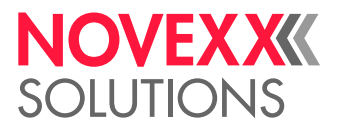

- **4.** (Opcional) Quando o diâmetro interno do rolo de material é maior que o diâmetro do eixo do desenrolador: Colocar *anéis adaptadores:* (figura). Para isso comprimir os anéis adaptadores nas superfícies de pega, empurrar até a posição pretendida e soltar novamente.
	- Os anéis adaptadores devem assentar no tubo do rolo de material se possível sem folga (A). Empurrar o anel adaptador interno até o encosto sobre o desenrolador. Ajustar o anel adaptador externo à largura (X) do rolo de material.

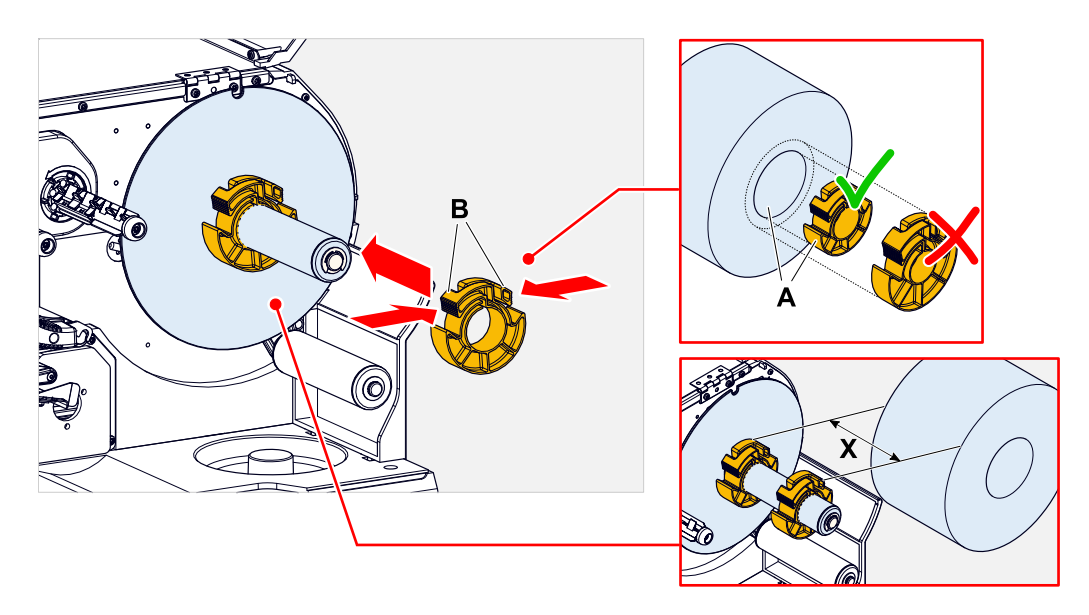

**5.** Empurrar o rolo de etiquetas até o encosto sobre o desenrolador (figura à esquerda). Colocar a fita de material ao redor do braço do balancim.

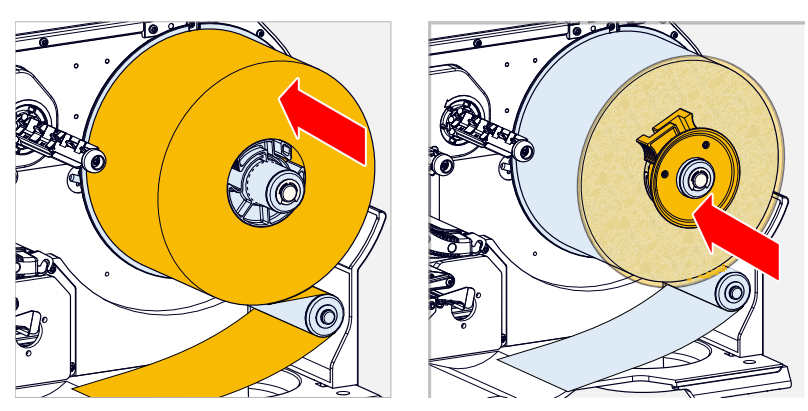

**6.** Empurrar o disco guia até o encosto no rolo de material (figura acima à direita).

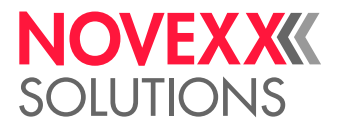

**7.** Empurrar a fita de material através do módulo de impressão como ilustrado.

A fita de material deve passar embaixo do perfil de alumínio (A) e através do garfo do detetor fotoelétrico (B).

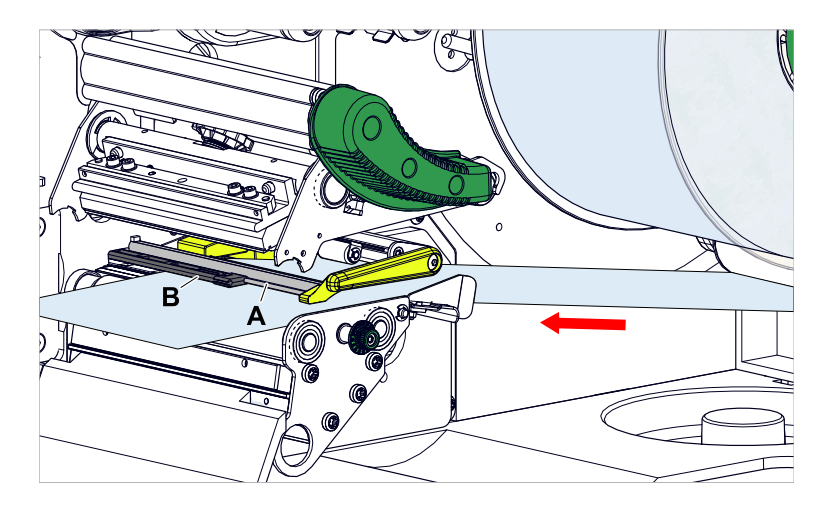

**8.** Empurrar a fita de material (A) até o guiamento de material interno (B). Empurrar o guiamento de material externo (C) rente à borda da fita de material, sem comprimir o material.

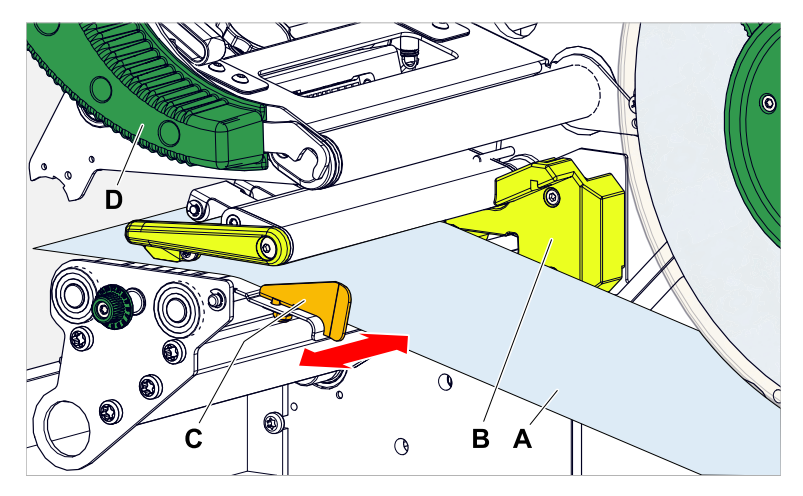

**9.** Fechar a alavanca de compressão do cabeçote de impressão (figura acima, D).

#### **Como proceder a seguir**

Caso o material de etiquetas seja diferente do anteriormente utilizado: Ajustar o detector fotoeléctrico de etiquetas.

#### **Tarefas relacionadas**

[Ajustar o detector fotoeléctrico de etiquetas](#page-85-0) na página 86

#### **Informações relacionadas**

[Esquema de introdução](#page-62-0) na página 63

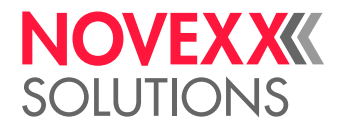

# XLP 60x Padrão: Inserir material Leporello

#### **Antes de começar**

- A máquina está offline (indicação "Home")
- O material de etiquetas está disponível como Leporello dobrado
- Os avisos para o carregamento do stock de etiquetas foram lidos e compreendidos (ver ["Inserir e re](#page-71-0)[mover material de etiqueta"](#page-71-0) na página 72)

#### **Execução**

**1.** Abrir a tampa frontal (A, figura embaixo).

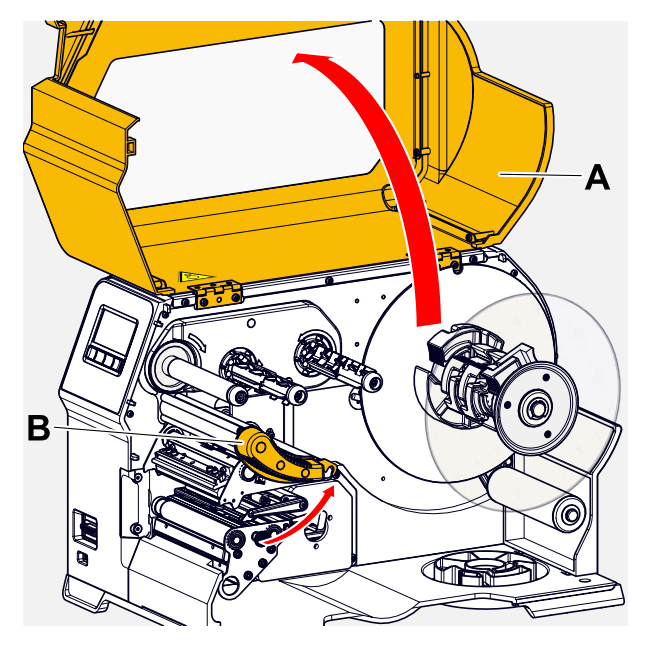

- **2.** Abrir o cabeçote de impressão-alavanca de compressão (B, figura em cima).
- **3.** Comprimir as duas pegas (B) no disco guia para soltar o aperto; ao mesmo tempo extrair o disco guia do eixo do enrolador.

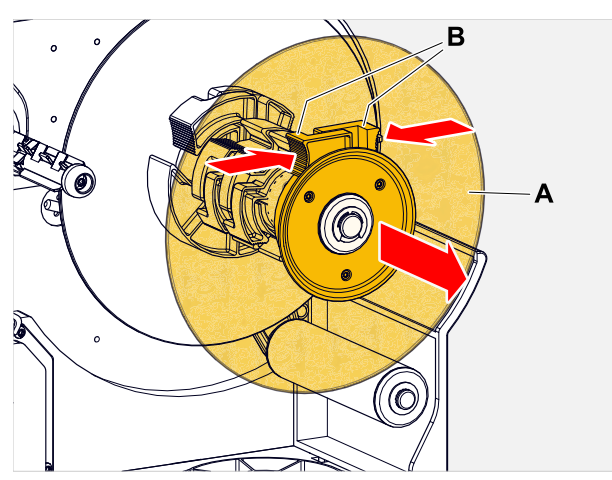

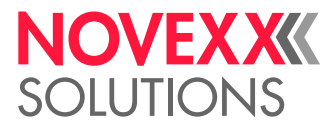

**4.** Colocar o material de etiquetas (A) atrás da impressora. Conduzir a fita de material sobre a parte inferior da carcaça (B) e abaixo do desenrolador (C) até ao módulo de impressão.

> Neste procedimento o lado do material de etiquetas a ser impresso deve estar voltado para cima.

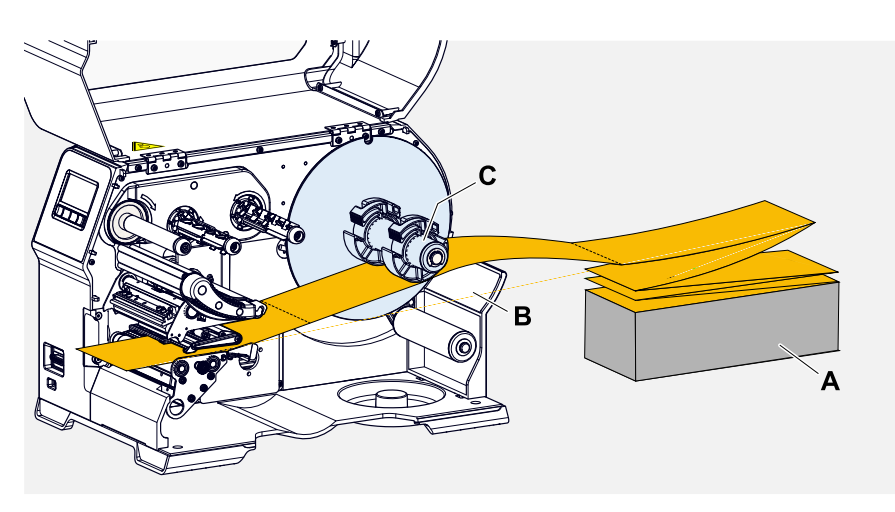

- **5.** Empurrar a fita de material através do módulo de impressão como ilustrado.
	- A fita de material deve passar embaixo do perfil de alumínio (A) e através do garfo do detetor fotoelétrico (B).

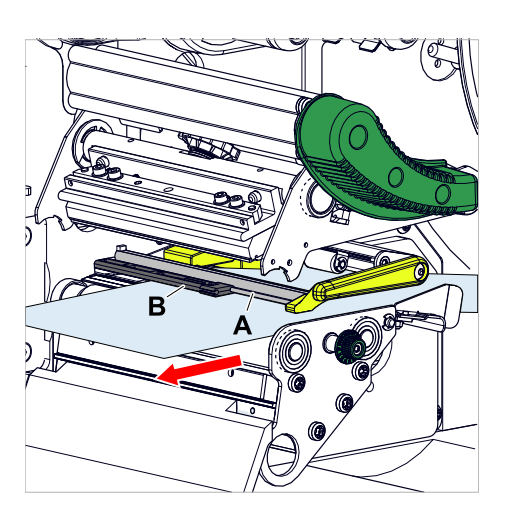

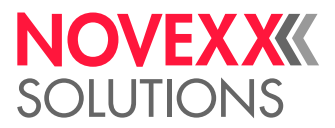

**6.** Empurrar a fita de material (A) até o guiamento de material interno (B). Empurrar o guiamento de material externo (C) rente à borda da fita de material, sem comprimir o material.

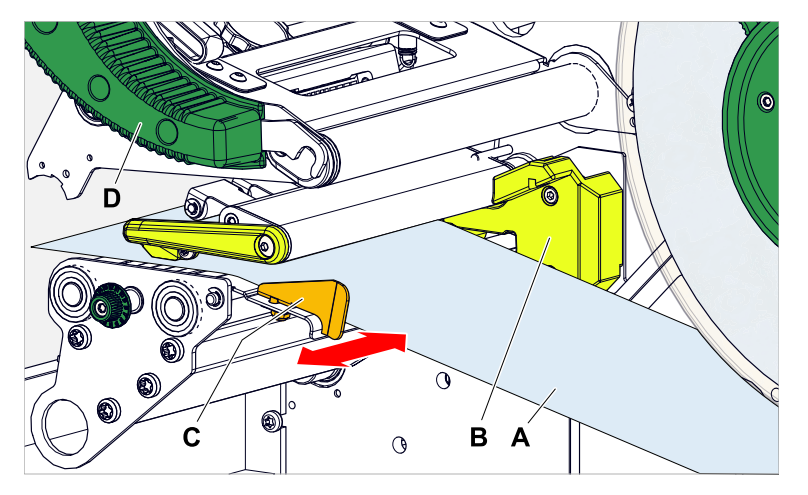

- **7.** Fechar a alavanca de compressão do cabeçote de impressão (figura acima, D).
- **8.** Posicionar novamente o disco guia do desenrolador rente à borda do material, sem comprimir o material.

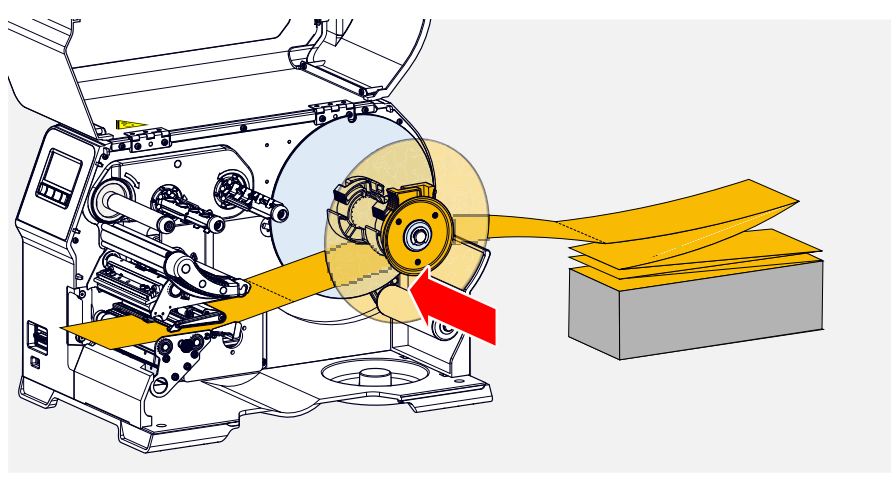

#### **Como proceder a seguir**

Caso o material de etiquetas seja diferente do anteriormente utilizado: Ajustar o detector fotoeléctrico de etiquetas.

#### **Tarefas relacionadas**

[Ajustar o detector fotoeléctrico de etiquetas](#page-85-0) na página 86

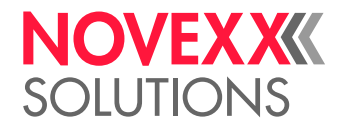

# XLP 60x com enrolador interno: Inserir o material em rolos

#### **Antes de começar**

- Impressora com enrolador interno e chapa defletora
- O material portador enrolado foi removido
- O enrolador interno está ativado (Options > Selection > Periph. device = "Intern. rewinder")
- A máquina está offline (indicação "Home")
- O material da etiqueta está em forma de rolo e é enrolado com o lado da etiqueta para fora (caso este não seja o caso, observe, por favor, o esquema de introdução diferente)
- Os avisos para o carregamento do stock de etiquetas foram lidos e compreendidos (ver ["Inserir e re](#page-71-0)[mover material de etiqueta"](#page-71-0) na página 72)

#### **Execução**

**1.** Abrir a tampa frontal (A, figura embaixo).

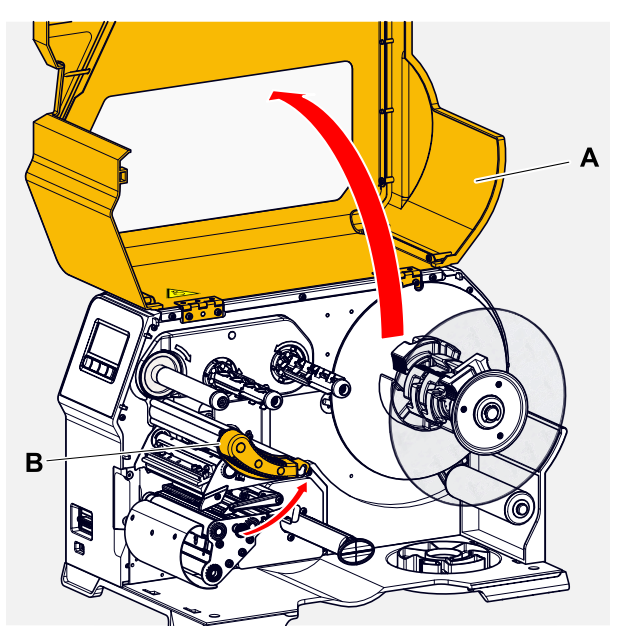

**2.** Abrir o cabeçote de impressão-alavanca de compressão (B, figura em cima).

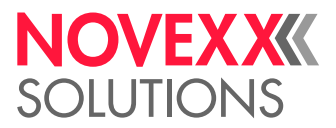

**3.** Comprimir as duas pegas (B) no disco guia para soltar o aperto; ao mesmo tempo extrair o disco guia do eixo do enrolador.

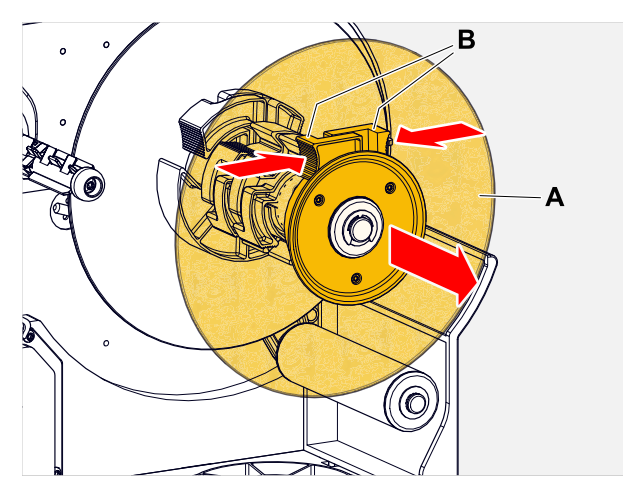

**4.** (Opcional) Quando o diâmetro interno do rolo de material é maior que o diâmetro do eixo do desenrolador: Colocar *anéis adaptadores:* (figura). Para isso comprimir os anéis adaptadores nas superfícies de pega, empurrar até a posição pretendida e soltar novamente.

> Os anéis adaptadores devem assentar no tubo do rolo de material se possível sem folga (A). Empurrar o anel adaptador interno até o encosto sobre o desenrolador. Ajustar o anel adaptador externo à largura (X) do rolo de material.

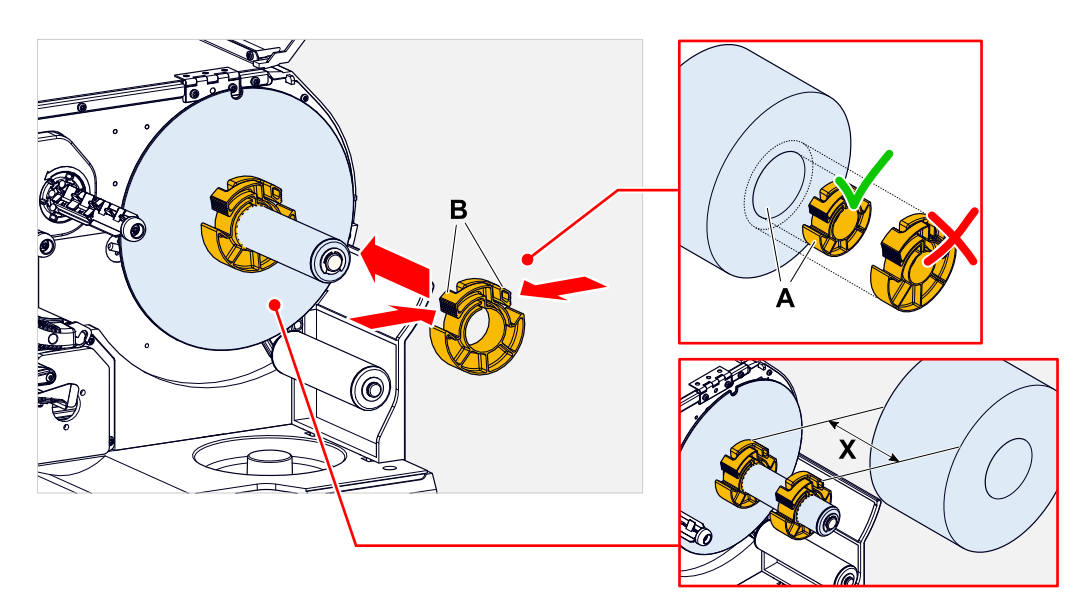

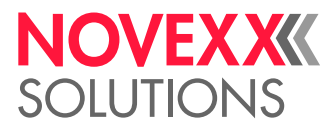

**5.** Empurrar o rolo de etiquetas até o encosto sobre o desenrolador (figura à esquerda). Colocar a fita de material ao redor do braço do balancim.

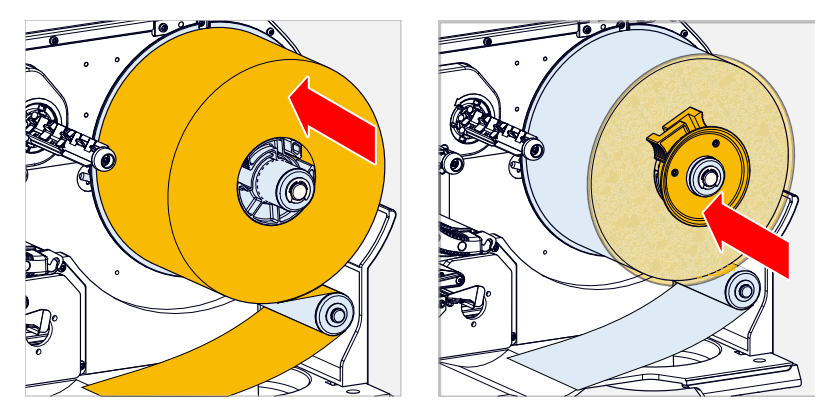

- **6.** Empurrar o disco guia até o encosto no rolo de material (figura acima à direita).
- **7.** Empurrar a fita de material através do módulo de impressão, como mostra a figura, em torno da chapa defletora (C) até o enrolador (D), e fixar com o grampo (E).

A fita de material deve passar embaixo do perfil de alumínio (A) e através do garfo do detetor fotoelétrico (B).

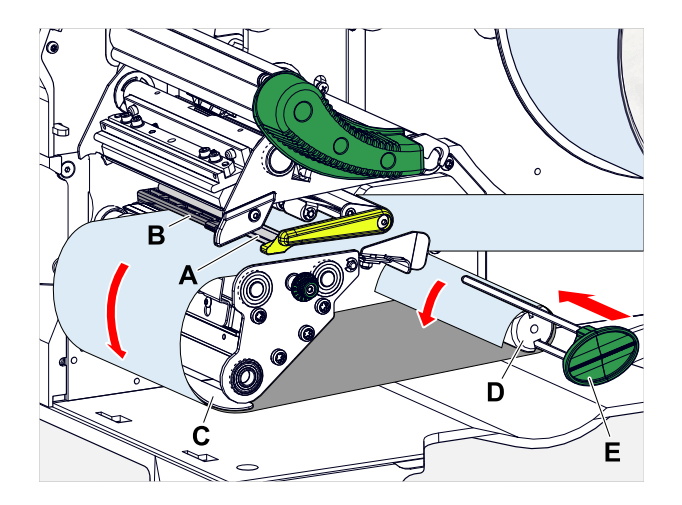

**8.** Empurrar a fita de material (A) até o guiamento de material interno (B). Empurrar o guiamento de material externo (C) rente à borda da fita de material, sem comprimir o material.

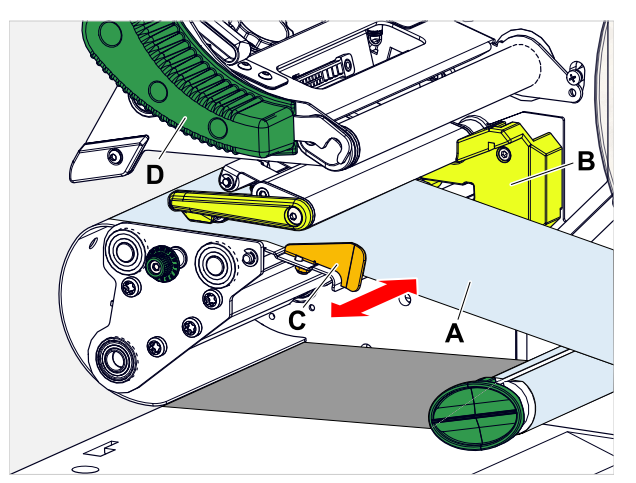

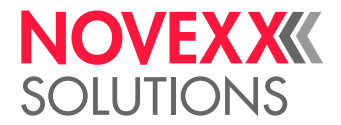

**9.** Fechar a alavanca de compressão do cabeçote de impressão (figura acima, D).

#### **Como proceder a seguir**

Caso o material de etiquetas seja diferente do anteriormente utilizado: Ajustar o detector fotoeléctrico de etiquetas.

#### **Tarefas relacionadas**

[Ajustar o detector fotoeléctrico de etiquetas](#page-85-0) na página 86

# XLP 60x com enrolador interno e borda dispensadora: Inserir o material em rolos

#### **Antes de começar**

- Impressora com enrolador interno e borda dispensadora
- O material portador enrolado foi removido
- O enrolador interno está ativado (Options > Selection > Periph. device = "Dispenser")
- A máquina está offline (indicação "Home")
- O material da etiqueta está em forma de rolo e é enrolado com o lado da etiqueta para fora (caso este não seja o caso, observe, por favor, o esquema de introdução diferente)
- Os avisos para o carregamento do stock de etiquetas foram lidos e compreendidos (ver ["Inserir e re](#page-71-0)[mover material de etiqueta"](#page-71-0) na página 72)

#### **Execução**

**1.** Abrir a tampa frontal (A, figura embaixo).

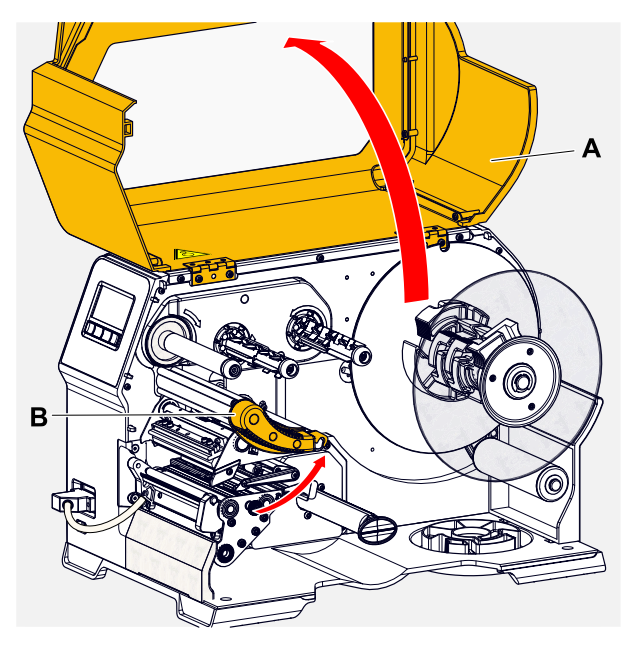

**2.** Abrir o cabeçote de impressão-alavanca de compressão (B, figura em cima).

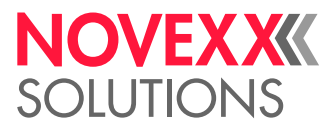

**3.** Comprimir as duas pegas (B) no disco guia para soltar o aperto; ao mesmo tempo extrair o disco guia do eixo do enrolador.

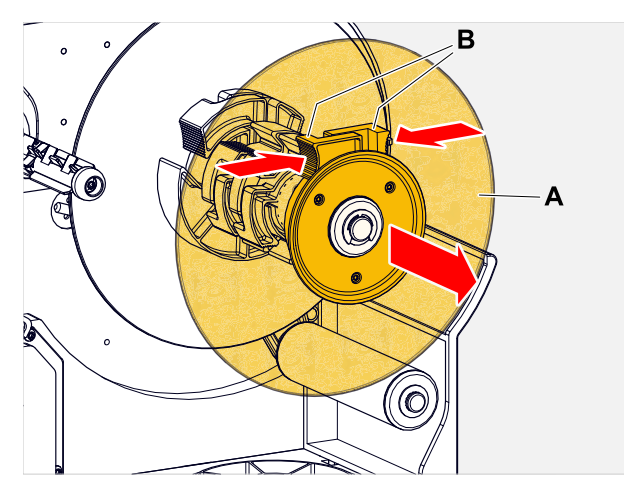

**4.** (Opcional) Quando o diâmetro interno do rolo de material é maior que o diâmetro do eixo do desenrolador: Colocar *anéis adaptadores:* (figura). Para isso comprimir os anéis adaptadores nas superfícies de pega, empurrar até a posição pretendida e soltar novamente.

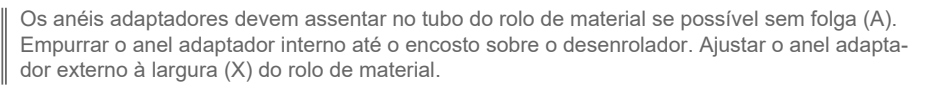

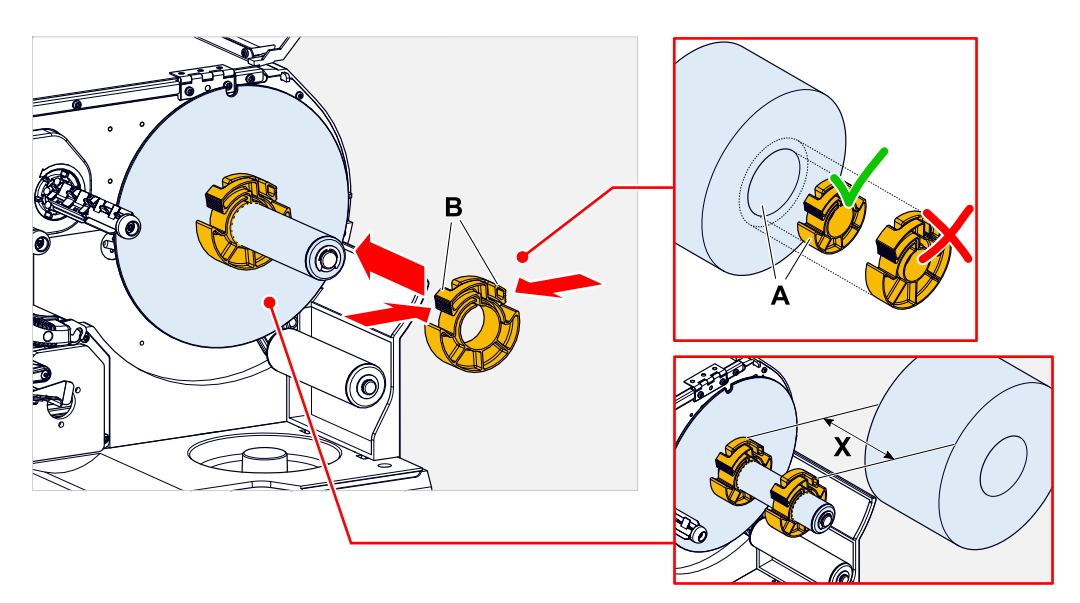

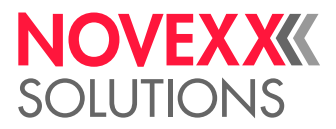

**5.** Empurrar o rolo de etiquetas até o encosto sobre o desenrolador (figura à esquerda). Colocar a fita de material ao redor do braço do balancim.

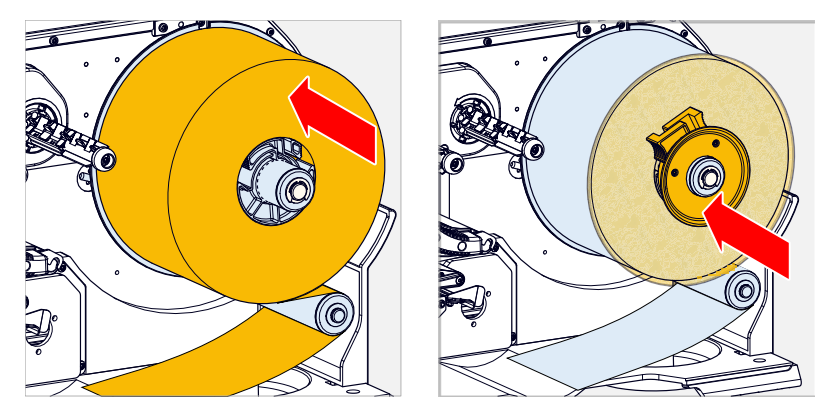

- **6.** Empurrar o disco guia até o encosto no rolo de material (figura acima à direita).
- **7.** Premir o botão vermelho (A) na borda dispensadora para desbloquear o rolo dispensador (B). Remover o rolo dispensador.

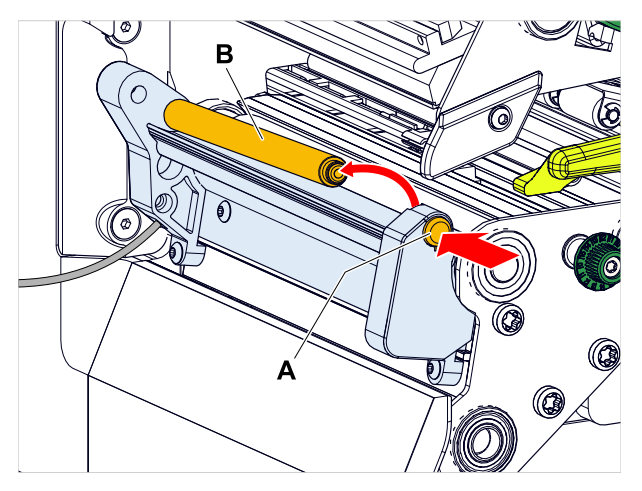

**8.** Empurrar a fita de material através do módulo de impressão como ilustrado. A fita de material deve passar embaixo do perfil de alumínio (A) e através do garfo do detetor fotoelétrico (B).

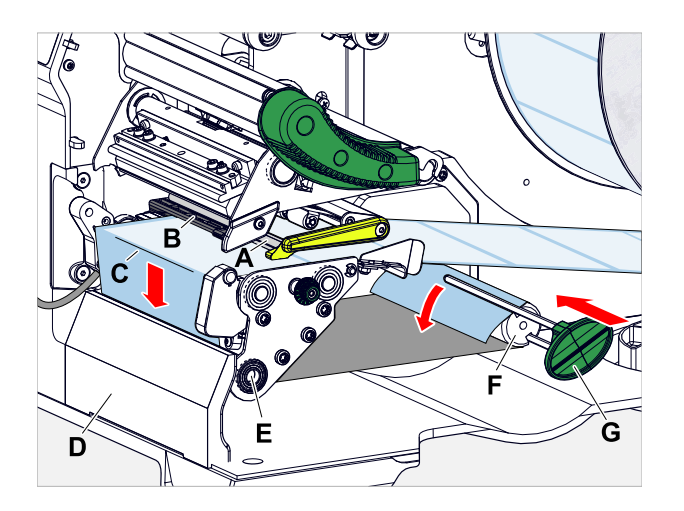

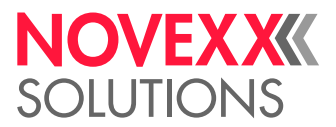

- **9.** Remover as etiquetas do papel portador numa extensão de aprox. 30 cm da ponta de fita de etiquetas.
- **10.** Conduzir o papel portador em torno da borda dispensadora (figura acima, C) e do cilindro de tracção (figura acima, E) até o enrolador (figura acima, F) e fixar com o grampo (figura acima, G).
- **11.** Engatar novamente o rolo dispensador (A). Para isso primeiramente encaixar o eixo do rolo no apoio à esquerda, depois pressionar no lado direito por cima no apoio sobre molas (figura).

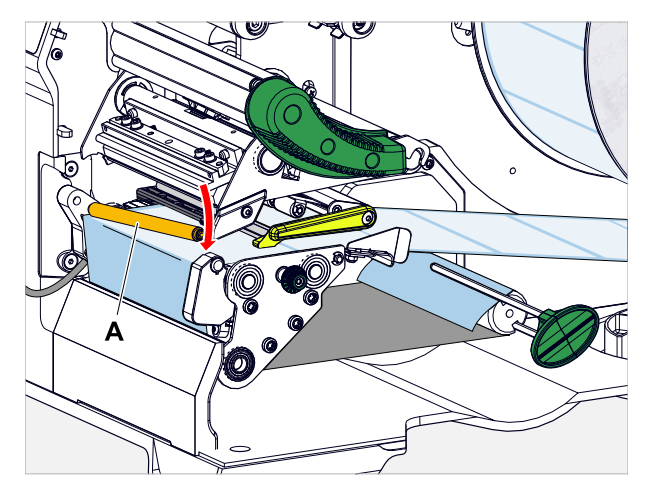

**12.** Empurrar a fita de material (A) até o guiamento de material interno (B). Empurrar o guiamento de material externo (C) rente à borda da fita de material, sem comprimir o material.

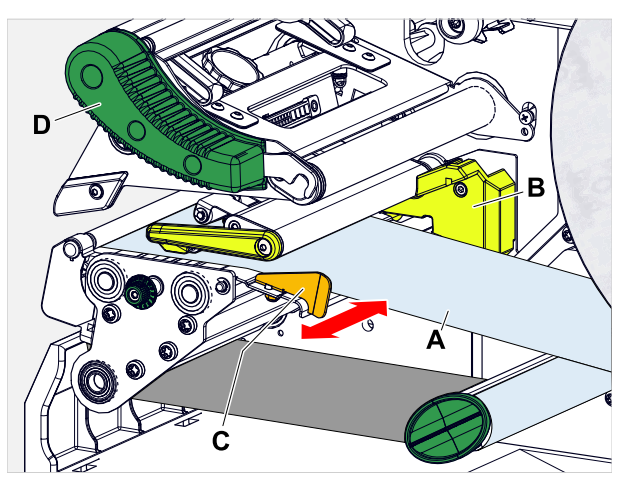

**13.** Fechar a alavanca de compressão do cabeçote de impressão (figura acima, D).

#### **Como proceder a seguir**

Caso o material de etiquetas seja diferente do anteriormente utilizado: Ajustar o detector fotoeléctrico de etiquetas.

#### **Tarefas relacionadas**

[Ajustar o detector fotoeléctrico de etiquetas](#page-85-0) na página 86

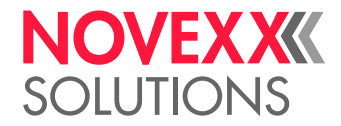

# AJUSTAR E MONITORIZAR A MÁQUINA

# <span id="page-85-0"></span>Ajustar o detector fotoeléctrico de etiquetas

#### **Sobre esta tarefa**

O ajuste do detector fotoeléctrico de etiquetas é necessário quando

- a máquina for colocada em funcionamento pela primeira vez
- ocorrer uma troca de material para um material mais largo ou mais estreito ou para material com diferente forma/tipo de cunhagem

#### **Execução**

- **1.** Abrir o cabeçote de impressão-alavanca de compressão.
- **2.** Deslocar o detector fotoeléctrico de etiquetas, por giro no botão rotativo (A), transversal à direcção de impressão, até que o sensor (B) se encontre no centro sobre a lacuna de etiquetas, respectivamente, sobre a prensa de cunhagem.

O sensor (B) se encontra um pouco recuado no detector fotoeléctrico de etiquetas.

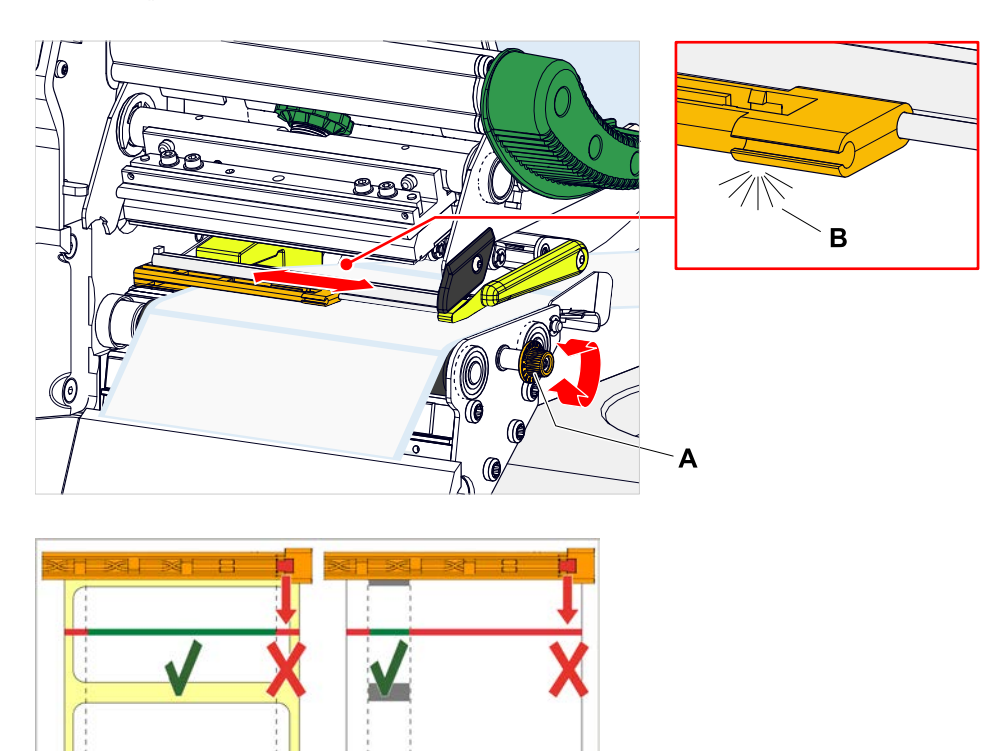

**3.** Fechar o cabeçote de impressão-alavanca de compressão.

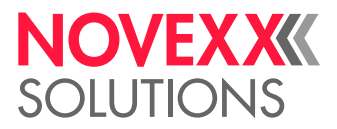

## Ajustes no menu de parâmetros

Os ajustes descritos específicos da aplicação a seguir estão normalmente incluídos no job de impressão e não devem, então, ser executados. Os ajustes manuais, que foram efectuados antes da transferência de um pedido de impressão, serão sobrescritos pelos ajustes no pedido de impressão.

- [Label pitch \(distância da etiqueta\)](#page-86-0) na página 87
- [Material width \(largura do material\)](#page-87-0) na página 88
- [Material type \(tipo de material\)](#page-87-1) na página 88
- [Print method \(processo de impressão\)](#page-87-2) na página 88
- <span id="page-86-0"></span>• [Compensação de temperatura](#page-87-3) na página 88

#### **Label pitch (distância da etiqueta)**

- ► Chamar o ecrã "Home".
- *A) Mensurar a distância da etiqueta automaticamente:*
- $\blacktriangleright$  Premir as teclas 3 + 4.

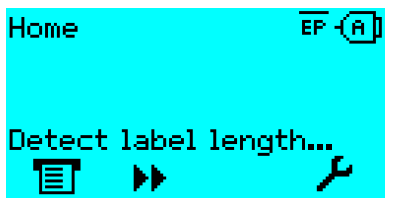

Figura 42: O comprimento da etiqueta será mensurado.

A impressora transporta o material de etiquetas para a frente, até que duas marcações de início de etiqueta tenham passado o detector fotoeléctrico de etiquetas. A distância de etiquetas determinada é indicado (figura abaixo) e assumida no parâmetro Print > Material > Label > Material length. Para além disso, o parâmetro Print > Material > Label > Material type será ajustado em "Punched".

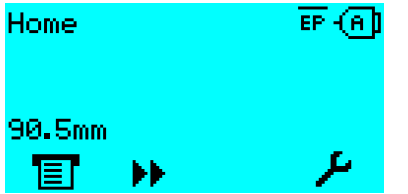

Figura 43: Indicação da distância de etiqueta mensurada.

- *B) Introduzir a distância de etiqueta manualmente:*
- **1.** Medir a distância de etiquetas (C).
- **2.** Chamar Print > Material > Label > Material length e entrar o valor mensurado em milímetros.

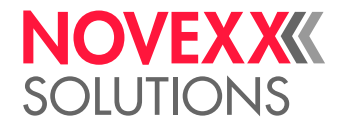

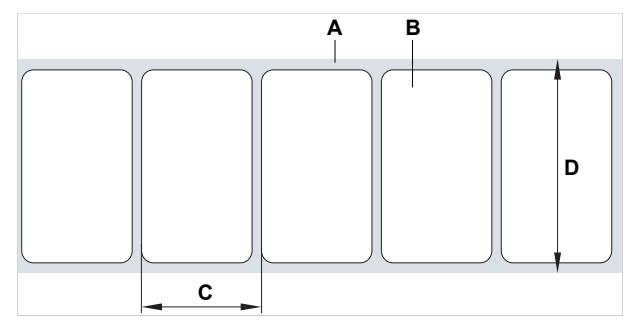

Figura 44: Material de etiquetas (etiquetas autocolantes) (**A**: Fita de etiquetas (papel portador), **B**: Etiqueta, **C**: Distância de etiquetas, **D**: Largura do material)

#### <span id="page-87-0"></span>**Material width (largura do material)**

- **1.** Mensurar a largura da fita de material (D) (incluindo o papel de suporte).
- <span id="page-87-1"></span>**2.** Chamar Print > Material > Label > Material width e entrar o valor mensurado em milímetros.

#### **Material type (tipo de material)**

Será ajustado automaticamente através de medição automática do comprimento do material para "Punched".

► Ajustar Print > Material > Label > Material type dependendo do tipo de material para "Punched" ou "Endless".

#### <span id="page-87-2"></span>**Print method (processo de impressão)**

Imprimir sem folha (termodirecta):

► Print > Material > Label > Print method = "Thermal printing".

Imprimir com folha (termotransferência):

<span id="page-87-3"></span>► Print > Material > Label > Print method = "Thermo transfer".

#### **Compensação de temperatura**

O contraste de impressão depende grandemente da temperatura do cabeçote de impressão. Este é ajustado através do parâmetro Print > Print contrast ou em operação de impressão após premer-se a tecla 2.

Quando for impresso com a impressora um job de impressão maior, a temperatura do cabeçote de impressão aumenta e, com isso, o contraste de impressão, durante a impressão. Isso é mais intenso quanto maior for o job de impressão e maior for a parcela de preto na imagem impressa.

Em caso extremo, esse aquecimento pode levar ao borrões de finas estruturas na impressão, p. ex. do código de barras disposto transversalmente à direcção de impressão. Para evitar isso, o controlo do cabeçote de impressão mede e corrige continuamente a temperatura do cabeçote de impressão. Precondição para isso é de que o parâmetro System > Print Control > Temp. reduction esteja ajustado para um valor > 0 (pré-ajuste: 20%).

A compensação da temperatura é tanto maior quanto maior estiver ajustado o valor do parâmetro System > Print Control > Temp. reduction (ver a fig. abaixo).

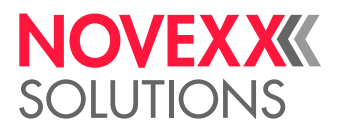

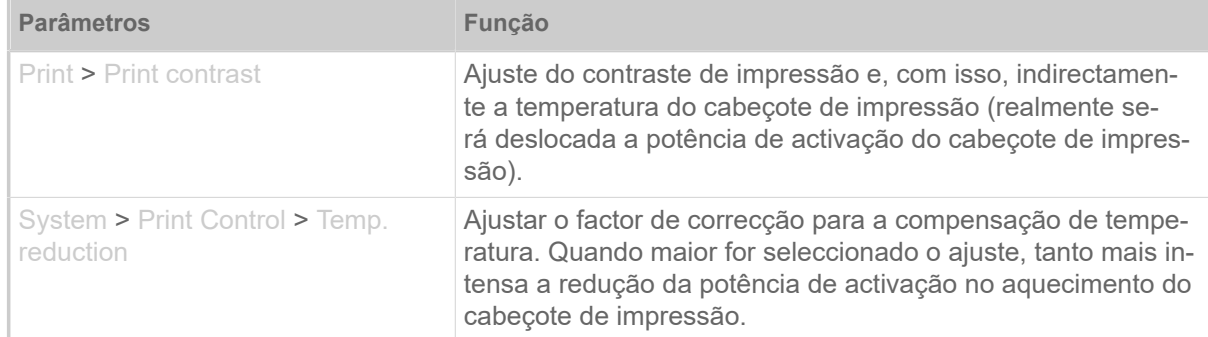

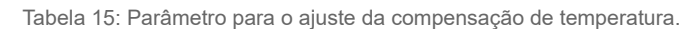

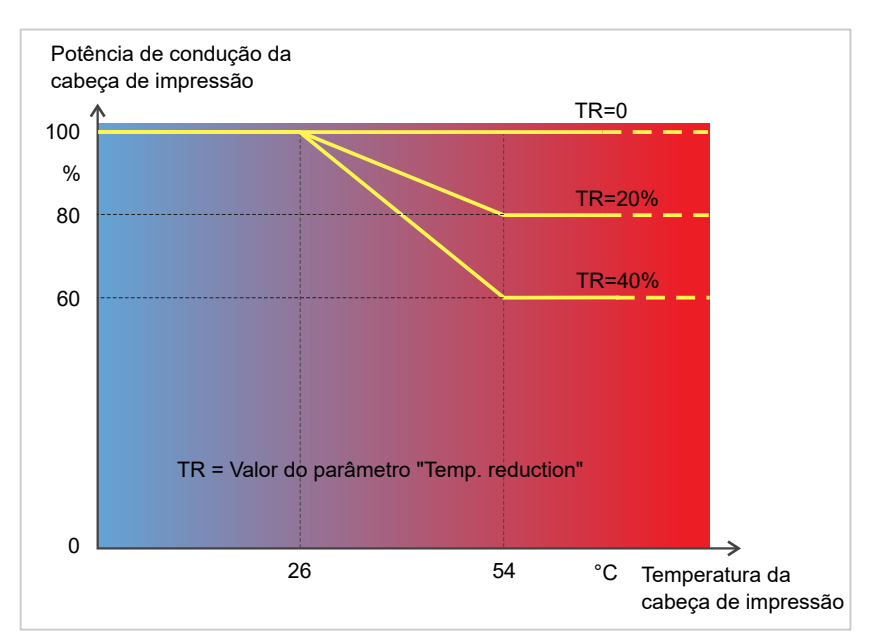

Figura 45: Com o parâmetro System > Print Control > Temp. reduction activado é fortemente reduzida a potência de activação do cabeçote de impressão e, com isso, indirectamente, o contraste de impressão. A redução inicia a partir de uma temperatura de 26°C. A partir de 54°C é mantido o calor máximo.

#### *Exemplo de leitura*:

Como o layout de etiqueta impressa contém muito preto, a redução de temperatura deve ser activada com 40%.

► System > Print Control > Temp. reduction = 40%.

Quando a temperatura do cabeçote de impressão subir acima de 26 °C, a potência de activação será automaticamente abaixada.

A leitura do diagrama resulta: com uma temperatura do cabeçote de impressão fornecido de aprox. 40 °C, a potência de activação será reduzida para aprox. 80%; com uma temperatura assumida de 54 °C ou superior, ela será reduzida a aprox. 60%.

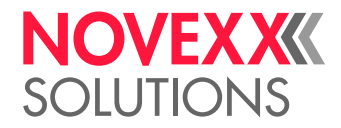

# Funções de monitorização

As seguintes funções monitorizam o funcionamento da máquina:

- [Etiquetas faltantes](#page-89-0) na página 90
- [Estoque de folha plástica](#page-89-1) na página 90
- [Fim da folha plástica](#page-90-0) na página 91
- <span id="page-89-0"></span>• [Fim do material](#page-91-0) na página 92

#### **Etiquetas faltantes**

Uma etiqueta faltante sobre a fita de etiquetas não perturba normalmente a operação de impressão, pois o avanço de etiquetas continua a funcionar até que um início de etiqueta passe por debaixo do detector fotoeléctrico de etiquetas.

Apesar disso, pode ser necessário em alguns casos, que etiquetas faltantes sejam notificadas. Através do ajuste da função System > Print Control > Miss. label tol.é disparada uma mensagem de erro após uma ou várias etiquetas faltantes:

Status: 5001 No gap found

<span id="page-89-1"></span>A impressora pára.

#### **Estoque de folha plástica**

O estoque de folha plástica é indicado durante a impressão como comprimento de folha restante em metros (A):

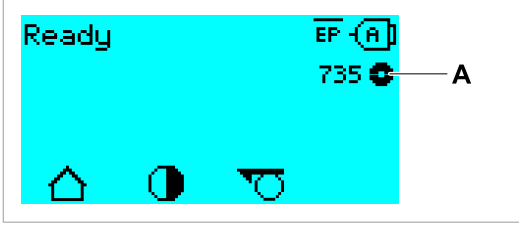

Figura 46: Indicação do comprimento de folha restante (A, aqui: 735 m).

A indicação ocorre apenas após algumas voltas do rolo de folhas plásticas.

Para poder indicar da maneira mais exacta possível o comprimento de folha restante, devem ser fornecidos parâmetros do novo rolo de folha plástica:

► Ajustar Print > Material > Ribbon > Ribbon length ao comprimento da folha em metros.

► Ajustar Print > Material > Ribbon > Outer ribbon Ø ao Ø externo (D) do rolo de folha plástica em milímetros.

► Ajustar Print > Material > Ribbon > Inner ribbon  $\emptyset$  ao  $\emptyset$  interno (d) do rolo de folha plástica em milímetros.

 $\emptyset$  interno do rolo da folha =  $\emptyset$  externo do eixo da folha!

O pré-ajuste corresponde à folha padrão da NOVEXX Solutions, 10287-600-xxx.

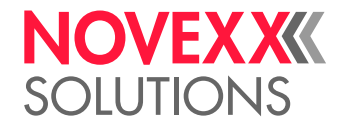

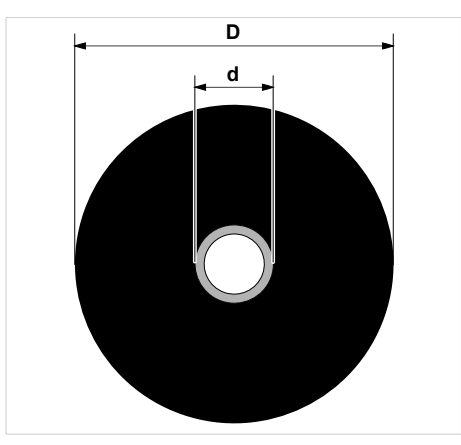

Figura 47: Diâmetro externo (D) e interno (d) do rolo de folha plástica.

Para monitorizar o estoque de folha plástica, deve ser ajustado um comprimento de folha crítico. Ser este comprimento não for atingido, aparece, dependendo do ajuste, um alerta ou uma mensagem de erro.

► Ajustar System > Print Control > Ribbon end warn. ao comprimento de folha crítico desejado em milímetros.

- ► Ajustar System > Print Control > Ribbon warn stop ao comportamento desejado:
- *Off*: A impressora indica alerta de folha e *não* permanece parada:

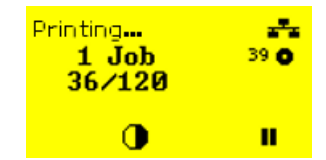

Figura 48: Alerta de folha durante um job de impressão: O fundo é amarelo, o símbolo da folha fica intermitente.

• *On*: A impressora indica alerta de folha seguido da mensagem de erro e para após a etiqueta actual:

Status: 5110 Ribbon low

#### <span id="page-90-0"></span>**Fim da folha plástica**

Quando o rolo de folha plástica estiver completamente desenrolado, o mandril de desenrolamento não mais gira em conjunto, aparece a mensagem:

```
Status: 5008
Ribbon end
```
▶ Proceda como descrito no capítulo "Colocar folha".

A identificação do final da folha pode, caso necessário, p. ex., para imprimir na impressão térmica, ser desligada:

► Coloque, para além disso, o parâmetro Print > Material > Label > Print method em "Thermal printing".

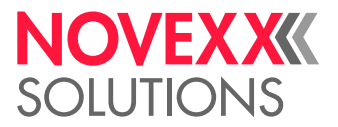

#### <span id="page-91-0"></span>**Fim do material**

Quando o final de um rolo de material tiver passado o detector fotoeléctrico da prensa, aparece a mensagem de estado:

Status: 5002 Material end

► Abra a alavanca de compressão e puxe o fim do material para a frente, para fora da impressora.

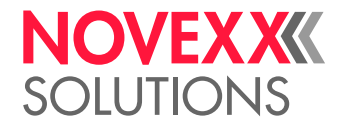

# IMPRIMIR

## Gerar job de impressão

Existem duas vias para gerar um job de impressão:

• Uso de *software de layout*

Como *software de layout* podem ser utilizados quaisquer tipos de software que disponham de uma função de impressão (p.ex. processamento de texto). A mais adequado é um software de layout de etiquetas especial, p. ex., NiceLabel<sup>[[26](#page-92-0)]</sup>. Precondição é um driver de impressora instalado.

Um *Driver de impressora* adequado e uma instrução de instalação pode ser encontrada na nossa página de web <sup>[[27](#page-92-1)]</sup>. O driver suporta os seguintes sistemas operacionais Windows:

Vista / Windows 7 / Windows 8 / Windows 8.1 / Windows 10 / Windows 11 / Windows Server 2008 / Windows Server 2008 R2 / Windows Server 2012 / Windows Server 2012 R2 / Windows Server 2016 / Windows Server 2019 / Windows Server 2022.

• *Codificação de jobs de impressão com Easy Plug*

EXPERTS **⊿** O lavout de etiqueta é definido através de uma sequência de comandos, que é descrita num ficheiro de texto. Esse método pressupõe bons conhecimentos de linguagem de comando Easy Plug.

# Transferir job de impressão do host com software de layout

Descreve a transferência de um job de impressão de um computador hospedeiro (host) através de um cabo de dados pelo uso de software de layout.

#### **Antes de começar**

- As interfaces de dados do computador hospedeiro e impressora estão ligados com um cabo de dados adequado
- A interface de dados está ajustada de maneira correspondente no menu de parâmetros da impressora
- O software de layout está instalado no host

#### **Execução**

- **1.** Seleccionar a interface de dados adequada no programa de layout.
- **2.** Chamar o layout de etiqueta armazenado, respect., criar um novo layout de etiqueta.
- **3.** Iniciar processo de impressão no programa de layout.

<span id="page-92-0"></span><sup>26</sup> [www.nicelabel.com](http://www.nicelabel.com)

<span id="page-92-1"></span><sup>27</sup> [www.novexx.com](http://www.novexx.com)

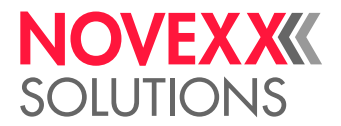

# Transferir job de impressão do host com ficheiro de comando

Descreve a transferência de um job de impressão de um computador hospedeiro (host) com a ajuda de um ficheiro de texto com comandos Easy Plug ("Ficheiro de comando") através de um cabo de dados.

#### **Antes de começar**

- As interfaces de dados do computador hospedeiro e impressora estão ligados com um cabo de dados adequado
- A interface de dados está ajustada de maneira correspondente no menu de parâmetros da impressora

#### **Execução**

- **1.** Chamar no computador hospedeiro a janela de entrada (janela Windows).
- **2.** Comutar para o directório como ficheiro de comando.
- **3.** (Opcional) Interface serial: copy testjob.txt com1
- **4.** (Opcional) Ethernet/Interface USB: copy testjob.txt \\Nome do computador\Nome de partilha
	- *Nome do computador*: Esse pode ser encontrado no Windows 10 da seguinte maneira:
		- **a.** -Premir a tecla. O menu inicial abre-se.
		- **b.** Digitar Informações do sistema. Confirmar com a tecla Enter. A janela "Informações do sistema" abre-se.
		- **c.** Procurar na parte direita da janela o registo "Nome do sistema". A cadeia de símbolos à direita deste é o nome do computador.
	- *Nome de partilha*: O nome de partilha está para uma impressora, que está acoplada num determinado Portal - o Portal de USB ou o Portal TCP/IP. Assim entra o nome de partilha:
		- **a.** -Premir a tecla. O menu inicial abre-se.
		- **b.** Digitar Impressora & Scanner. Confirmar com a tecla Enter. A janela "Configuração > Impressora & Scanner" abre-se.
		- **c.** Clicar no nome da impressora desejada.
		- **d.** Clicar "Gerir".
		- **e.** Clicar "Propriedades da impressora".
		- **f.** Abrir o separador "Partilhar" (fig. abaixo).
		- **g.** No campo "Nome de partilha" entrar um nome e colocar o gancho em "Partilhar esta impressora".
		- **h.** Clicar "OK".

Figura 49: Entrada do nome de partilha no Windows 10.

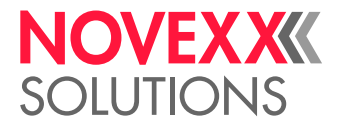

## Iniciar job de impressão com uma unidade de armazenamento externa

#### **Antes de começar**

- O job de impressão está armazenado como ficheiro numa unidade de armazenamento externa (p. ex. pendrive de USB) no directório \Formats
- O ficheiro possui a extensão .for
- A unidade de armazenamento deve ser atribuída à letra de unidade de disco C: (isto é Interface > Drives > Drive C deve estar ajustado *à* unidade de armazenamento, na qual o ficheiro com o job de impressão se encontra, ou seja "USB1" ou "USB2")

#### **Execução**

- **1.** Desligar a impressora.
- **2.** Inserir a unidade de armazenamento na impressora.
- **3.** Ligar a impressora. A impressora mostra a indicação "Ready" (ciano)
- **4.** Premir as teclas 2+4, para trocar para a operação standalone. Aparece uma janela de selecção para unidades de armazenamento:
	- Caso não seja indicado um meio de armazenamento externo: Premir a tecla 1. Com isso, a liste será actualizada.

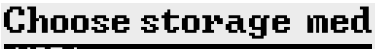

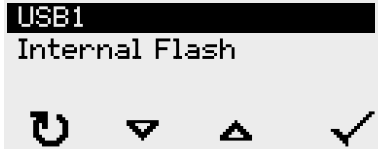

**5.** Seleccionar e confirma a unidade de armazenamento. Uma janela de selecção de ficheiros indica, na unidade de armazenamento seleccionada, os jobs de impressão existentes:

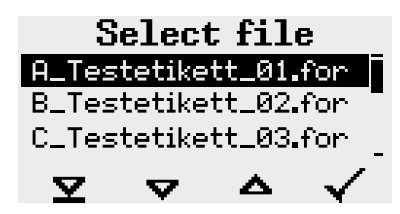

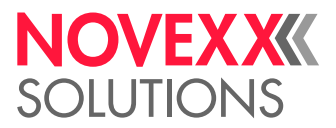

**6.** Seleccionar o job de impressão com as teclas 2 e 3. Premir a tecla 4, para carregar o job de impressão.

Aparece uma outra janela de selecção. Por defeito existe aqui a possibilidade de se alterar a quantidade de impressões fornecidas no job de impressão (fig. à esquerda). Dependendo do job de impressão, podem estar aqui também outros campos de entrada (fig. à direita).

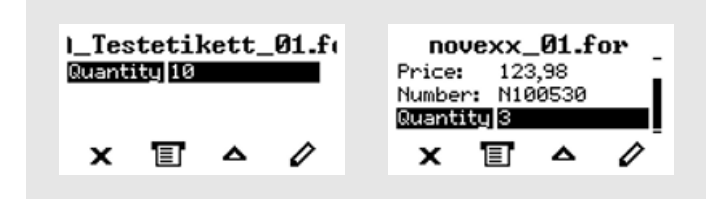

Figura 50: Selecção de ficheiro em operação standalone (à esquerda: Campo padrão para consulta da quantidade de impressão; à direita: Consulta de dados adicionais)

**7.** Premir a tecla 2, para iniciar o job de impressão, sem modificar a quantidade de impressão. Para a modificação da quantidade de impressão, respect., outros campos de entrada, ver a fig. abaixo.

> Quando a impressora, antes da troca para a operação standalone mostrar a indicação "Ready", o processo de impressão inicia imediatamente.

**8.** Premir as teclas 2+4, para retornar para a indicação "Ready".

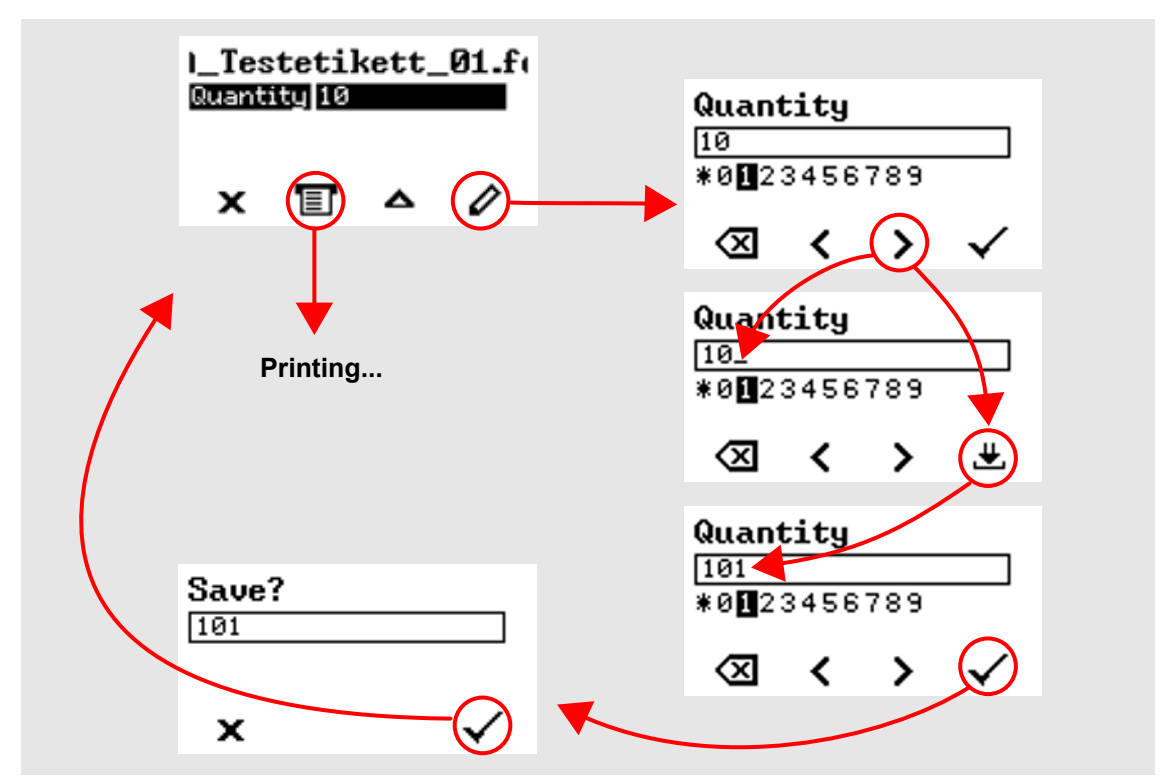

Figura 51: Alteração da quantidade de impressão em operação standalone.

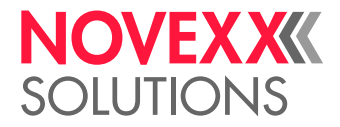

## Iniciar e monitorizar a impressão

A impressora inicia a imprimir, logo que as seguintes condições forem cumpridas:

- A impressora está ligada
- No campo de comando pode ser vista a indicação "Ready"
- Um job de impressão foi transferido

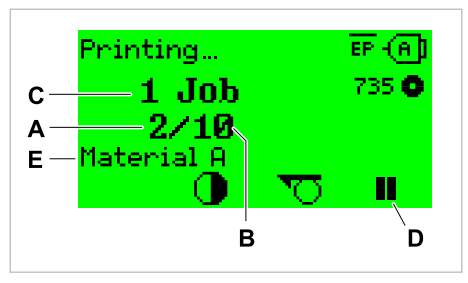

Figura 52: Indicação durante a impressão (**A**: Etiquetas já impressas do job de impressão corrente, **B**: Etiquetas a serem impressas do job de impressão, **C**: Quantidade de jobs de impressão na fila de espera, **D**: Tecla de pausa, pára a impressora).

Se a impressora ainda mostrar a indicação "Home":

► Premir a tecla  $\equiv$ , para comutar para a indicação "Ready" e iniciar com a impressão.

Indicações de exemplo:

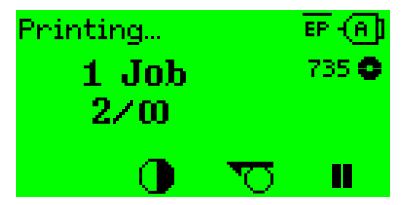

Figura 53: Job de impressão com quantidade de impressões contínua.

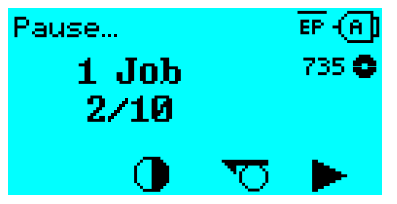

Figura 54: Job de impressão parado. Premir a tecla 4, para continuar.

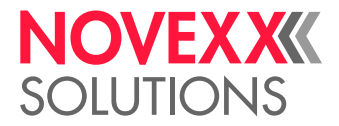

# OPERAÇÃO AUTÓNOMA

# Precondições e funcionamento

#### **Pré-condições**

- *Unidade de armazenamento* externa (pendrive de USB)
- *Computador*, para descrever a unidade de armazenamento
- (Opcional) *Teclado*, facilita a entrada de dados variáveis (ver cap. [Funções com teclado externo](#page-99-0) na página 100)

#### **Descrição de funcionamento**

#### Standalone = inglês para "autónomo"

Na operação standalone a impressora pode ser operada sem cabo de dados para um computador hospedeiro. Os jobs de impressão são salvos, para além disso, por um computador na unidade de armazenamento. Depois que a unidade de armazenamento tenha sido inserida na impressora, o operador pode chamar os jobs de impressão quando necessário. Para isso ele utiliza as teclas do campo de comando da impressora ou um teclado conectado à impressora. Deste modo podem também ser entrados dados variáveis.

Na operação standalone pode ser comutada a qualquer momento da operação de impressão "normal":

 $\blacktriangleright$  Premir as teclas 2 + 4.

É útil prever-se duas consolas, entre as quais se pode trocar de uma a outra, a qualquer momento, premindo-se as teclas 2+4.

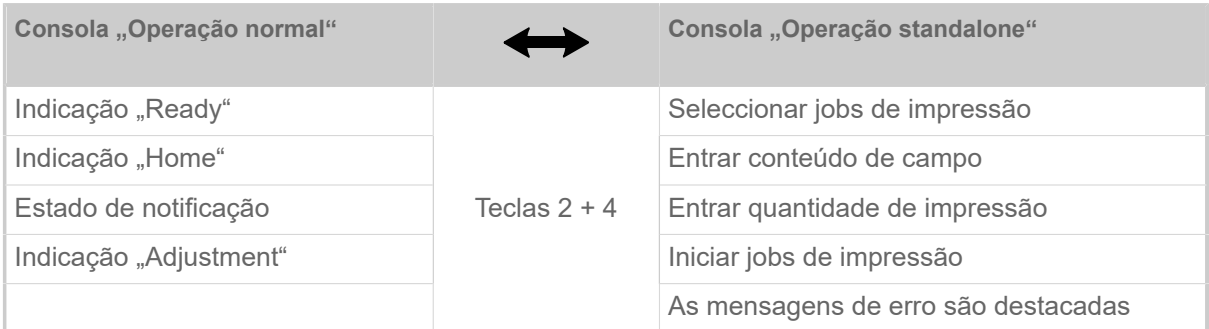

Tabela 16: Funções e indicações em operação normal e em operação standalone.

As características da operação standalone em resumo:

- Imprimir sem conexão de computador
- Entrada de dados através de campo de comando ou teclado
- Ler os jobs de impressão de uma unidade de armazenamento externa
- Entrada ou selecção de conteúdos de campo
- Carregar firmware de uma unidade de armazenamento externa

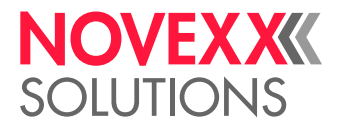

# Seleccionar ficheiro em unidade de armazenamento externa

#### **Antes de começar**

- O ficheiro está armazenado como numa unidade de armazenamento externa (p. ex. pendrive de USB) no directório \Formats
- O ficheiro possui uma das extensões .for (job de impressão ou ficheiro de setup) ou .s3b (firmware)
- A unidade de armazenamento deve ser atribuída à letra de unidade de disco C: (isto é Interface > Drives > Drive C deve estar ajustada *à* unidade de armazenamento, na qual o ficheiro com o job de impressão se encontra)

#### **Execução**

- **1.** Desligar a impressora.
- **2.** Inserir a unidade de armazenamento na impressora.
- **3.** Ligar a impressora. A impressora mostra a indicação "Ready" (ciano)
- **4.** Premir as teclas 2+4, para trocar para a operação standalone. Aparece uma janela de selecção para unidades de armazenamento:

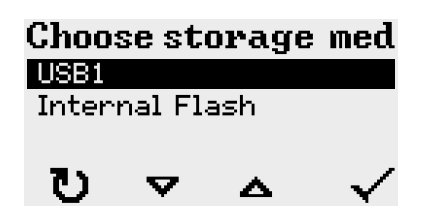

**5.** Seleccionar e confirma a unidade de armazenamento. Uma janela de selecção de ficheiros indica, na unidade de armazenamento seleccionada, os jobs de impressão existentes:

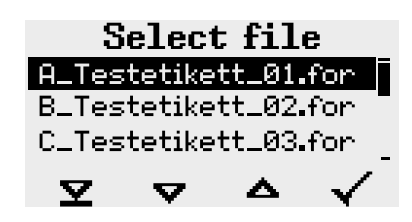

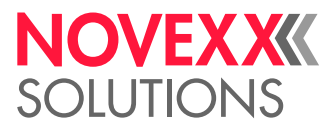

**6.** Seleccionar o job de impressão com as teclas 2 e 3. Premir a tecla 4, para carregar o job de impressão.

Aparece uma outra janela de selecção. Por defeito existe aqui a possibilidade de se alterar a quantidade de impressões fornecidas no job de impressão (fig. à esquerda). Dependendo do job de impressão, podem estar aqui também outros campos de entrada (fig. à direita).

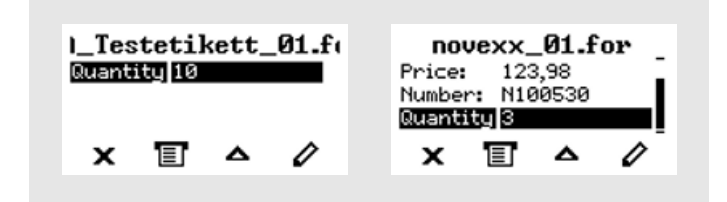

**7.** Premir a tecla 2, para iniciar o job de impressão, sem modificar a quantidade de impressão. Para a modificação da quantidade de impressão, respect., outros campos de entrada, ver a fig. abaixo.

> Quando a impressora, antes da troca para a operação standalone mostrar a indicação "Ready", o processo de impressão inicia imediatamente.

**8.** Premir as teclas 2+4, para retornar para a indicação "Ready".

## <span id="page-99-0"></span>Funções com teclado externo

#### **Teclado adequado**

Os teclados com ligação USB são adequados.

Antes do emprego testar se o teclado previsto funciona na impressora.

► Ajustar o layout do teclado: Options > Keyboard.

#### **Disposição das teclas**

As teclas do campo de comando estão dispostas de acordo com a tabela teclas funcionais do teclado externo. As teclas funcionais e ambas as combinações de teclas apresentadas na tabela funcionam em operação normal *e* em operação standalone.

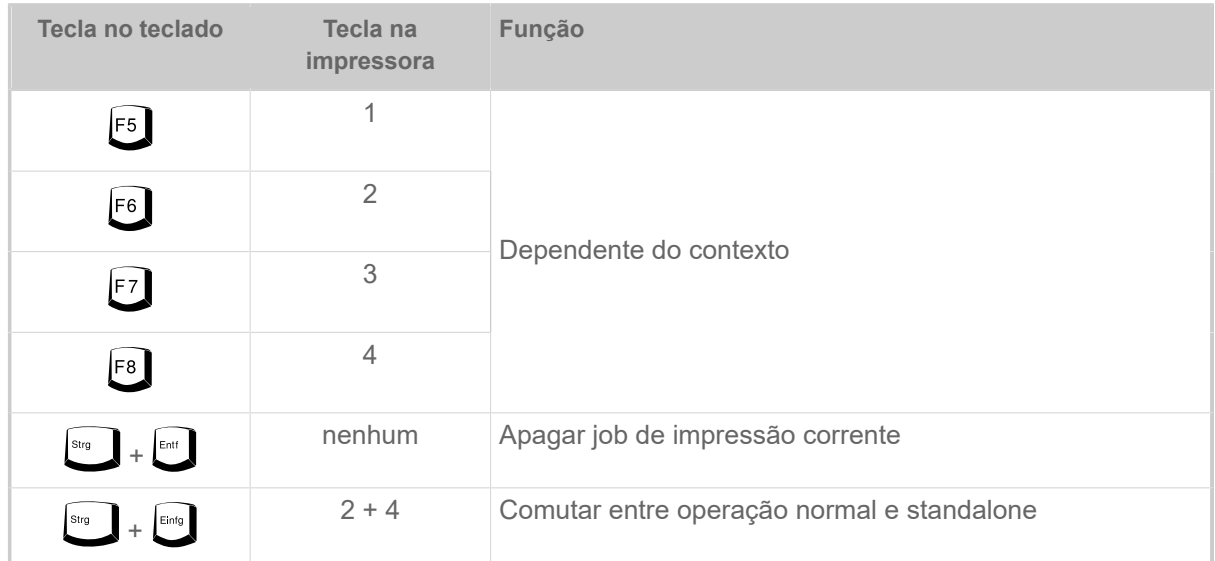

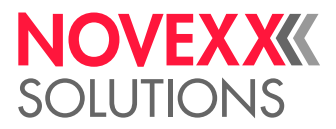

As seguintes teclas e combinações de teclas do teclado externo apenas funcionam no moso standalone:

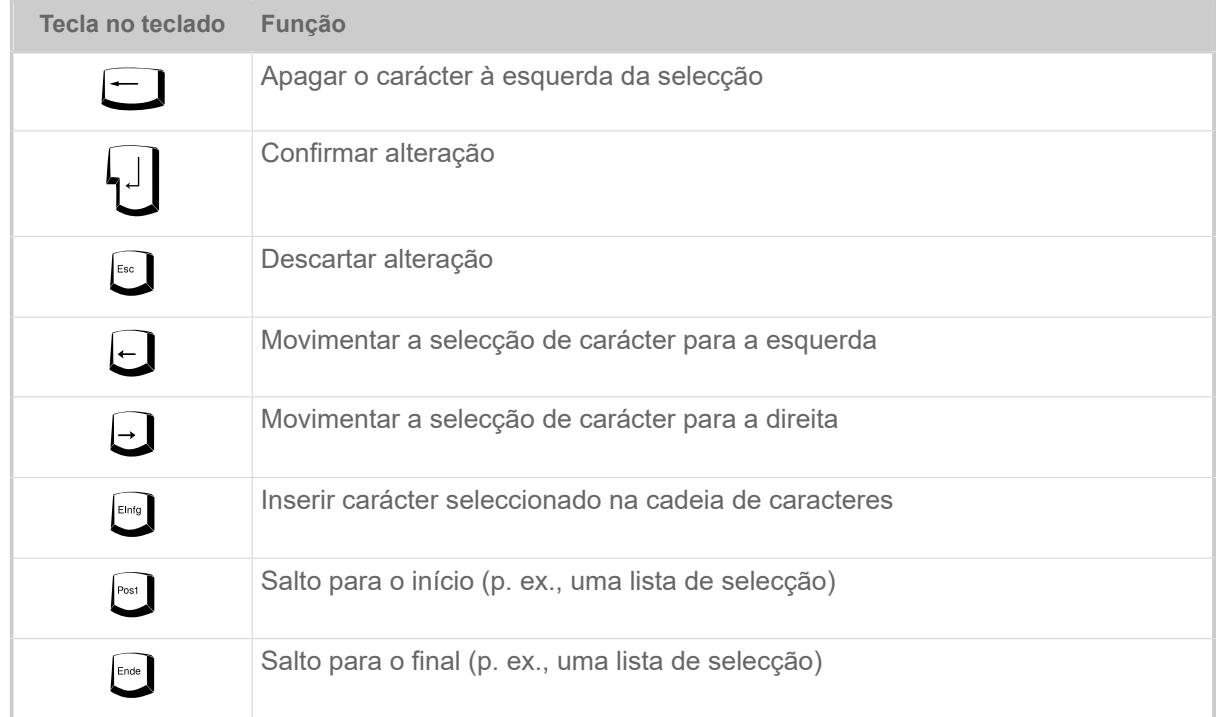

#### **Selecção rápida**

Quando um teclado estiver conectado, um ficheiro da lista de selecção poderá ser seleccionado, fornecendo-se a primeira letra do nome do ficheiro.

#### *Exemplo*:

Após a comutação para o modo standalone e da selecção da unidade de armazenamento, aparece a indicação:

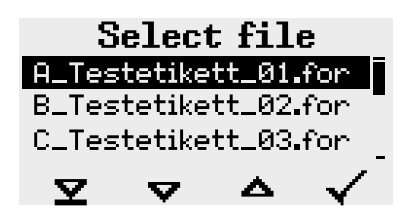

Deve ser chamado um ficheiro com o nome novexx.for.

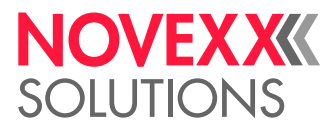

1. Premir no teclado a tecla para a primeira letra do nome do ficheiro procurado, aqui, portanto, "n". Indicações:

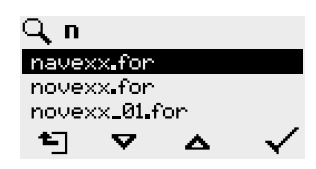

O símbolo do filtro  $\mathbb Q$  simboliza a função de filtro activada. Apenas serão indicados ainda nomes de ficheiro, que iniciem com "n" (ver fig. acima). Se for fornecido um outro carácter, p. ex. "o", apenas serão ainda indicados nomes de ficheiro, que iniciem com "no" (ver fig. abaixo).

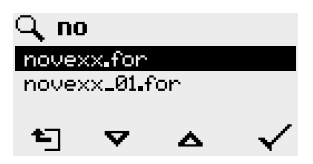

Maiúsculas/Minúsculas serão diferenciadas!

Reverter a função de filtro: Premir a tecla Esc ou a tecla retornar.

**2.** Premir a tecla Enter (ou F8), para seleccionar o ficheiro.

### Executar diversos tipos de ficheiros

#### **Execução de ficheiros de jobs de impressão**

Ficheiros com a extensão .FOR são interpretados como ficheiros de jobs de impressão.

Após a chamada de um ficheiro de job de impressão são consultados todos os campos de entrada, que estão marcados como tal no job de impressão. A seguir, é consultada a quantidade de impressão. Logo que a quantidade for confirmada, o job de impressão é executada. A partir daqui são indicadas todas as informações sobre o job de impressão na consola "Operação normal". Neste meio tempo, o já seleccionado formato será novamente executado na consola "Standalone" e exige, neste caso, nova entrada. Os conteúdos anteriormente fornecidos são então indicados como requisito.

> Cada ficheiro de job de impressão deve incluir *apenas um* job de impressão. Caso um ficheiro contenha vários jobs de impressão, apenas o primeiro será executado.

O reinício automático do job de impressão pode ser evitado com o seguinte ajuste de parâmetro: System > Print Control > Single-job mode = "Off".

Para a quantidade de impressão também pode ser fornecido um "\*" único. A quantidade de impressão é, então, "infinita".

#### **Execução de ficheiros de firmware**

Ficheiros com a extensão .tar são interpretados como ficheiros de firmware.

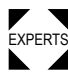

Seleccionar um ficheiro de firmware significa iniciá-lo. Isto é uma intervenção essencial no sistema e será, por isso, apenas executada após uma consulta.

 $\overline{a}$ 

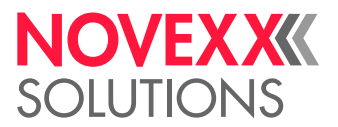

#### **Execução automática de um ficheiro**

Se existir na uinidade de armazenamento no directório \FORMATS um ficheiro com o nome DE-FAULT.FOR [\[28\]](#page-102-0), este ficheiro será automaticamente executado após a inicialização do sistema.

> Quando adicionalmente um ficheiro \<code>AUTOSTRT.FOR</code>  $^{[29]}$  $^{[29]}$  $^{[29]}$  estiver presente no directório raiz, este será executado em primeiro lugar. Mas: Jobs de impressão standalone apenas são executados correctamente quando estiverem armazenados como descrito acima no directório \FORMATS.

<span id="page-102-0"></span><sup>28</sup> completamente escrito em maiúsculas ou minúsculas, p. ex. "Default.for" não é permitido

<span id="page-102-1"></span><sup>29</sup> Todos os modos de escrita são permitidos

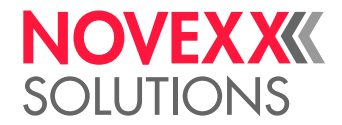

# **Avarias de funcionamento**

# GENERALIDADES SOBRE MENSAGENS DE ESTADO

#### **Indicação de mensagens de estado**

Durante o funcionamento é constantemente testado se existe uma falha. Se uma falha for identificada, aparece no mostrador uma mensagem de estado correspondente.

A indicação de uma mensagem de estado no campo de comando é formada da seguinte maneira:

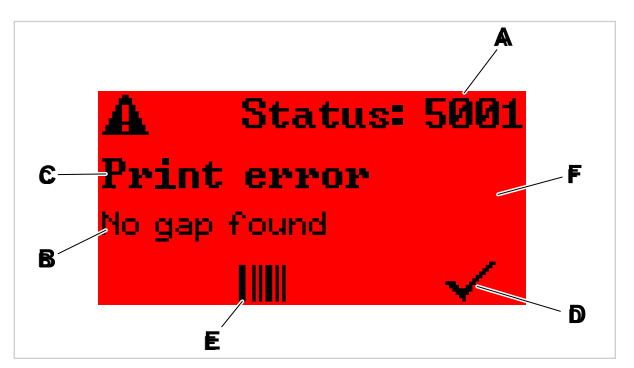

Figura 55: Exemplo para uma representação de mensagens de estado

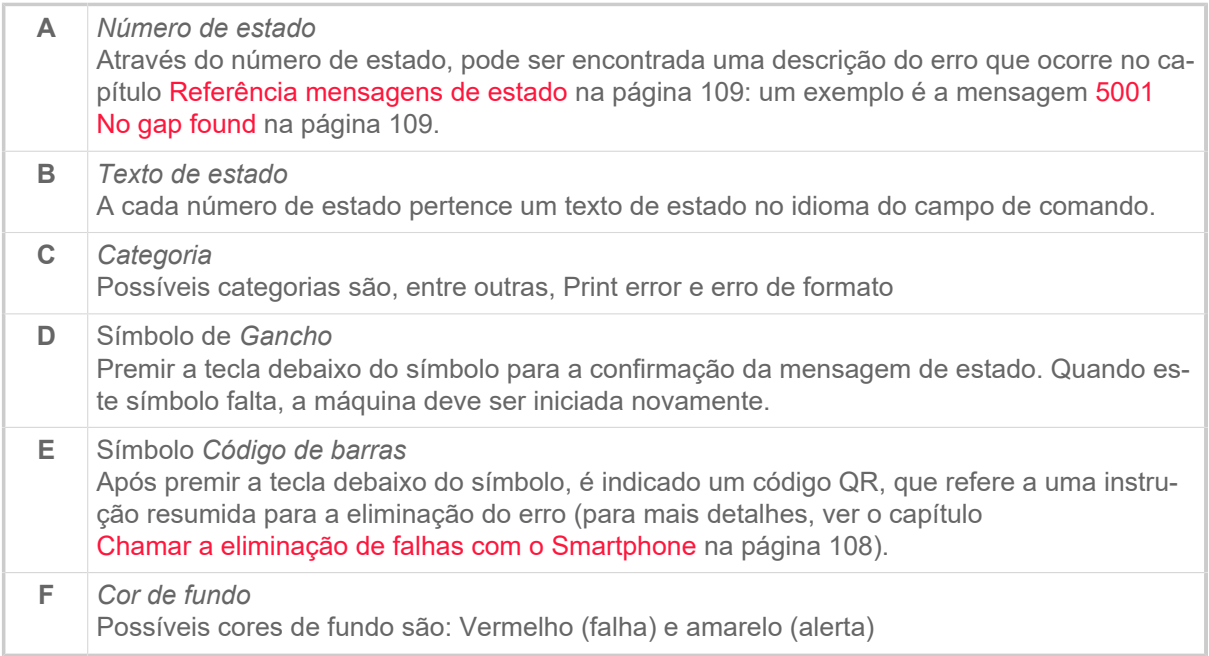

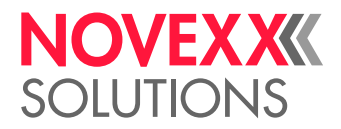

#### **Alertas**

Cor de fundo = Amarelo

Alertas informam o operador sobre um evento na impressora. A mensagem aparece apenas por um curto período de tempo no mostrador. A impressora continua a imprimir sem uma intervenção do utilizador.

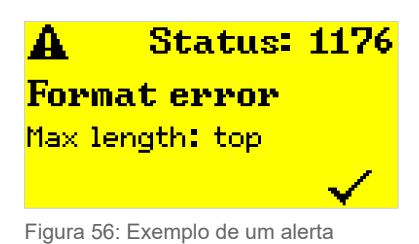

Um aviso quando o fornecimento de folha de alumínio está a acabar pode ser opcionalmente activado, ver capítulo [Estoque de folha plástica](#page-89-1) na página 90.

#### **Alertas USI**

Para além disso existem alertas que são disparados pela interface sinalizadora: Alertas USI. Estes aparecem como linhas de texto adicionais na indicação "Ready" (figura abaixo).

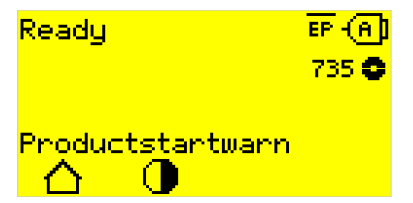

Figura 57: Exemplo: Alerta USI "OD sensor warn." .

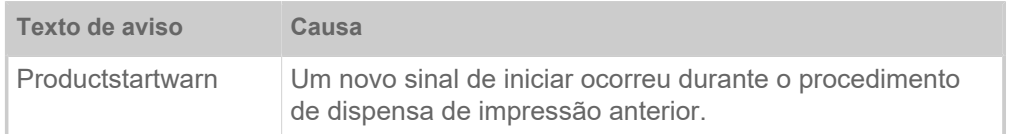

Tabela 17: Possíveis alertas USI, que são disparados pelos sinais de entrada.

Os alertas USI apenas são indicados na indicação "Ready" e apenas podem ser ali confirmados.

Quando ocorrem vários alertas simultaneamente, eles são armazenados numa fila de espera.

Confirmar alerta USI:

 $\blacktriangleright$  Premir as teclas 2 + 3.

#### **Mensagens de estado USI**

Estas mensagens de estado são disparadas pela interface de sinalização. Elas informam se existem determinados sinais.

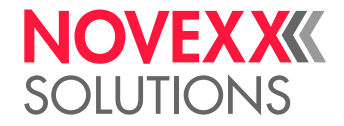

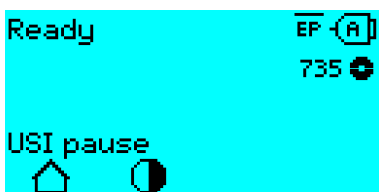

Figura 58: Exemplo de uma mensagem de estado USI .

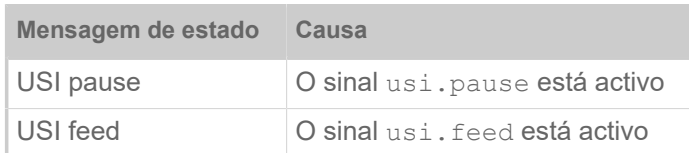

Tabela 18: Podem ocorrer estas mensagens de estado USI.

As mensagens de estado USI apenas são indicadas na indicação "Ready".

Simultaneamente com as mensagens de estado USI podem ocorrer alertas USI (ver acima). Neste caso, os alertas são indicados preferencialmente.

#### **Mensagens de erro**

Cor de fundo = Vermelho

As *Mensagens de erro* devem ser confirmadas pelo operador, pois o avento disparado ou a falha podem por em risco o funcionamento normal. À direita, embaixo, na janela de mensagem pode ser visto um símbolo de gancho acima da tecla 4. A mensagem aparece no mostrador até que a falha tenha sido eliminada e confirmada com a tecla 4.

*Mensagens de erro bloqueantes* são mensagens que ocorrem como consequência de erros graves. Na janela de mensagens não pode ser visto nenhum símbolo de gancho, isto é, a mensagem não pode simplesmente ser confirmada premindo-se a tecla. O estado do erro apenas poderá ser encerrado através de uma "arranque a quente" (premir as teclas 1+2+3) ou através do desligamento da impressora.

#### **Erros gerais de software**

A ocorrência de erros no firmware jamais pode ser excluída. Tais erros são designados no índice de erros como "Erros gerais de software". Eles apenas podem ser eliminados pelo fabricante.

► Desligar a impressora e ligá-la novamente após 30 segundos. Se o erro continuar a ocorrer, entre em contacto com a nossa assistência técnica.

#### **Erro de Easy Plug**

Os erros no código Easy Plug- podem ser facilmente detectados com o seguinte ajuste:

Printer Language > EasyPlug Setting > EasyPlug errors = "Strict handling"

O comando Easy Plug, que ocasionou o erro, é indicado após aprox. 2 segundos na linha inferior do mostrador. O texto de indicação tem, no máximo, 30 caracteres de comprimento e é deslocado automaticamente (rolado).

Se um único carácter ocasionar o erro, esse carácter será mascado no texto de indicação com ">> <<", para poder ser facilmente identificado.

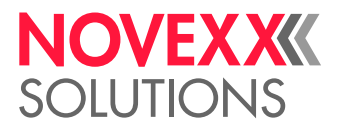

#### **Erro indeterminado**

Alguns erros podem possuir várias causas. Para poder determinar a causa tais erros, é importante que ele possa ser reproduzido.

► Envie as seguintes informações, o mais completas possíveis, para o fabricante – preferencialmente como ficheiros:

- Layout, respect., job de impressão, no qual o erro ocorre
- Configuração de parâmetros da impressora, quando o erro ocorre
- Ficheiro de Log do job de impressão até a ocorrência do erro

► Utilize o parâmetro Tools > Diagnostic > Store Parameters, para armazenar a configuração corrente de parâmetros.

► Utilize o parâmetro Tools > Diagnostic > EasyPlug Monitor, para entregar os dados de Easy Plug recebidos para uma interface serial. Alternativamente, pode ser armazenado um ficheiro de Log para cada job de impressão numa unidade de armazenamento externa ( Tools > Diagnostic > EasyPl. file log).

O nosso suporte técnico irá esforçar-se em encontrar uma solução, compreendendo a situação que tenha levado ao erro.

#### **Mensagens não listadas**

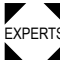

EXPERTS lo pessoal operador. As mensagens não listadas aqui estão relacionadas a falhas que não podem ser eliminadas pe-

► Chamar os técnicos da assistência técnica.

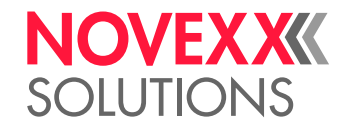

# <span id="page-107-0"></span>CHAMAR A ELIMINAÇÃO DE FALHAS COM O **SMARTPHONE**

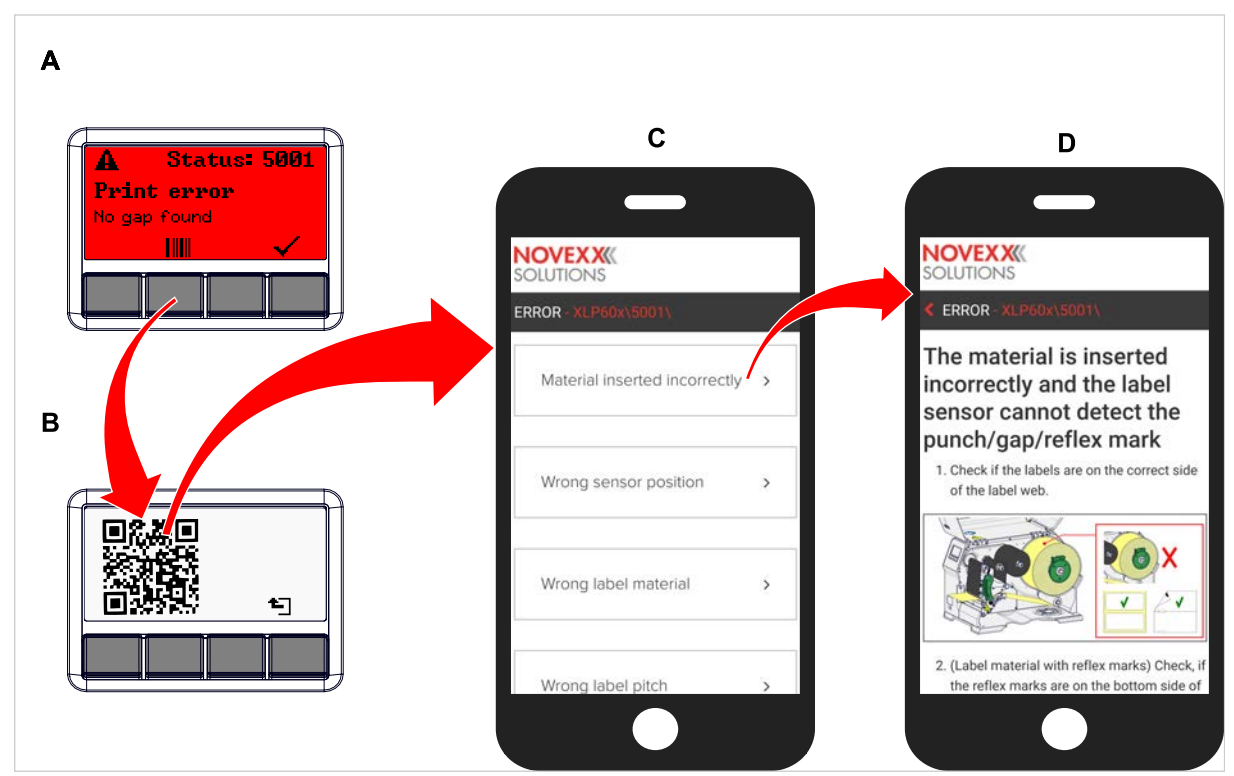

Figura 59: Quando a mensagem de falha apresentar um símbolo de código de barras (A), pode ser chamada, através de um código QR (B), uma instrução para eliminação da falha (C) no Smartphone.

Essa função está actualmente apenas à disposição para as mensagens de falha mais importantes para o operador da máquina. Outras descrições irão ocorrer com versões de firmware futuras.

#### **Execução**

- **1.** Premer a tecla debaixo do símbolo de código de barras (A). Será indicado um código QR (B).
- **2.** Ler o código QR com o Smartphone. Será mostrada uma página da web com uma ou mais instruções para a eliminação de falhas no Smartphone (C).

Caso sejam indicadas várias soluções de falha, estas são ordenadas de acordo com a relevância, isto é, a solução para a falha mais provável se encontra bem em cima. Primeiramente apenas são indicados textos em inglês. As versões de firmware futuras também irão suportar outros idiomas.

**3.** Digitar uma das soluções de falha. Será indicada uma instrução para a eliminação da falha.
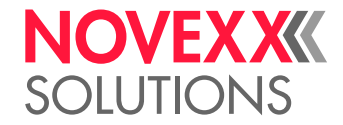

# REFERÊNCIA MENSAGENS DE ESTADO

#### **5001 No gap found**

Nenhuma prensa encontrada.

<span id="page-108-0"></span>Descrição ilustrada (inglês) para resolução de problemas: clique [aqui](http://cmi.novexx.com/doc/err/en/xlp60x/5001/) ou digitalize o código QR:

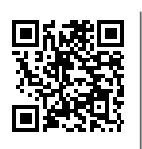

O erro pode ter as seguintes causas:

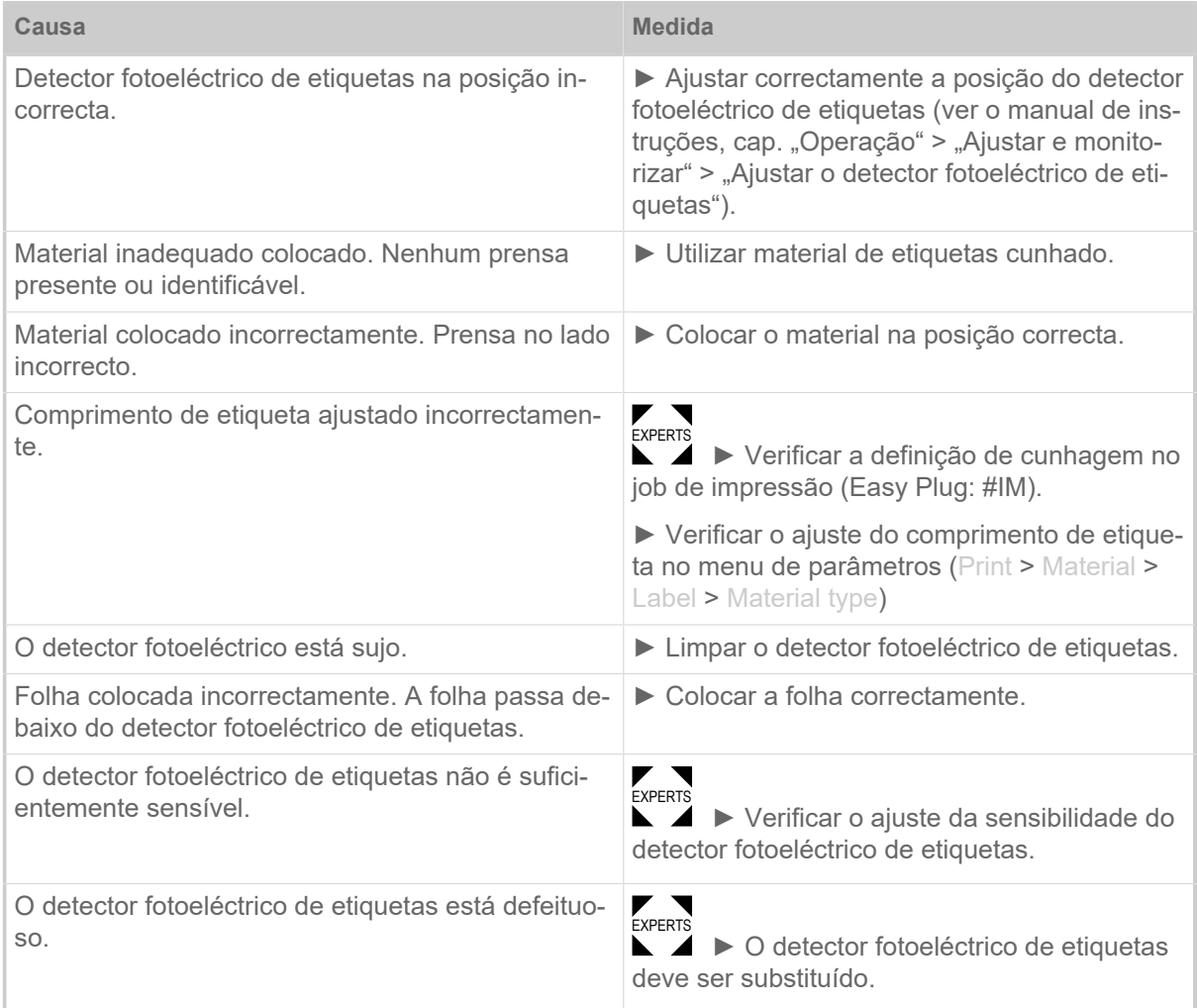

Após a confirmação com a tecla 4, o material é automaticamente empurrado previamente e procurado após a próxima cunhagem.

#### <span id="page-108-1"></span>**5002 Material end**

Não se encontra nenhum material de etiquetas no guiamento traseiro de material, que contém o sensor de final de material.

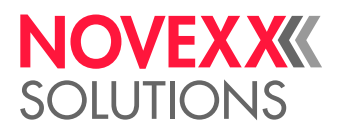

Descrição ilustrada (inglês) para resolução de problemas: clique [aqui](http://cmi.novexx.com/doc/err/en/xlp60x/5002/) ou digitalize o código QR:

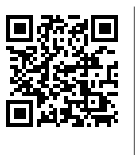

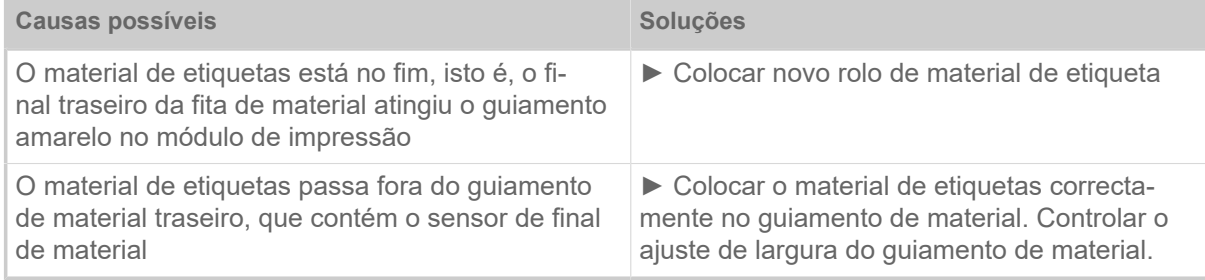

#### **5008 Ribbon end**

<span id="page-109-0"></span>O mandril de desenrolamento da folha já não roda. Isto pode ter várias causas:

Descrição ilustrada (inglês) para resolução de problemas: clique [aqui](http://cmi.novexx.com/doc/err/en/xlp60x/5008/) ou digitalize o código QR:

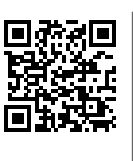

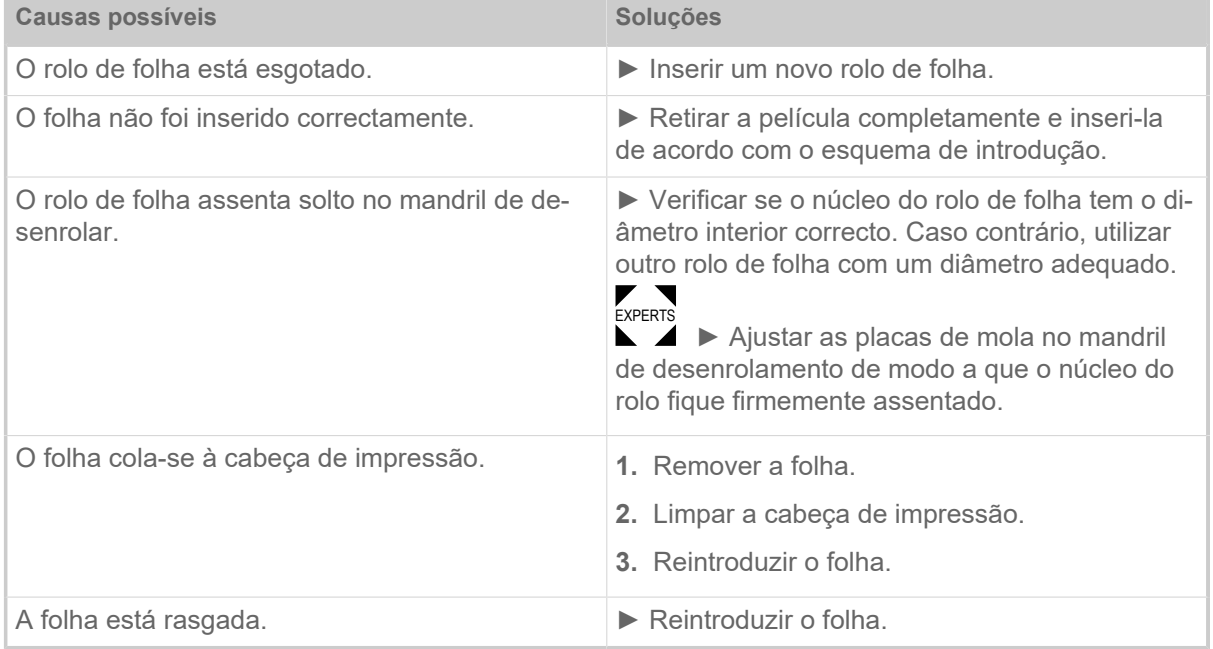

#### **5074 Print module open**

A alavanca de compressão do cabeçote de impressão não está (completamente) fechada.

<span id="page-109-1"></span>Descrição ilustrada (inglês) para resolução de problemas: clique [aqui](http://cmi.novexx.com/doc/err/en/xlp60x/5074/) ou digitalize o código QR:

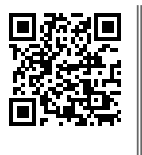

► Fechar o cabeçote de impressão-alavanca de compressão.

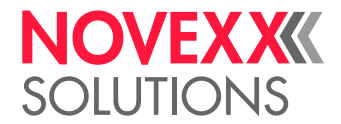

<span id="page-110-0"></span>Deve ser superada uma determinada resistência até que a alavanca encaixe.

 $\big\|$ 

#### **5110 Ribbon low**

O diâmetro do rolo de folha não atingiu o diâmetro de alerta ajustado (ver System > Print Control > Ribbon end warn.).

A mensagem é disparada através da ocorrência de uma alerta de folha, quando simultaneamente o seguinte ajuste for activo: System > Print Control > Ribbon warn stop = "On".

► Confirmar premindo a tecla ✓, premir a tecla Feed, para continuar com a impressão.

#### <span id="page-110-1"></span>**5302 Ribbon movement**

Erro de movimentação relacionado com o enrolamento ou desenrolamento da folha, isto é, no mínimo um dos pinos da folha não gira correctamente ou não gira de maneira nenhuma.

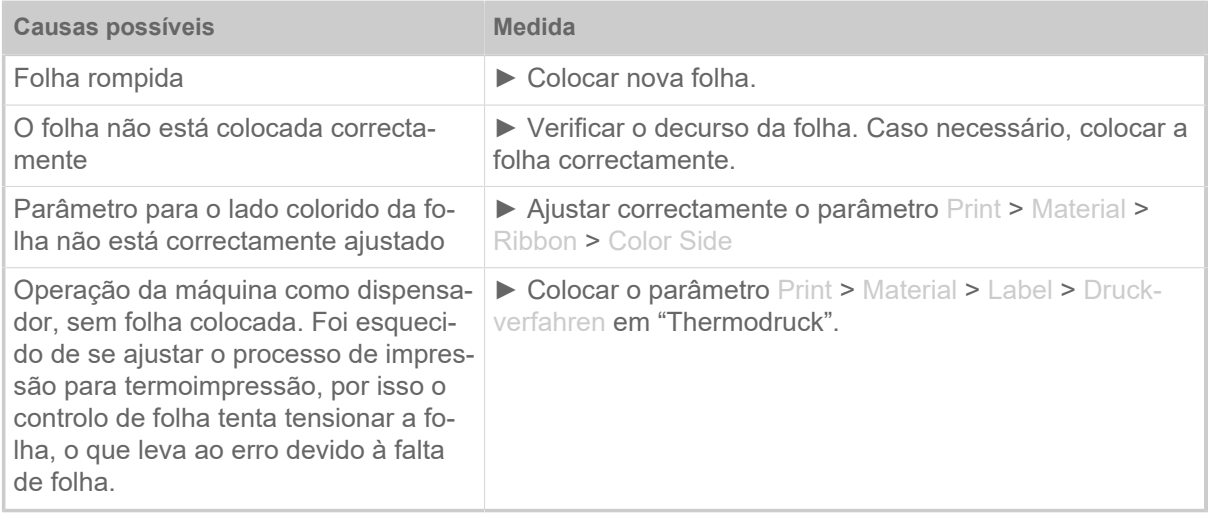

#### **5311 Remove ribbon!**

<span id="page-110-2"></span>O erro ocorre quando a impressão térmica directa é definida como o método de impressão, mas a folha de alumínio é inserida.

► Retirar a folha de termotransferência da máquina.

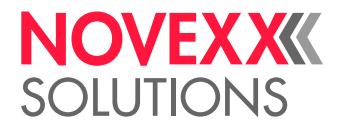

#### <span id="page-111-0"></span>**6033 Print Head not supp.**

(O cabeçote de impressão não é suportado)

- O cabeçote de impressão seleccionado ou identificado não é suportado para essa máquina.
- ► Montar o cabeçote de impressão adequado.

#### <span id="page-111-1"></span>**6034 P. Head missing or defect**

O cabeçote de impressão falta ou está defeituoso.

► Instalar ou substituir o cabeçote de impressão.

#### <span id="page-111-2"></span>**6036 Print Head not authenticated**

Foi identificado um cabeçote de impressão de terceiros, não autorizado para uso (o cabeçote de impressão não é da NOVEXX Solutions).

► Substituir o cabeçote de impressão por um cabeçote de impressão da NOVEXX Solutions.

#### <span id="page-111-3"></span>**6037 Print Head not programmed**

O cabeçote de impressão possui um Crypto Chip não programado.

► Deixar programar o Crypto Chip ou substituir o cabeçote de impressão por um com Crypto Chip programado.

#### <span id="page-111-4"></span>**9028 System Exception**

Erros gerais de software

► Observe as indicações na Secção [Erros gerais de software](#page-105-0) na página 106.

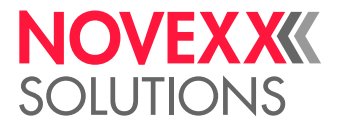

# **Limpeza**

# <span id="page-112-0"></span>AVISOS PARA LIMPEZA

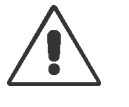

#### ATENÇÃO!

No caso de trabalhos de manutenção e limpeza podem ocorrer situações perigosas. Devido a actuação mecânica ou eléctrica podem ocorrer acidentes, se os avisos de segurança correspondentes não forem observados!

► Desligar a máquina antes da limpeza, respect., manutenção e retirar o condutor de conexão de rede!

- ► Em nenhuma hipótese, deixar que líquido penetre na máquina!
- ► Não borrifar a máquina com garrafas de pulverização ou borrifadores! Utilizar um pano humedecido com agente de limpeza!

► As reparações na máquina apenas devem ser executadas por técnicos da assistência técnica instruídos!

#### **Detergentes**

#### CUIDADO!

Dano da impressora devido a detergente agressivo.

► Não utilizar quaisquer agentes de limpeza que possam danificar ou destruir as superfícies envernizadas, legendas, o ecrã, placas de identificação, componentes eléctricos, etc.!

► Não utilizar quaisquer agentes de limpeza abrasivos ou solventes para material plástico!

► Não utilizar quaisquer soluções ácidas ou básicas!

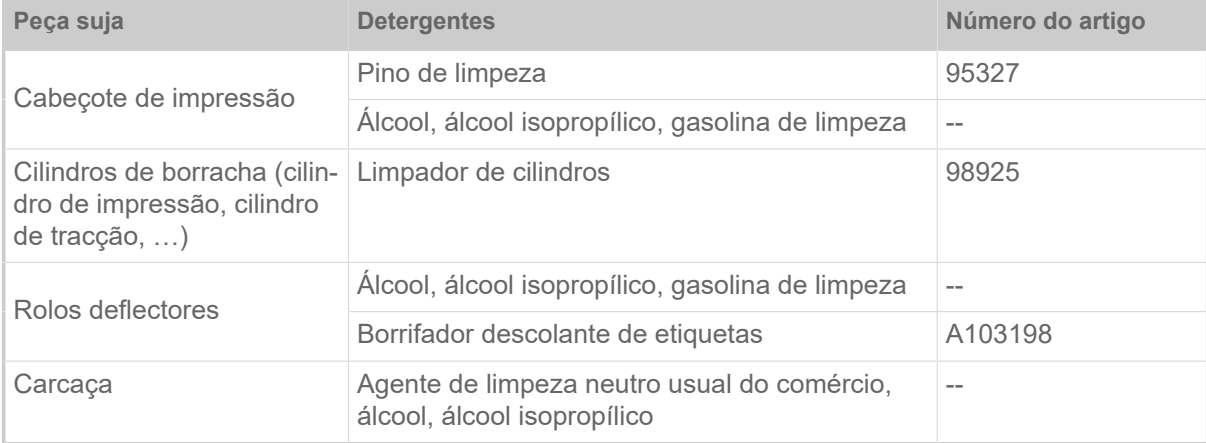

Tabela 19: Detergentes recomendados

#### **Intervalo de limpeza**

- ► Limpar a máquina regularmente.
- A frequência depende dos seguintes factores:
- Condições operacionais
- Duração diária de funcionamento

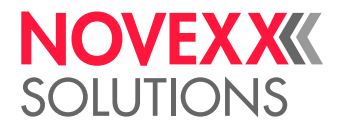

• Combinação utilizada de material de etiquetas/folha plástica

#### **Limpeza geral**

Especialmente no sector da mecânica de impressão acumulam-se partículas de poeira.

- ► Remover partículas de poeira com um pincel ou com um aspirador de pó.
- ► Limpar a carcaça com um pano e detergente neutro de uso comercial.

# LIMPAR O CABEÇOTE DE IMPRESSÃO

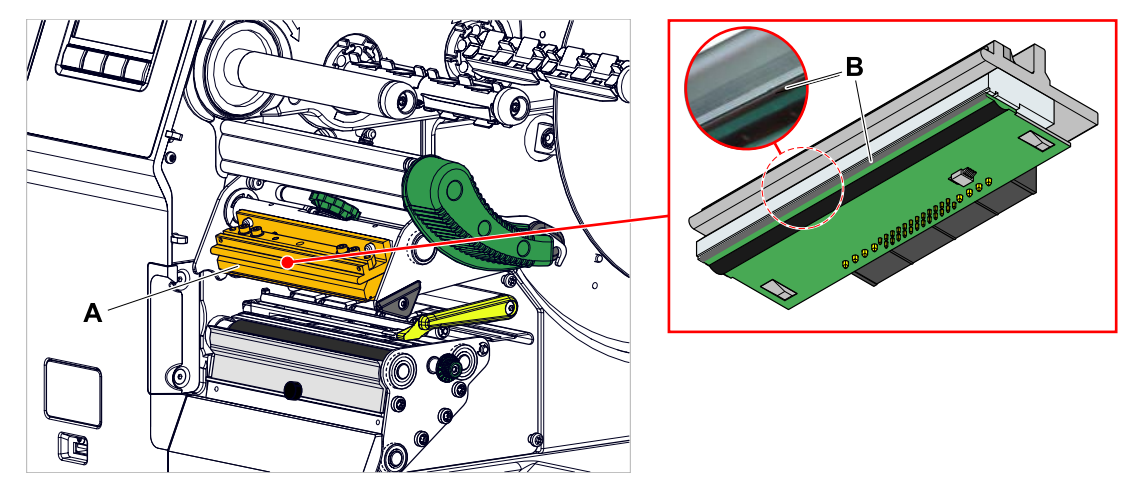

Figura 60: **A**: Cabeçote de impressão, **B**: friso térmico no cabeçote de impressão

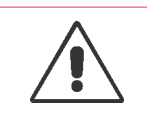

#### ATENÇÃO!

Perigo de queimaduras. O cabeçote de impressão fica aquecido em funcionamento.

- ► Deixar o cabeçote de impressão arrefecer antes de tocá-lo.
- ► Cuidado ao tocá-lo.

#### **CUIDADO!**

Possível dano do cabeçote de impressão por descarga electrostática ou contacto com arestas afiadas.

► Proteger o cabeçote de impressão quando de todos os trabalhos de manutenção e limpeza contra descargas electrostáticas! Utilizar equipamento de protecção ESD!

- ► Não tocar em frisos térmicos com as mãos nuas!
- ► Jamais tocar frisos térmicos com objectos de arestas afiadas!

Caso não esteja à disposição nenhum equipamento de protecção ESD profissional (pulseira ESD, sapatos ESD, ...):

► Antes de tocar o cabeçote de impressão, descarregar o próprio corpo, p. ex., tocando um objecto aterrado (p. ex. radiador) nas suas vizinhanças!

#### **Execução**

**1.** Desligar a máquina.

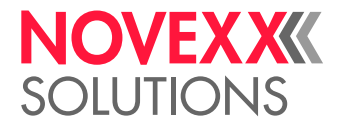

**2.** Abrir a tampa frontal (A, figura embaixo).

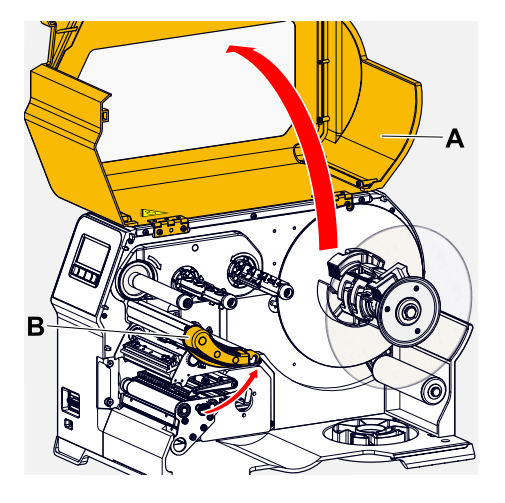

- **3.** Abrir o cabeçote de impressão-alavanca de compressão (B, figura em cima).
- **4.** (Opcional) Afrouxar a fita de folhas e deslocar para o lado o cabeçote de impressão.
- **5.** Humedecer um pano sem fiapos com detergente e, com isso, limpar o friso térmico (A, B).<br>
Il Para detergentes adequados, ver quadro no capítulo "Avisos para limpeza". Para detergentes adequados, ver quadro no capítulo "Avisos para limpeza".

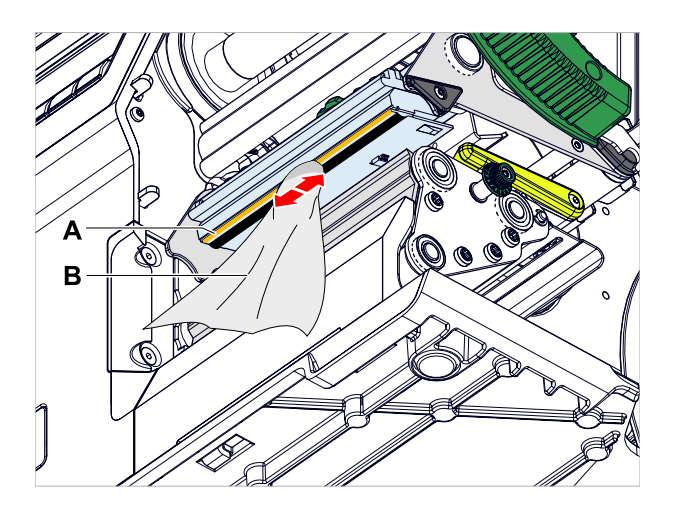

**6.** (Alternativa) Limpar frisos térmicos com pino de limpeza.

#### **Informações relacionadas**

[Avisos para limpeza](#page-112-0) na página 113

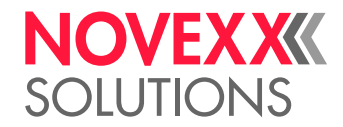

# LIMPAR OS CILINDROS DE BORRACHA

#### CUIDADO!

Perigo de dano dos cilindros.

► Jamais utilizar faca ou objectos de arestas afiadas para a limpeza dos cilindros!

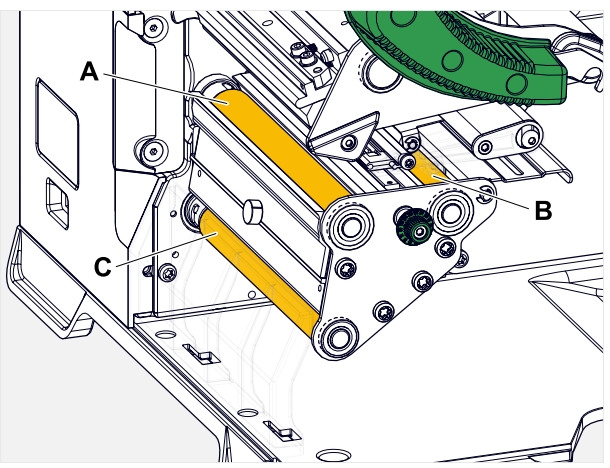

Figura 61: Posição dos cilindros de borracha: **A** Cilindro de impressão, **B** Cilindro de avanço, **C** Cilindro de tracção

Para limpeza é recomendado desmontar os cilindros completamente. Com os acoplamentos de baioneta isso é fácil e pode ser feito sem ferramentas.

Uma alternativa é girar os cilindros montados manualmente e limpar passo a passo.

#### **Execução**

- **1.** Desligar a máquina.
- **2.** Abrir a tampa frontal (A, figura embaixo).

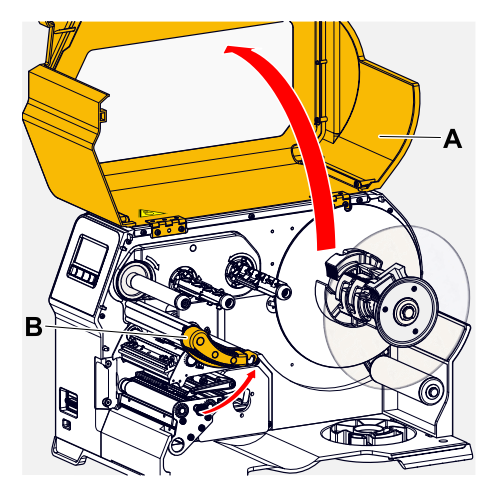

- **3.** Abrir alavanca de compressão-cabeçote (B, figura acima).
- **4.** Desmontar um cilindro (ver o capítulo "Manutenção" > "Trocar os cilindros de borracha").

Sempre desmontar apenas um cilindro. Como os cilindros são ligados por correia dentada, o acoplamento de baioneta do cilindro desmontado pode ser impedido de girar junto segurando um cilindro montado. Isso facilita a montagem.

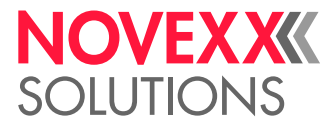

- **5.** Humedecer um pano livre de poeira com limpador de cilindros e limpar o cilindro.
- **6.** Montar novamente o cilindro.

# LIMPAR O ROLO DE DESVIO DO BRAÇO DO BALANCIM

No rolo de desvio (A) do braço do balancim depositam-se com o tempo resíduos de cola, que devem ser removidos.

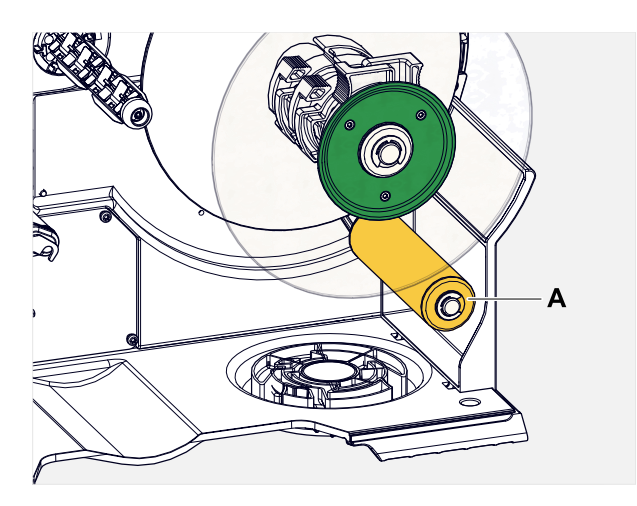

#### **Execução**

Humedecer um pano com álcool e limpar o rolo de desvio.

No caso de sujidade mais intensa, humedecer o pano com dissolvente de etiquetas. Observar os avisos de segurança do fabricante na etiqueta!

# LIMPAR O TRAJETO DA FOLHA

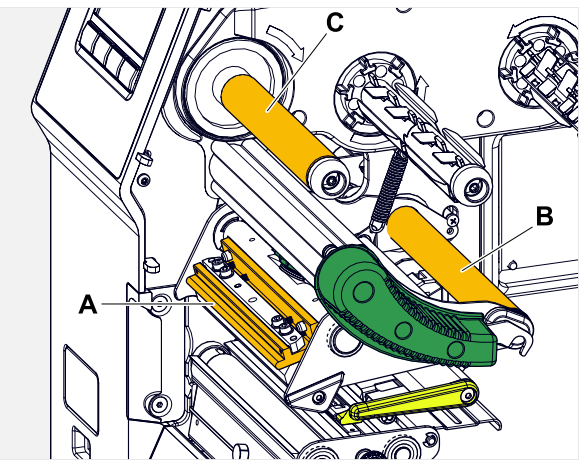

Figura 62: Desvios de folha na XLP 60x (**A**: saliência no cabeçote de impressão, **B**: eixos de desvio, **C**: Rolo metálico ou rolo de borracha).

Nos desvios para folha de transferência térmica depositam-se com o tempo resíduos de cera/resina, que devem ser removidos.

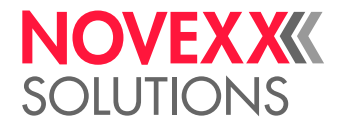

 $\big\|$ 

### **Execução**

- **1.** Humedecer com álcool e limpar com isso os desvios.
- 2. **Quando a impressora está equipada com a função poupança de folha, o cilindro de folha (figu**ra acima, C) é de borracha.

(Opcional) Humedecer um pano com limpador de cilindros e limpar o cilindro de folha (C).

# LIMPAR O SENSOR DE ETIQUETAS

### **Execução**

*Limpar no caso de sujidade leve:*

- **1.** Abrir a tampa frontal.
- **2.** Abrir o cabeçote de impressão-alavanca de compressão.
- **3.** Remover o material de etiqueta do módulo de impressão.
- **4.** (Opcional) Afrouxar a fita de folhas e deslocar para o lado o cabeçote de impressão.
- **5.** Soprar a fenda no garfo do sensor (A) com ar comprimido. O sensor encontra-se na extremidade do garfo do sensor.

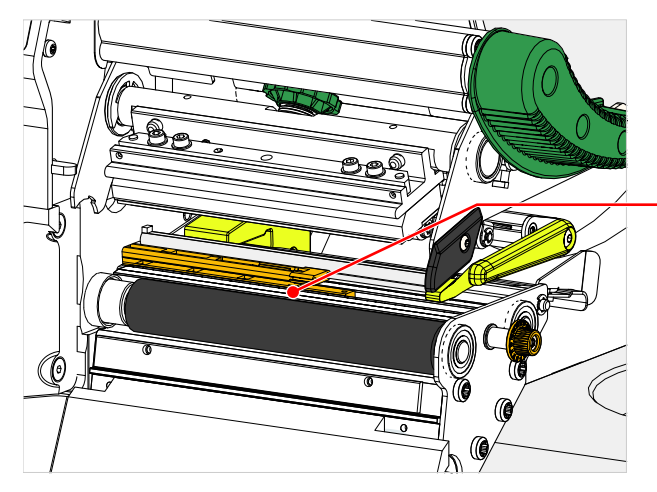

Δ B

*Limpar no caso de sujidade intensa:*

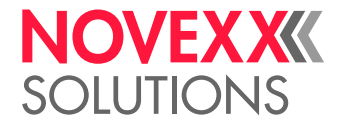

**6.** Desaparafusar o parafuso (A).

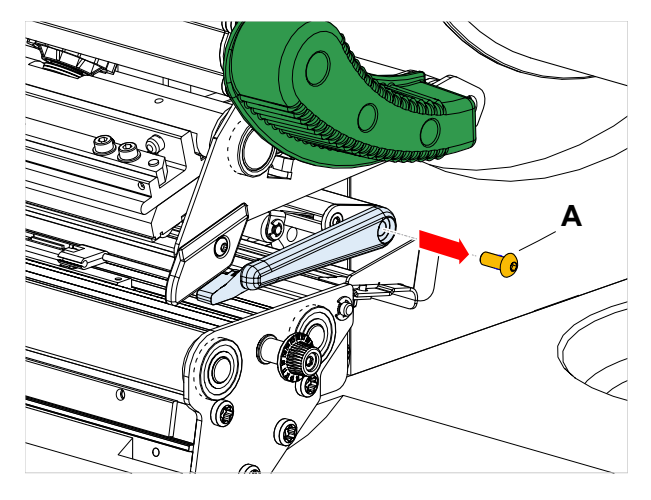

**7.** Retirar o perfil de guia (A).

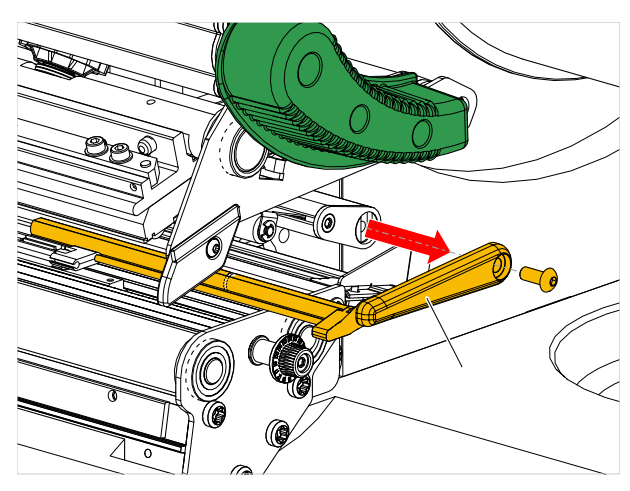

**8.** Movimentar bem para fora o garfo do detector fotoeléctrico, girando no botão de ajuste (A).

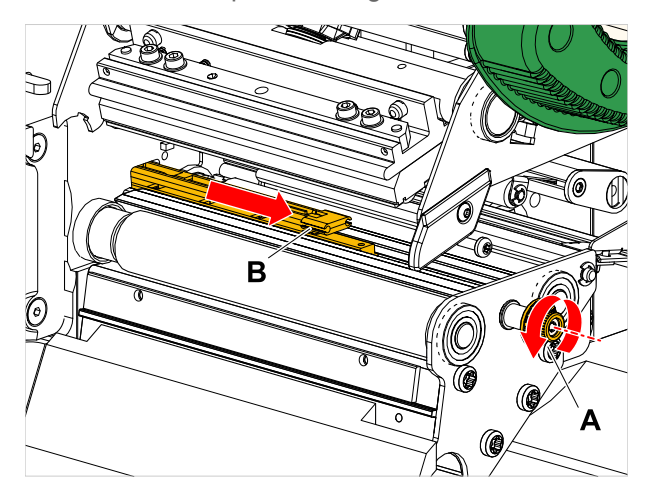

- **9.** Levantar cuidadosamente a parte superior do garfo do detector fotoeléctrico (B, figura acima).
- **10.** Humedecer pano ou cotonete com álcool (C, figura acima) e, com isso, limpar sobre o detector fotoeléctrico na extremidade do garfo do detector fotoeléctrico.

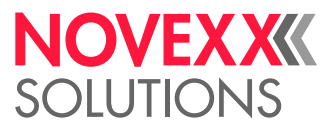

**11.** Quando da montagem, empurrar novamente o perfil de guia através da guia do garfo do detector fotoeléctrico (A) e inserir com a extremidade traseira novamente no pino (B) na placa de base.

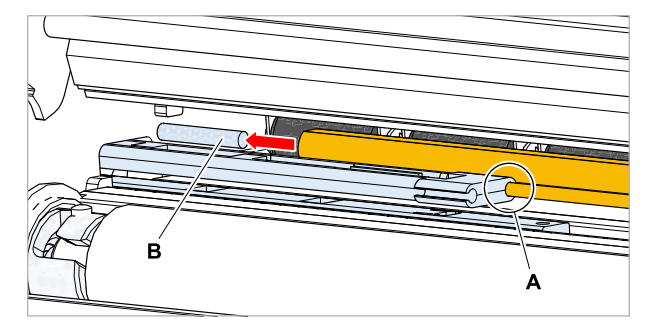

**12.** Reparafusar a peça de plástico:

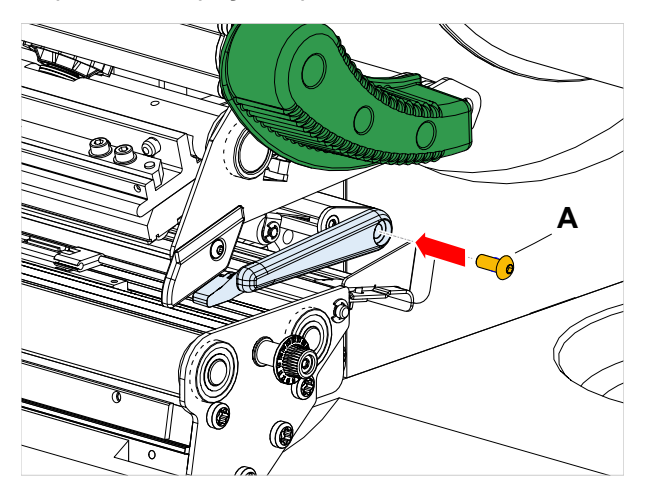

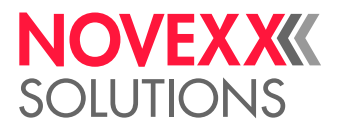

# LIMPAR O SENSOR DE FINAL DE MATERIAL

O sensor de final de material (A) encontra-se no guiamento interno de material (B). A limpeza do sensor de material e restos de poeira é necessária regularmente. Os intervalos de limpeza dependem do material utilizado.

### **Execução**

- **1.** Abrir a tampa frontal.
- **2.** Abrir o cabeçote de impressão-alavanca de compressão.
- **3.** Remover o material de etiqueta do módulo de impressão.
- **4.** Limpar o sensor de final de material (A) com ar comprimido.

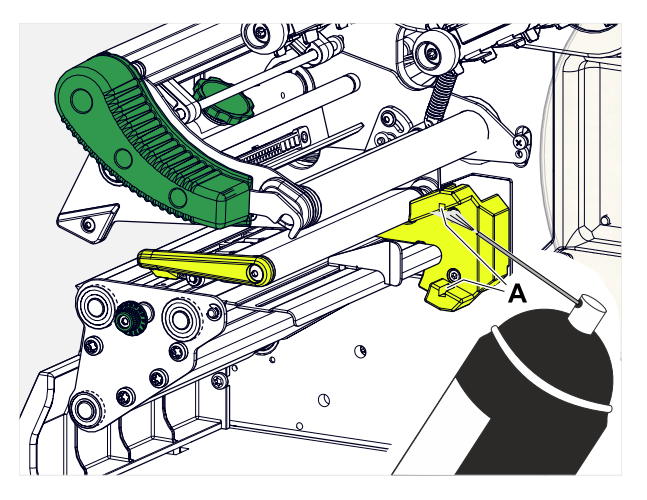

**5.** (Caso necessário) No caso de sujidade mais intensa, deixar desmontar o guiamento de material por um técnico da assistência técnica e limpar o sensor adicionalmente com álcool e um pano livre de poeira.

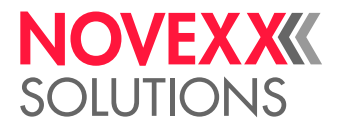

# **Manutenção**

# TROCAR OS CILINDROS DE BORRACHA

Os cilindros de borracha estão fixados com um acoplamento de baioneta e podem ser trocados sem ferramenta. Essa descrição é válida para os seguintes cilindros (ver a fig.):

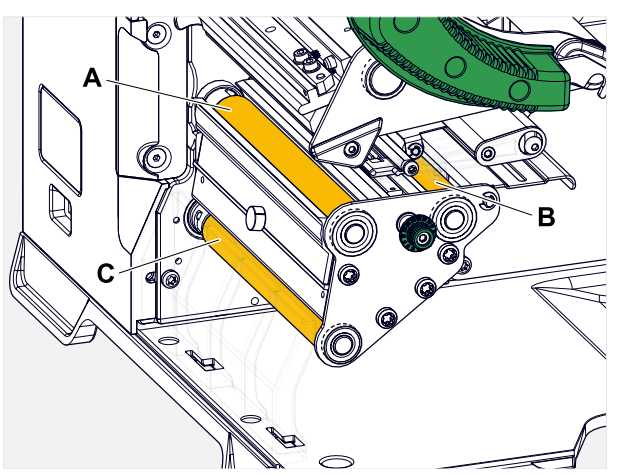

Figura 63: **A** Cilindro de impressão, **B** Cilindro de avanço, **C** Cilindro de tracção

#### **Execução**

*Desmontar o cilindro:*

- **1.** Desligar a máquina.
- **2.** Abrir a tampa frontal (A).

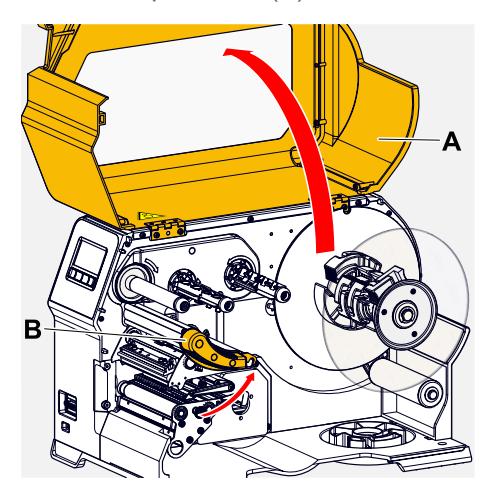

- **3.** Abrir alavanca de compressão-botão de pressão (B, figura acima) e alavanca de compressão-cilindro de tracção (C, figura acima).
- **4.** (Opcional) Remover o material de etiqueta do módulo de impressão.

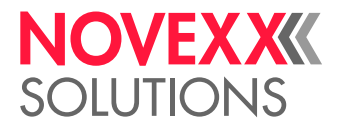

**5.** Premir o cilindro (A) com força até o batente, a seguir, girar para a esquerda e retirar.

Quando a máquina estiver desligada, - o que deve estar - os acoplamentos giram junto. O cilindro de impressão pode ser facilmente bloqueado, prendendo-se ao cilindro de avanço e vice-versa. Girar o cilindro de tracção o mais rápido possível para a esquerda, para aproveitar a inércia de massa.

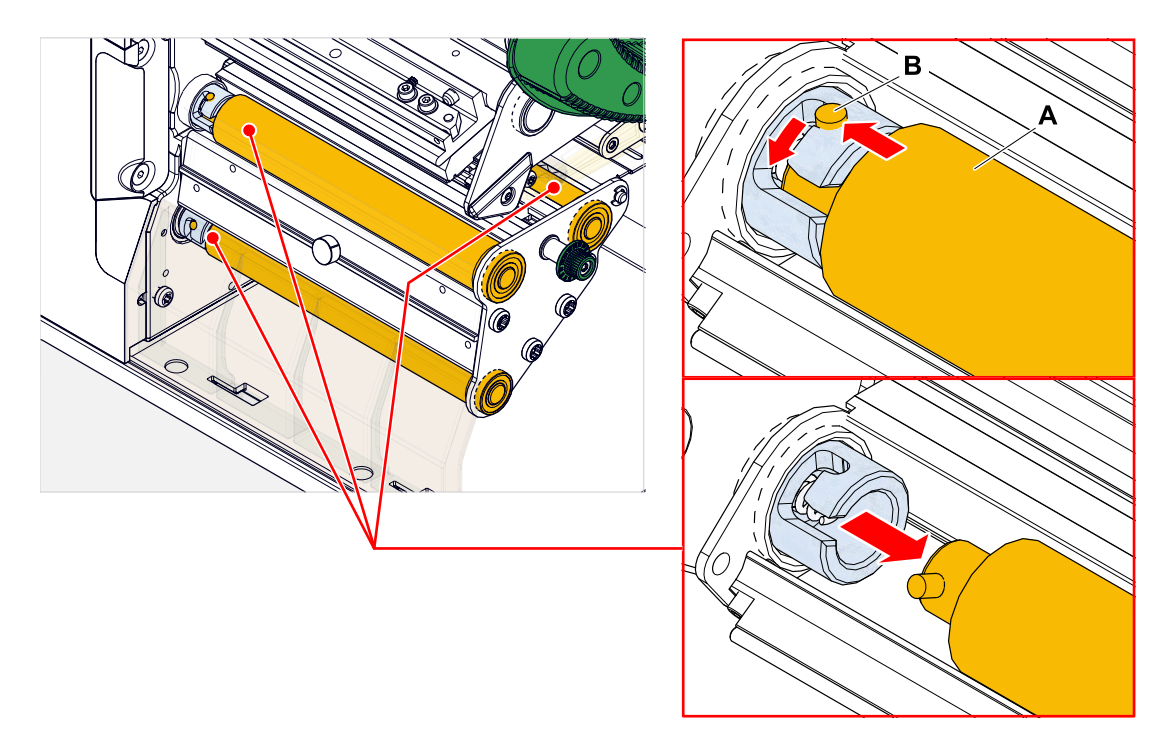

#### *Montar:*

**6.** Empurrar o cilindro (A) através da placa de mancal externa.

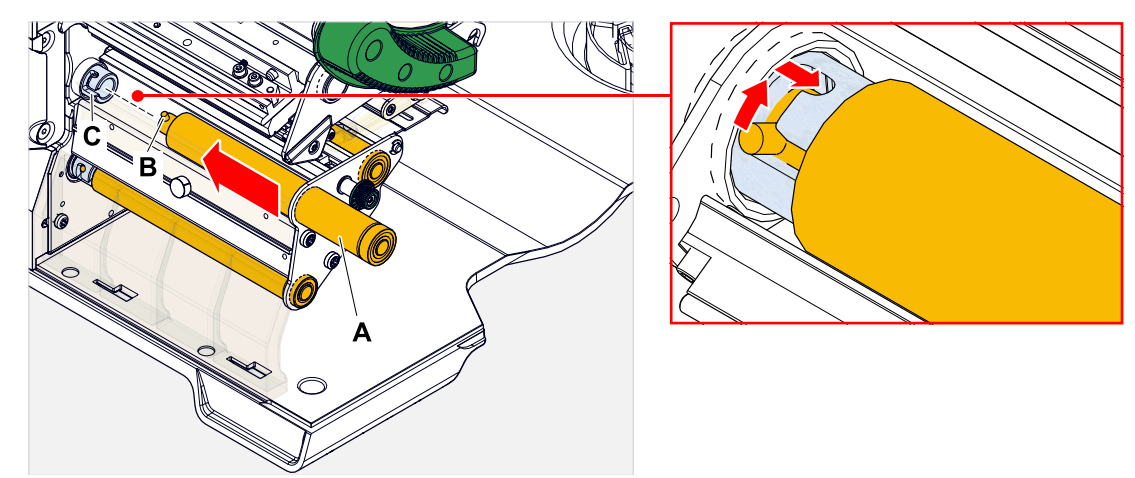

- **7.** Girar o cilindro de maneira que os pinos de aço (B, figura acima) prendam na extremidade na abertura do acoplamento de baioneta.
- **8.** Premir o cilindro com força até o batente e, a seguir, girar para a direita até o batente.

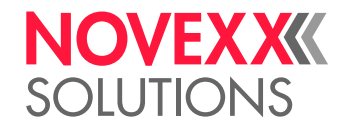

# TROCAR O CABEÇOTE DE IMPRESSÃO

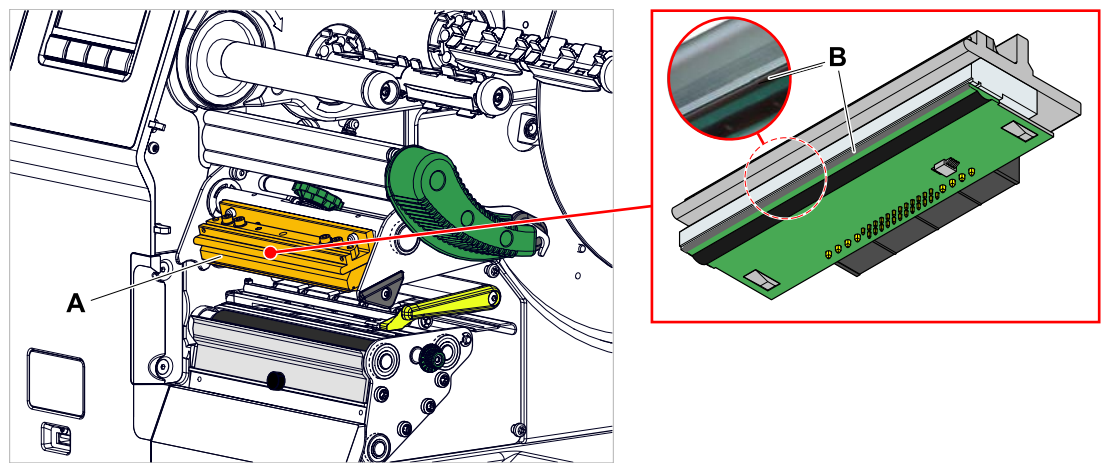

Figura 64: **A**: Cabeçote de impressão, **B**: friso térmico no cabeçote de impressão

#### ATENCÃO!

- Perigo de queimaduras. O cabeçote de impressão fica aquecido em funcionamento.
- ► Deixar o cabeçote de impressão arrefecer antes de tocá-lo.
	- ► Cuidado ao tocá-lo.

#### CUIDADO!

Possível dano do cabeçote de impressão por descarga electrostática ou contacto com arestas afiadas.

► Desligar a máquina no interruptor principal antes de desmontar o cabeçote de impressão!

► Proteger o cabeçote de impressão quando de todos os trabalhos de manutenção e limpeza contra descargas electrostáticas! Utilizar equipamento de protecção ESD!

- ► Não tocar em frisos térmicos com as mãos nuas!
- ► Jamais tocar frisos térmicos com objectos de arestas afiadas!

Caso não esteja à disposição nenhum equipamento de protecção ESD profissional (pulseira ESD, sapatos ESD, ...):

► Antes de tocar o cabeçote de impressão, descarregar o próprio corpo, p. ex., tocando um objecto aterrado (p. ex. radiador) nas suas vizinhanças!

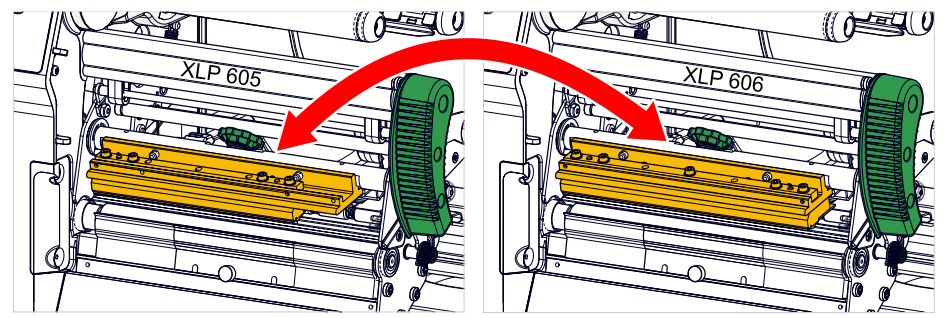

Figura 65: Os cabeçotes de impressão da XLP 605 e XLP 606 podem ser trocados um pelo outro. O cabeçote de impressão montado é reconhecido automaticamente e os ajustes relevantes são adaptados.

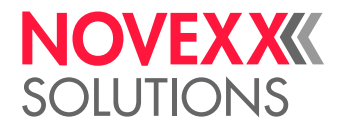

### **Execução**

*Desmontar o cabeçote de impressão:*

- **1.** Desligar a máquina no interruptor principal.
- **2.** Abrir a tampa frontal (A, figura embaixo).

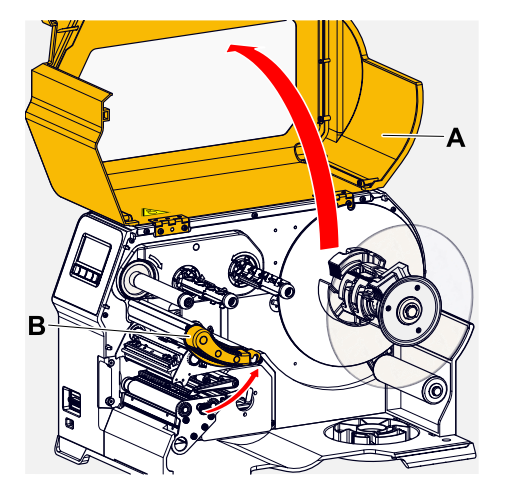

- **3.** Abrir o cabeçote de impressão-alavanca de compressão (B, figura em cima).
- **4.** (Opcional) Afrouxar a fita de folhas e deslocar para o lado o cabeçote de impressão.
- **5.** Soltar o parafuso serrilhado (A) e retirar o cabeçote de impressão (B) para a frente.

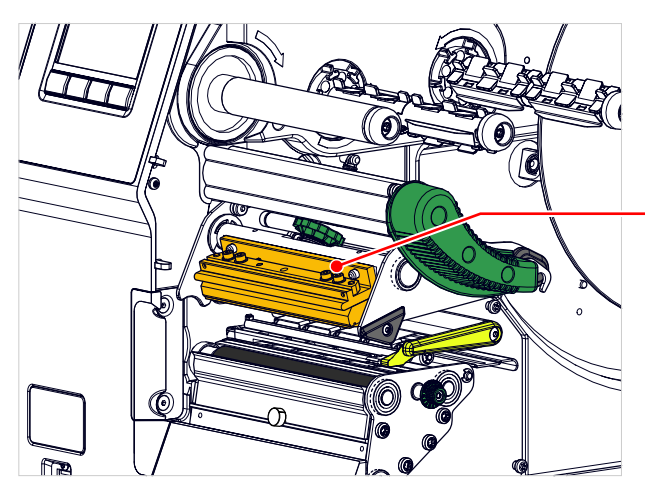

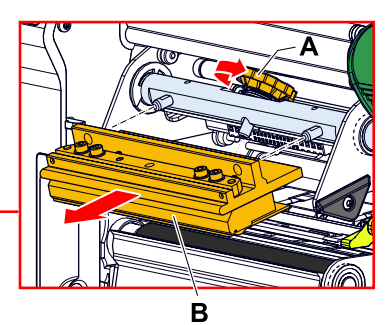

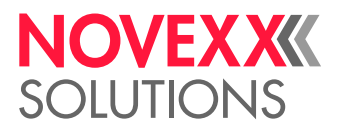

*Montar o cabeçote de impressão:*

**6.** Posicionar o novo cabeçote de impressão com os furos (A) sobre os pinos (B). Premir o cabeçote de impressão cuidadosamente com os contactos de encaixe sobre o lado traseiro nos conectores de encaixe (C).

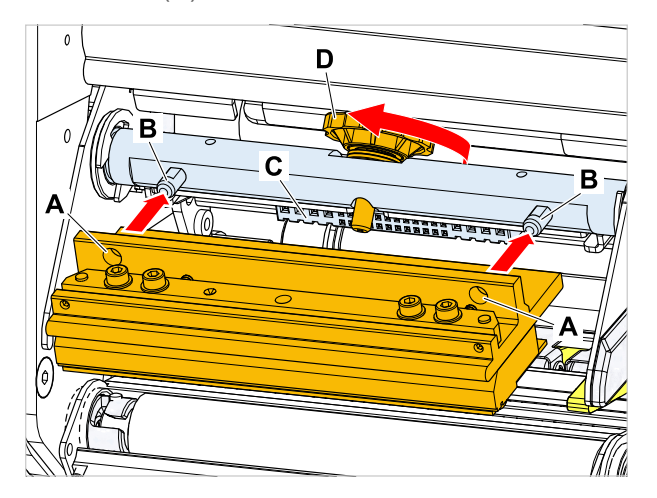

**7.** Aparafusar firmemente o parafuso serrilhado (D, figura em cima).

#### **Como proceder a seguir**

Não é necessário um ajuste da resistência do cabeçote de impressão ou da largura do cabeçote de impressão, pois o cabeçote de impressão é equipado com um chip de armazenamento, no qual todos os dados operacionais relevantes são armazenados.

Baseando-se nesses dados do cabeçote de impressão armazenados, o controlo da máquina pode identificar se trata-se do tipo correcto de cabeçote de impressão. Se este não for o caso, aparece uma mensagem de erro:

6033 Print Head not supp.

Quando nenhum cabeçote de impressão ou um cabeçote de impressão defeituoso estiver montado, aparece uma mensagem de erro:

6034 P. Head missing or defect

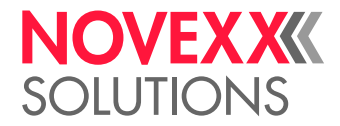

# **Anexo**

# TIPOS DE MATERIAL DE ETIQUETAS

O que deve ser observado na escolha de material de etiquetas para a XLP 60x.

#### **Especificação do material**

A XLP 60x pode processar tanto material em rolos como também material Leporello (= material em forma de fita dobrada).

Para mais informações acerca das especificações do material ver [Material das etiquetas](#page-12-0) na página 13.

#### **Cunhagem / Marcas de reflexo**

De modo geral diferencia-se entre material de etiquetas processado (inglês. "converted") e não processado:

- Por regra o material *processado* possui uma marcação de início de etiqueta. Em etiquetas autocolantes esta marcação pode ser uma lacuna (A) entre as etiquetas, ou em caso de etiquetas de cartão, pode ser uma pequena cunhagem (B) na borda. Quando a impressora está equipada com um detetor fotoelétrico de reflexão opcional, ela também pode identificar marcas de reflexo (C).
- O material *não processado* também é designado como "material sem fim" e não apresenta nenhuma marcação de etiqueta. O comprimento da etiqueta é determinado através do ajuste de comprimento no menu de parâmetros ou no job de impressão.

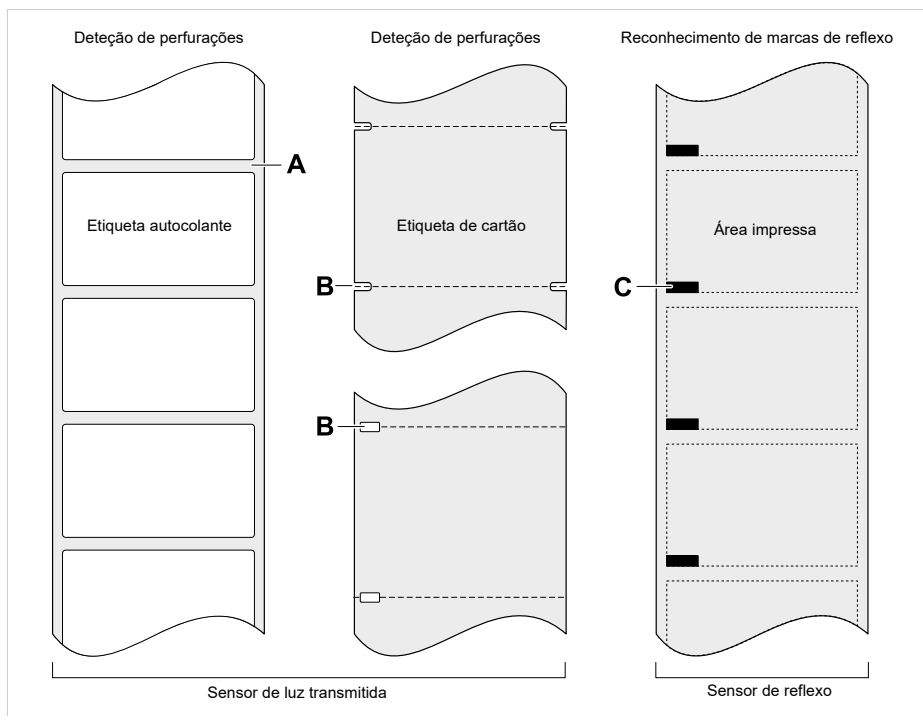

Figura 66: Diferentes tipos de posições e marcações de início de etiqueta.

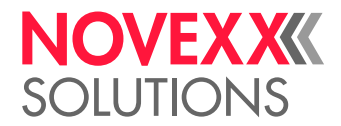

### **Critérios de qualidade**

Na selecção da qualidade do material deve-se ter em atenção 3 factores:

- O comportamento abrasivo da estrutura superficial do material
- As propriedades relativas à reacção química na transferência da tinta de impressão
- A temperatura necessária para a transferência da cor

#### **Comportamento abrasivo**

Quando o material é muito abrasivo (= tem forte acção de lixa), a cabeça de impressão sofre um "desgaste por lixamento" mais rápido que o normal. Na termoimpressão este critério deve ser especialmente observado. Na impressão de termotransferência isso não é tão crítico, pois aqui a folha pode ser seleccionada um pouco mais larga que o material, portanto o cabeçote de impressão está protegido por toda a largura do material.

#### **Temperatura do cabeçote de impressão**

No caso de alta temperatura do cabeçote de impressão, o comportamento é semelhante. O material e a folha precisam de mais tempo para arrefecer, a qualidade de impressão é mais crítica e o cabeçote de impressão se desgaste mais rapidamente.

#### **Informações relacionadas**

[Material das etiquetas](#page-12-0) na página 13

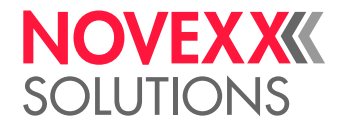

# DECLARAÇÃO DE CONFORMIDADE DA EU

(Tradução do versão original)

Através desta declaramos que a

Novexx Solutions GmbH Ohmstraße 3 D-85386 Eching Alemanha

projetou e construiu a máquina a seguir designada, de maneira que corresponde aos seguintes requisitos básicos de segurança e protecção da saúde da Directiva abaixo citada CE:

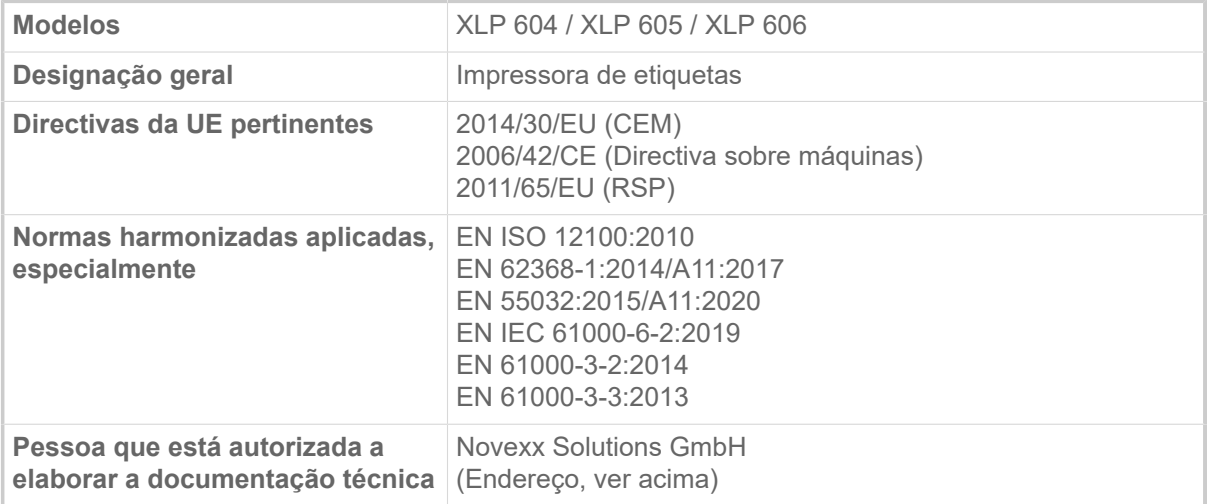

Eching, 9.8.2022 Alfredo Sansone

Head of Supply Chain and Operations and Compliance

# LICENÇAS USADAS

#### **Software de código aberto**

Este sistema de impressão e etiquetagem utiliza software de código aberto. Uma lista das bibliotecas de software e licenças utilizadas é armazenada na máquina e pode ser baixada via web browser:

► Digite o seguinte endereço no navegador da web:

http://<hostname>/licenses.zip

<hostname> = Nome do host ou endereço IP da máquina O servidor web deve ser ativado (Interface > Network > Services > WEB server = "On").

O arquivo licenses.zip contém uma série de subdiretórios, cada um deles com o nome de uma biblioteca de software em uso. Cada subdiretório contém a licença de código aberto relevante para o respectivo software.

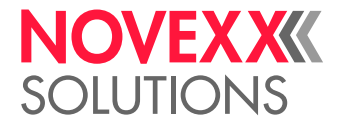

# Índice de nomes de parâmetros e mensagens de status

### **Numérico**

5001 No gap found [109](#page-108-0) 5002 Material end [109](#page-108-1) 5008 Ribbon end [110](#page-109-0) 5074 Print module open [110](#page-109-1) 5110 Ribbon low [111](#page-110-0) 5302 Ribbon movement [111](#page-110-1) 5311 Remove ribbon! [111](#page-110-2) 6033 Print Head not supp. [112](#page-111-0) 6034 P. Head missing or defect [112](#page-111-1) 6036 Print Head not authenticated [112](#page-111-2) 6037 Print Head not programmed [112](#page-111-3) 9028 System Exception [112](#page-111-4)

## **C**

Color Side (lado colorido) [52](#page-51-0)

# **D**

Delete Job (apagar Job) [50](#page-49-0) Delete Spooler (apagar spooler) [50](#page-49-1) Detect label length [50](#page-49-2)

# **F**

Feed mode [54](#page-53-0) Foil length (comprimento da folha) [52](#page-51-1) Foil Width (largura da folha) [52](#page-51-2)

### **H**

Head down lead [53](#page-52-0) Head lift autom. (elevação de cabeçote automática) [54](#page-53-1) Head pressure (compressão de cabeçote) [49](#page-48-0)

### **I**

Inner foil diamet. [53](#page-52-1)

### **L**

Label sens. type [52](#page-51-3)

### **M**

Material length (comprimento do material) [51](#page-50-0) Material type (tipo de material) [51](#page-50-1) Material width (largura do material) [51](#page-50-2)

# **O**

Outer foil diamet. [52](#page-51-4)

### **P**

Print contrast (contraste de impressão) [49](#page-48-1) Print method [51](#page-50-3) Print speed [50](#page-49-3)

### **R**

Ribb. eco. limit [53](#page-52-2) Ribbon autoecon. [53](#page-52-3) Ribbon end warn. [54](#page-53-2) Ribbon warn stop [54](#page-53-3)

### **T**

Temp. reduction [55](#page-54-0)

## **X**

X - Printadjust (deslocamento X de impressão) [49](#page-48-2)

# **Y**

Y - Printadjust (deslocamento Y de impressão) [49](#page-48-3)

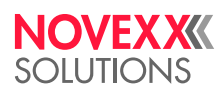

*Ohmstraße 3 85386 Eching Alemanha*

*Telefone: +49-8165-925-0 | [www.novexx.com](http://www.novexx.com) Novexx Solutions GmbH*